# 1769 CompactLogix Packaged Controllers

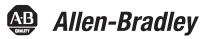

Catalog Numbers 1769-L23E-QB1B, 1769-L23E-QBFC1B, 1769-L23-QBFC1B

Quick Start and User Manual

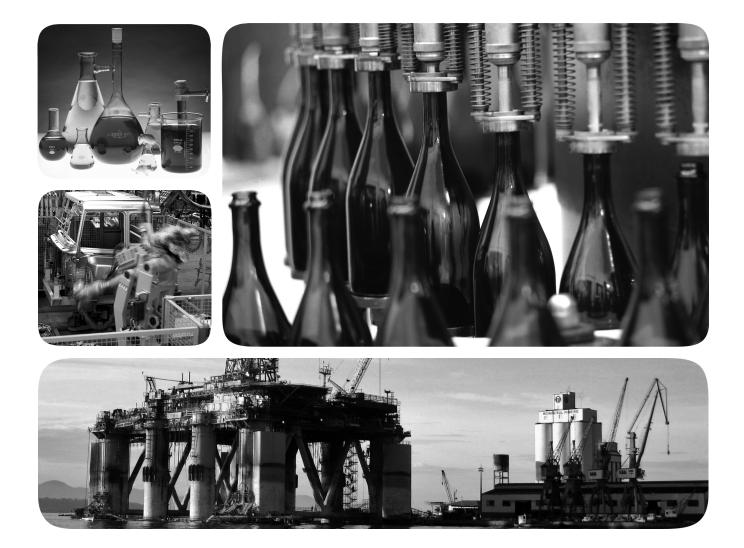

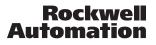

### **Important User Information**

Solid state equipment has operational characteristics differing from those of electromechanical equipment. Safety Guidelines for the Application, Installation and Maintenance of Solid State Controls (publication <u>SGI-1.1</u> available from your local Rockwell Automation sales office or online at <u>http://www.rockwellautomation.com/literature/</u>) describes some important differences between solid state equipment and hard-wired electromechanical devices. Because of this difference, and also because of the wide variety of uses for solid state equipment, all persons responsible for applying this equipment must satisfy themselves that each intended application of this equipment is acceptable.

In no event will Rockwell Automation, Inc. be responsible or liable for indirect or consequential damages resulting from the use or application of this equipment.

The examples and diagrams in this manual are included solely for illustrative purposes. Because of the many variables and requirements associated with any particular installation, Rockwell Automation, Inc. cannot assume responsibility or liability for actual use based on the examples and diagrams.

No patent liability is assumed by Rockwell Automation, Inc. with respect to use of information, circuits, equipment, or software described in this manual.

Reproduction of the contents of this manual, in whole or in part, without written permission of Rockwell Automation, Inc., is prohibited.

Throughout this manual, when necessary, we use notes to make you aware of safety considerations.

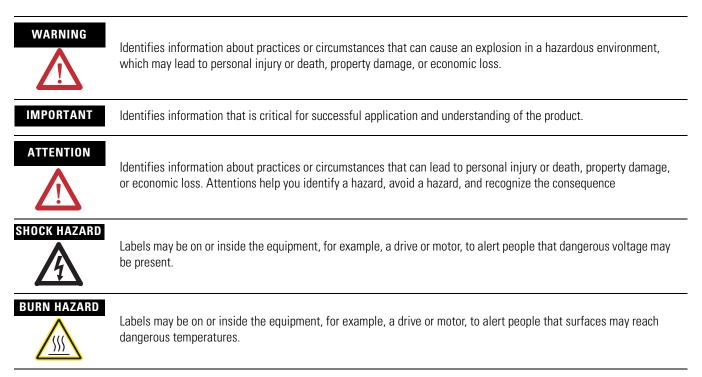

Allen-Bradley, Rockwell Automation, Rockwell Software, CompactLogix, Point I/O, PowerFlex 40, PanelView Plus, Stratix 6000, Logix5000, RSLinx, RSLinx Enterprise, FactoryTalk View SE, and TechConnect are trademarks of Rockwell Automation, Inc.

Trademarks not belonging to Rockwell Automation are property of their respective companies

## Introduction

The release of this document contains new and updated information. Change bars on the side of the page indicate new and updated information.

## **Updated Information**

This document contains the following changes.

| Торіс                             | Page |
|-----------------------------------|------|
| DH-485 Network Communication      | 184  |
| Determine Expansion Module Limits | 230  |
| Expansion I/O RPI                 | 231  |
| Program the Packaged Controller   | 233  |

## Notes:

For general information about your packaged controller, start with the User Manual on page 151.

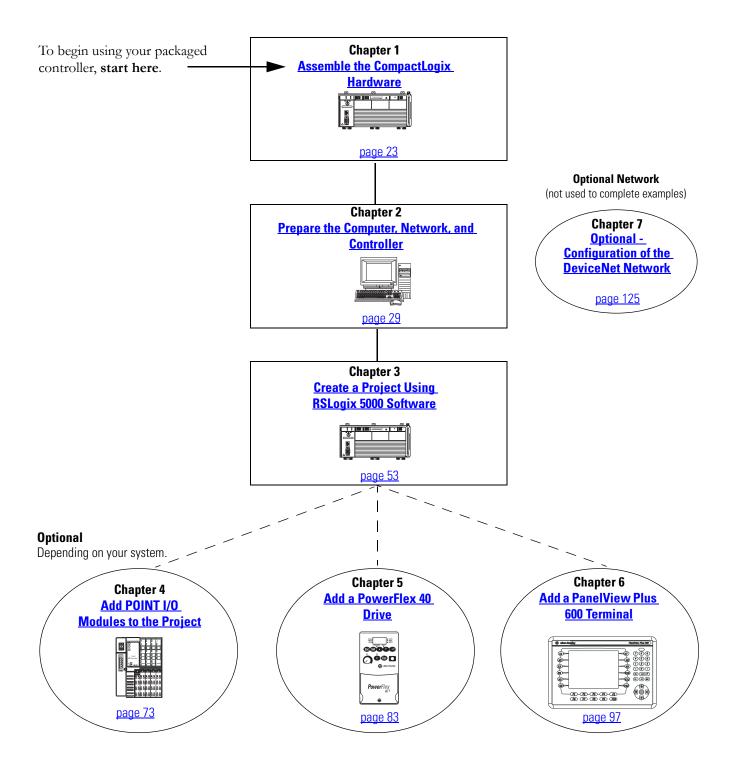

### **Configurations for Quick Start**

This quick start demonstrates the use of this hardware and network configuration.

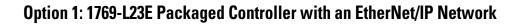

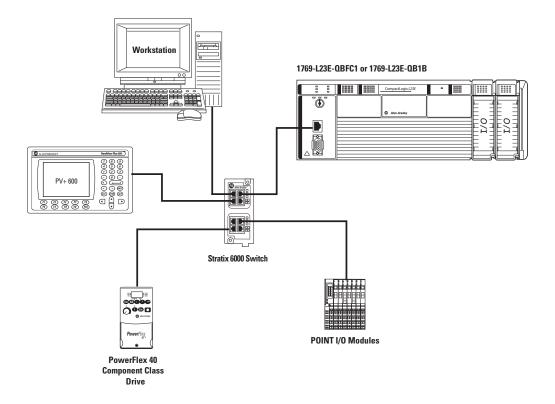

An Ethernet switch other than the Stratix 6000 switch may be used. For this quick start, the Stratix 6000 switch is recommended.

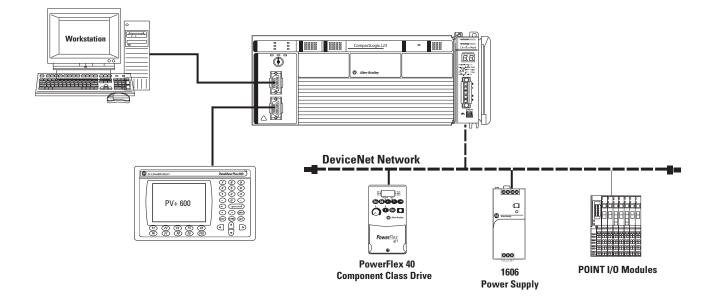

### Option 2: 1769-L23-QBFC1B Packaged Controller with a Serial Network<sup>(1)</sup>

This option shows an example DeviceNet network that could be configured by using the chapter, <u>Optional - Configuration of the DeviceNet Network</u> (on page 125). While that chapter provides a brief description of how to use a DeviceNet network with a 1769-L23 packaged controller, full details for using a DeviceNet network with any Logix5000 controller are contained in the DeviceNet Modules in Logix5000 Control Systems User Manual, publication <u>DNET-UM004</u>.

Once you have selected your configuration, use the <u>Parts List</u> on <u>page 18</u> to determine what hardware you need.

If you already have your hardware, proceed to <u>Chapter 1</u>, <u>Assemble the CompactLogix</u> <u>Hardware</u>, on <u>page 23</u>.

## Notes:

# **Quick Start**

| Preface                                       | About This Quick Start                                                                                                    |
|-----------------------------------------------|----------------------------------------------------------------------------------------------------|
|                                               | CompactLogix Packaged Controller Software Requirements 16<br>POINT I/O Modules and PowerFlex 40 Drive Software                                                                                                    |
|                                               | Requirements16PanelView Plus Terminal Software Requirements16                                                                                                    |
|                                               | DeviceNet Network Software Requirements                                                                                                    |
|                                               | Parts List                                                                                                    |
|                                               | Conventions20Additional Resources21                                                                                                    |
|                                               | Chapter 1                                                                                                    |
| Assemble the CompactLogix                     | Before You Begin                                                                                                    |
| Hardware                                      | What You Need   23                                                                                                    |
| initiatio                                     | Follow These Steps                                                                                                    |
|                                               | Connect the Battery to the Packaged Controller                                                                                                    |
|                                               | Record the Ethernet Address (MAC)                                                                                                    |
|                                               | Make Network Connections                                                                                                    |
|                                               | Wire Power                                                                                                    |
|                                               | Additional Resources                                                                                                    |
|                                               | Chapter 2                                                                                                    |
|                                               | •                                                                                                    |
| Prepare the Computer, Network,                | Before You Begin                                                                                                    |
| Prepare the Computer, Network, and Controller | Before You Begin.29What You Need29                                                                                                    |
| • •                                           | Before You Begin.29What You Need29Follow These Steps30                                                                                                    |
| • •                                           | Before You Begin.29What You Need29Follow These Steps30Terminology31                                                                                                    |
| • •                                           | Before You Begin.29What You Need29Follow These Steps30Terminology31Make Network Connections31                                                                                                    |
| • •                                           | Before You Begin29What You Need29Follow These Steps30Terminology31Make Network Connections31Install RSLogix 5000 Programming Software33                                                                                                    |
| • •                                           | Before You Begin.29What You Need.29Follow These Steps30Terminology.31Make Network Connections31Install RSLogix 5000 Programming Software.33Configure a Serial Driver.38                                                                                                    |
| • •                                           | Before You Begin29What You Need29Follow These Steps30Terminology31Make Network Connections31Install RSLogix 5000 Programming Software33Configure a Serial Driver38Set the IP Address for the Computer40                                                                                                    |
| • •                                           | Before You Begin.29What You Need29Follow These Steps30Terminology31Make Network Connections31Install RSLogix 5000 Programming Software.33Configure a Serial Driver38Set the IP Address for the Computer40Assign an IP Address to the Packaged Controller42                                                                                                    |
| • •                                           | Before You Begin.29What You Need.29Follow These Steps30Terminology.31Make Network Connections31Install RSLogix 5000 Programming Software.33Configure a Serial Driver.38Set the IP Address for the Computer40Assign an IP Address to the Packaged Controller42Configure the EtherNet/IP Driver in RSLinx Software44                                                                                                    |
| • •                                           | Before You Begin.29What You Need29Follow These Steps30Terminology31Make Network Connections31Install RSLogix 5000 Programming Software.33Configure a Serial Driver38Set the IP Address for the Computer40Assign an IP Address to the Packaged Controller42Configure the EtherNet/IP Driver in RSLinx Software44Browse the EtherNet/IP Network in RSLinx Software45                                                                                |
| • •                                           | Before You Begin.29What You Need29Follow These Steps30Terminology31Make Network Connections31Install RSLogix 5000 Programming Software.33Configure a Serial Driver38Set the IP Address for the Computer40Assign an IP Address to the Packaged Controller42Configure the EtherNet/IP Driver in RSLinx Software44Browse the EtherNet/IP Network in RSLinx Software45Load Firmware46                                                                 |
| • •                                           | Before You Begin.29What You Need29Follow These Steps30Terminology31Make Network Connections31Install RSLogix 5000 Programming Software.33Configure a Serial Driver38Set the IP Address for the Computer40Assign an IP Address to the Packaged Controller42Configure the EtherNet/IP Driver in RSLinx Software44Browse the EtherNet/IP Network in RSLinx Software45                                                                                |
| • •                                           | Before You Begin.29What You Need.29Follow These Steps30Terminology.31Make Network Connections31Install RSLogix 5000 Programming Software.33Configure a Serial Driver.38Set the IP Address for the Computer40Assign an IP Address to the Packaged Controller42Configure the EtherNet/IP Driver in RSLinx Software44Browse the EtherNet/IP Network in RSLinx Software45Load Firmware46Install Additional Software50                                 |
| and Controller                                | Before You Begin.29What You Need29Follow These Steps30Terminology31Make Network Connections31Install RSLogix 5000 Programming Software.33Configure a Serial Driver38Set the IP Address for the Computer40Assign an IP Address to the Packaged Controller42Configure the EtherNet/IP Driver in RSLinx Software44Browse the EtherNet/IP Network in RSLinx Software45Load Firmware46Install Additional Software50Additional Resources51              |
| and Controller                                | Before You Begin.29What You Need29Follow These Steps30Terminology31Make Network Connections31Install RSLogix 5000 Programming Software.33Configure a Serial Driver38Set the IP Address for the Computer40Assign an IP Address to the Packaged Controller42Configure the EtherNet/IP Driver in RSLinx Software44Browse the EtherNet/IP Network in RSLinx Software45Load Firmware46Install Additional Software50Additional Resources51              |
| and Controller                                | Before You Begin.29What You Need29Follow These Steps30Terminology31Make Network Connections31Install RSLogix 5000 Programming Software.33Configure a Serial Driver38Set the IP Address for the Computer40Assign an IP Address to the Packaged Controller42Configure the EtherNet/IP Driver in RSLinx Software44Browse the EtherNet/IP Network in RSLinx Software46Install Additional Software50Additional Resources51Chapter 3Before You Begin.53 |

| Configure Embedded I/O.         Add Ladder Logic to Test the Embedded Outputs         Set the Communication Path and Download to the Controller         Additional Resources         Add POINT I/O Modules         Chapter 4         Before You Begin.         What You Need         Follow These Steps         Mount and Connect the Network Adapter.         Mount the POINT I/O Modules         Mount and Wire the POINT I/O Power Supply.         Wire the Adapter and I/O Modules to the Power Supply. | . 59<br>. 62<br>. 64<br>. 65<br>. 65<br>. 66<br>. 67                                                                                 |
|----------------------------------------------------------------------------------------------------|----------------------------------------------------------------------------------------------------|
| Set the Communication Path and Download to the Controller         Additional Resources .         Add POINT I/O Modules         Before You Begin.         What You Need .         Follow These Steps .         Mount and Connect the Network Adapter.         Mount the POINT I/O Modules .         Mount and Wire the POINT I/O Power Supply.                                                                                                    | . 62<br>. 64<br>. 65<br>. 65<br>. 66<br>. 67                                                                                         |
| Additional Resources         Add POINT I/O Modules         Chapter 4         Before You Begin.         What You Need         Follow These Steps         Mount and Connect the Network Adapter.         Mount the POINT I/O Modules         Mount and Wire the POINT I/O Power Supply.                                                                                                    | . 64<br>. 65<br>. 65<br>. 66<br>. 67                                                                                                 |
| Add POINT I/O Modules       Chapter 4         Before You Begin.       What You Need .         What You Need .       Follow These Steps .         Mount and Connect the Network Adapter.       Mount the POINT I/O Modules .         Mount and Wire the POINT I/O Power Supply.       Mount and Wire the POINT I/O Power Supply.                                                                                                    | . 65<br>. 65<br>. 66<br>. 67                                                                                                    |
| Add POINT I/O ModulesBefore You Begin.What You NeedWhat You NeedFollow These StepsMount and Connect the Network Adapter.Mount the POINT I/O ModulesMount and Wire the POINT I/O Power Supply.                                                                                                    | . 65<br>. 66<br>. 67                                                                                                    |
| Add POINT I/O ModulesBefore You Begin.What You NeedWhat You NeedFollow These StepsMount and Connect the Network Adapter.Mount the POINT I/O ModulesMount and Wire the POINT I/O Power Supply.                                                                                                    | . 65<br>. 66<br>. 67                                                                                                    |
| What You Need       Follow These Steps         Follow These Steps       Mount and Connect the Network Adapter.         Mount the POINT I/O Modules       Mount and Wire the POINT I/O Power Supply.                                                                                                    | . 65<br>. 66<br>. 67                                                                                                    |
| Follow These Steps                                                                                                    | . 66<br>. 67                                                                                                    |
| Mount and Connect the Network Adapter<br>Mount the POINT I/O Modules                                                                                                    | . 67                                                                                                    |
| Mount the POINT I/O Modules                                                                                                    |                                                                                                    |
| Mount and Wire the POINT I/O Power Supply                                                                                                    |                                                                                                    |
|                                                                                                    | . 69                                                                                                    |
|                                                                                                    |                                                                                                    |
| Assign an IP Address to the POINT I/O Adapter                                                                                                    |                                                                                                    |
| Add POINT I/O Modules to the Project                                                                                                    |                                                                                                    |
| Add Ladder Logic                                                                                                    |                                                                                                    |
| Download the Project                                                                                                    |                                                                                                    |
| Set the POINT I/O Chassis Size                                                                                                    |                                                                                                    |
| Test the POINT I/O Light                                                                                                    |                                                                                                    |
| Additional Resources                                                                                                    |                                                                                                    |
| Chapter 5                                                                                                    |                                                                                                    |
| Add a PowerFlex 40 DriveBefore You Begin                                                                                                    | . 83                                                                                                    |
|                                                                                                    |                                                                                                    |
| 8                                                                                                    | . 83                                                                                                    |
| What You Need                                                                                                    |                                                                                                    |
| What You Need       Follow These Steps                                                                                                    | . 84                                                                                                    |
| What You NeedFollow These StepsMount the PowerFlex 40 Drive                                                                                                    | . 84<br>. 85                                                                                                    |
| What You NeedFollow These StepsMount the PowerFlex 40 DriveWire Power                                                                                                    | . 84<br>. 85<br>. 85                                                                                                    |
| What You Need      Follow These Steps      Mount the PowerFlex 40 Drive.      Wire Power.      Wire the Communication Adapter                                                                                                    | . 84<br>. 85<br>. 85<br>. 86                                                                                                    |
| What You NeedFollow These StepsMount the PowerFlex 40 DriveWire PowerConnect the Communication AdapterAssign an IP Address to the PowerFlex 40 Drive                                                                                                    | . 84<br>. 85<br>. 85<br>. 86<br>. 88                                                                                                 |
| What You NeedFollow These StepsMount the PowerFlex 40 Drive.Wire Power.Wire Power.Connect the Communication AdapterAssign an IP Address to the PowerFlex 40 DriveAdd the Drive to the Project.                                                                                                    | . 84<br>. 85<br>. 85<br>. 86<br>. 88<br>. 90                                                                                         |
| What You NeedFollow These StepsMount the PowerFlex 40 Drive.Wire Power.Wire Power.Connect the Communication AdapterAssign an IP Address to the PowerFlex 40 DriveAdd the Drive to the Project.Download the Project                                                                                                    | . 84<br>. 85<br>. 85<br>. 86<br>. 88<br>. 90<br>. 92                                                                                 |
| What You NeedFollow These StepsMount the PowerFlex 40 Drive.Wire Power.Connect the Communication AdapterAssign an IP Address to the PowerFlex 40 DriveAdd the Drive to the ProjectDownload the ProjectEdit PowerFlex 40 Parameter Values                                                                                                    | . 84<br>. 85<br>. 85<br>. 86<br>. 88<br>. 90<br>. 92<br>. 93                                                                         |
| What You NeedFollow These StepsMount the PowerFlex 40 Drive.Wire Power.Connect the Communication AdapterAssign an IP Address to the PowerFlex 40 DriveAdd the Drive to the Project.Download the ProjectEdit PowerFlex 40 Parameter ValuesReference for Editing Parameters                                                                                                    | . 84<br>. 85<br>. 85<br>. 86<br>. 88<br>. 90<br>. 92<br>. 93<br>. 93                                                                 |
| What You NeedFollow These StepsMount the PowerFlex 40 Drive.Wire Power.Connect the Communication AdapterAssign an IP Address to the PowerFlex 40 DriveAdd the Drive to the ProjectDownload the ProjectEdit PowerFlex 40 Parameter Values                                                                                                    | . 84<br>. 85<br>. 85<br>. 86<br>. 88<br>. 90<br>. 92<br>. 93<br>. 93<br>. 95                                                         |
| What You NeedFollow These StepsMount the PowerFlex 40 Drive.Wire Power.Connect the Communication AdapterAssign an IP Address to the PowerFlex 40 DriveAdd the Drive to the Project.Download the Project .Edit PowerFlex 40 Parameter ValuesReference for Editing ParametersTest the PowerFlex 40 Tags                                                                                                    | . 84<br>. 85<br>. 85<br>. 86<br>. 88<br>. 90<br>. 92<br>. 93<br>. 93<br>. 95                                                         |
| What You Need         Follow These Steps         Mount the PowerFlex 40 Drive.         Wire Power.         Connect the Communication Adapter         Assign an IP Address to the PowerFlex 40 Drive         Add the Drive to the Project.         Download the Project         Edit PowerFlex 40 Parameter Values         Reference for Editing Parameters         Test the PowerFlex 40 Tags         Additional Resources                                                                                  | . 84<br>. 85<br>. 85<br>. 86<br>. 88<br>. 90<br>. 92<br>. 93<br>. 93<br>. 95<br>. 96                                                 |
| What You NeedFollow These StepsMount the PowerFlex 40 Drive.Wire Power.Connect the Communication AdapterAssign an IP Address to the PowerFlex 40 DriveAdd the Drive to the Project.Download the ProjectEdit PowerFlex 40 Parameter ValuesReference for Editing ParametersTest the PowerFlex 40 TagsAdditional ResourcesChapter 6Before You Begin.                                                                                                    | . 84<br>. 85<br>. 85<br>. 86<br>. 90<br>. 92<br>. 93<br>. 93<br>. 95<br>. 96                                                         |
| What You NedFollow These StepsMount the PowerFlex 40 Drive.Wire Power.Connect the Communication AdapterAssign an IP Address to the PowerFlex 40 DriveAdd the Drive to the Project.Download the ProjectEdit PowerFlex 40 Parameter ValuesReference for Editing ParametersTest the PowerFlex 40 TagsAdditional ResourcesAdd a PanelView Plus 600TerminalWhat You Need                                                                                                    | . 84<br>. 85<br>. 85<br>. 86<br>. 90<br>. 92<br>. 93<br>. 93<br>. 93<br>. 95<br>. 96                                                 |
| What You NeedFollow These StepsMount the PowerFlex 40 Drive.Wire Power.Connect the Communication AdapterAssign an IP Address to the PowerFlex 40 DriveAdd the Drive to the Project.Download the ProjectEdit PowerFlex 40 Parameter ValuesReference for Editing ParametersTest the PowerFlex 40 TagsAdditional ResourcesChapter 6Before You Begin.                                                                                                    | . 84<br>. 85<br>. 85<br>. 86<br>. 90<br>. 92<br>. 93<br>. 93<br>. 95<br>. 96<br>. 97<br>. 97<br>. 98                                 |
| What You NeedFollow These StepsMount the PowerFlex 40 Drive.Wire Power.Connect the Communication AdapterAssign an IP Address to the PowerFlex 40 DriveAdd the Drive to the Project.Download the Project .Edit PowerFlex 40 Parameter ValuesReference for Editing ParametersTest the PowerFlex 40 TagsAdditional ResourcesAdd a PanelView Plus 600TerminalWhat You NeedFollow These Steps                                                                                                    | . 84<br>. 85<br>. 86<br>. 88<br>. 90<br>. 92<br>. 93<br>. 93<br>. 93<br>. 95<br>. 96<br>. 97<br>. 97<br>. 98<br>. 99                 |
| Add a PanelView Plus 600Chapter 6Add a PanelView Plus 600Before You Begin.Chapter 6Mount the PanelView Plus for the PanelView Plus Terminal                                                                                                    | . 84<br>. 85<br>. 85<br>. 86<br>. 90<br>. 92<br>. 93<br>. 93<br>. 93<br>. 93<br>. 95<br>. 96<br>. 97<br>. 97<br>. 98<br>. 99<br>. 99 |

**Optional - Configuration of the** 

**DeviceNet Network** 

| Create a Push Button                                |  |
|-----------------------------------------------------|--|
| Test the Indicator and Push Button                  |  |
| Add a Goto Configuration Mode Button                |  |
| Assign Keys                                         |  |
| Assign an Initial Screen                            |  |
| Transfer to the PanelView Plus Terminal             |  |
| Test the Application on the PanelView Plus Terminal |  |
| Additional Resources                                |  |
|                                                     |  |

### Chapter 7

| Before You Begin 125                                      |
|-----------------------------------------------------------|
| What You Need         125                                 |
| Follow These Steps 126                                    |
| Attach the 1769-SDN Module to the Packaged Controller 127 |
| Connect the 1769-SDN Module to the Network 128            |
| Connect and Apply Power to the DeviceNet Network 129      |
| Set the 1769-SDN Module's Node Address                    |
| Create a DeviceNet Scanlist                               |
| Create a DeviceNet Configuration File 135                 |
| Add the 1769-SDN Module to the RSLogix 5000 Project 138   |
| Create DeviceNet Tags                                     |
| Additional Resources                                      |
|                                                           |

# **User Manual**

| About This User Manual | <br> |     | ••• |      | <br> | <br> |  | <br> | 151 |
|------------------------|------|-----|-----|------|------|------|--|------|-----|
| Additional Resources   | <br> | ••• | ••• | •••• | <br> | <br> |  | <br> | 151 |

### Chapter 1

| Features of the Packaged Controllers | 153 |
|--------------------------------------|-----|
| 1769-L23E-QB1B Packaged Controller   | 154 |
| 1769-L23E-QBFC1B Packaged Controller | 154 |
| 1769-L23-QBFC1B Packaged Controller  | 155 |

### Chapter 2

| EtherNet/IP Network Communication                              |
|----------------------------------------------------------------|
| Software for an EtherNet/IP Network                            |
| EtherNet/IP Network Features                                   |
| EtherNet/IP Network Connections                                |
| Configure the 1769-L23E Ethernet Interface                     |
| Additional Resources for EtherNet/IP Networks                  |
| DeviceNet Network Communication                                |
| CompactLogix DeviceNet Scanner                                 |
| Software for a DeviceNet Network                               |
| DeviceNet Network Features                                     |
| Using DeviceNet Modules with the CompactLogix Controller . 165 |
| Additional Resources for DeviceNet Networks                    |
| Serial Communication                                           |
| Determine Need for Isolator and Cable for Connection 167       |
| Communicate with DF1 Devices                                   |
| Communicate with ASCII Devices                                 |
| ASCII Instructions                                             |
| Modbus Support                                                 |
| Broadcast Messages Over a Serial Port                          |
| DH-485 Network Communication                                   |
| Additional Resources for DH-485 Communication                  |
| Additional Resources for Serial Communication                  |

### Chapter 3

| E = 1 - 11 - 11 / 0 = 100   |
|-----------------------------|
| Embedded I/O 191            |
| Embedded I/O Tags 192       |
| Digital Inputs              |
| DC Input Wiring 194         |
| DC Input Filtering          |
| Configure the DC Inputs 195 |
| DC Input Tags 197           |
| Digital Outputs             |
| DC Output Wiring            |
|                             |

### Preface

Overview of the CompactLogix Packaged Controllers

**Network Communication** 

### Embedded I/O

| Configure the DC Outputs 199        |
|-------------------------------------|
| DC Output Tags 199                  |
| Analog I/O                          |
| Analog I/O Wiring Diagrams          |
| Configure the Analog I/O 203        |
| Analog I/O Tags 205                 |
| High-speed Counters                 |
| High-speed Counters Wiring Diagrams |
| Configure the High-speed Counters   |
| High-speed Counter Tags 216         |
| Range Control of the HSC 225        |
| Other Configuration Parameters      |
| Additional Resources                |

## Chapter 4

| Expansion Modules                 | 29 |
|-----------------------------------|----|
| Determine Expansion Module Limits | 30 |
| Add Expansion I/O Modules         | 31 |
| Expansion I/O RPI                 | 31 |
| Additional Resources              | 32 |

## Chapter 5

| Program the Packaged Controller | Program the Controller        |  |
|---------------------------------|-------------------------------|--|
|                                 | Tasks                         |  |
|                                 | Programs and Equipment Phases |  |
|                                 | Trends                        |  |
|                                 | Monitoring Controller Status  |  |
|                                 | Additional Resources          |  |

## Chapter 6

| Battery Maintenance | Battery for Use with Packaged Controllers              | 237 |
|---------------------|--------------------------------------------------------|-----|
|                     | Check Battery Power Level                              | 237 |
|                     | Estimate 1769-BA Battery Life                          | 238 |
|                     | Store Batteries                                        | 238 |
|                     | Additional Resources                                   | 238 |
| Network Worksheet   | EtherNet/IP Network                                    | 239 |
|                     | DeviceNet Network                                      | 239 |
|                     | 1769-SDN Module Information                            | 239 |
|                     | RSNetWorx for DeviceNet Configuration File Information | 239 |

### Index

Add Additional Local I/O

Notes:

### **About This Quick Start**

This quick start provides examples and procedures for the use of a CompactLogix packaged controller system. This publication also includes RSLogix 5000 programming software version 18 updates.

The procedures cover many of the most common user tasks, such as:

- connecting the controller to multiple devices (local and distributed I/O, a drive, and a PanelView Plus terminal).
- connecting and configuring networks (EtherNet/IP, DeviceNet, and serial) for use with CompactLogix systems.
- creating and monitoring controller programs.

The examples are designed to get devices installed and communicating with each other in the simplest way possible. The programming examples are not complex, and offer easy solutions to verify that devices are functioning and communicating properly.

The beginning of each chapter contains the following information. Read these sections carefully before beginning work in each chapter:

- **Before You Begin** This section lists the steps that must be completed and decisions that must be made before starting that chapter. The chapters in this quick start do not have to be completed in the order in which they appear, but this section defines the minimum amount of preparation required before completing the current chapter.
- What You Need This section lists the tools that are required to complete the steps in the current chapter. This includes, but is not limited to, hardware and software.
- Follow These Steps This illustrates the steps in the current chapter and identifies which steps are required to complete the examples for specific networks or configurations.

Also, additional resources, such as websites, technical notes, and other Rockwell Automation publications are listed in the Additional Resources tables at the end of each chapter.

### **Required Software**

Your software requirements depend upon the CompactLogix system components you are using. Use the sections below to determine the software required for your system components.

### **CompactLogix Packaged Controller Software Requirements**

To complete any of the examples in this quick start, you need one of these editions of RSLogix 5000 programming software, version 17 or later:

- Lite
- Mini
- Full
- Standard
- Professional

You install and use these utilities included with the RSLogix 5000 programming software to complete the examples in this quick start:

- BootP-DHCP server
- ControlFlash
- RSLinx Classic, version 2.54 or later

Verify that these utilities are included with your RSLogix 5000 software package.

### POINT I/O Modules and PowerFlex 40 Drive Software Requirements

If you are using POINT I/O modules or a PowerFlex 40 drive to complete examples in this quick start, only the software listed for the CompactLogix packaged controllers is required.

### **PanelView Plus Terminal Software Requirements**

If you plan to complete the PanelView Plus examples within this quick start, FactoryTalkView Machine Edition software is required in addition to the software required for the use of the packaged controller.

### **DeviceNet Network Software Requirements**

If you plan to use a DeviceNet network with your packaged controller, this software is required:

- RSNetWorx for DeviceNet
- DeviceNet Tag Generator (included with RSLogix 5000 programming software)

## **Parts List**

This table lists the hardware used in this quick start. The hardware you need depends on the options and examples you choose to complete. Specific hardware requirements are listed at the beginning of each chapter.

| $\checkmark$ | Quantity      | Cat. No.                                                   | Description                                                                                                    |
|--------------|---------------|------------------------------------------------------------|----------------------------------------------------------------------------------------------------|
| Gene         | eral Configur | ation                                                      |                                                                                                    |
|              | 1             | 1769-L23E-QB1B,<br>1769-L23E-QBFC1B, or<br>1769-L23-QBFC1B | CompactLogix Packaged Controller                                                                                                    |
|              | 1             | 1769-ECR                                                   | Compact I/O Right End Cap/Terminator (included with packaged controller)                                                                      |
|              | 1             | 1734-IB4 <sup>(1)</sup>                                    | POINT I/O 4 Sink Input Module                                                                                                    |
|              | 1             | 1734-0B4E <sup>(2)</sup>                                   | POINT I/O 4 Protected Output Module                                                                                                    |
|              | 1             | 1734-0E2C <sup>(1)</sup>                                   | POINT I/O 2 Current Output Analog Module                                                                                                    |
|              | 1-3           | 1734-TB <sup>(3)</sup>                                     | Wiring Base w/ Removable IEC Screw Terminals                                                                                                  |
|              | 1             | 1794-PS13                                                  | FLEX I/O 85264V AC to 24V DC 1.3 A Power Supply                                                                                               |
|              | 1             | 22B-V2P3N104                                               | PowerFlex 40 Drive                                                                                                    |
|              | 1             | 22B-CCB                                                    | PowerFlex 40 Communication Adapter Cover                                                                                                    |
|              | 1             | 2711P-T6C20A                                               | PanelView Plus 6-inch Color Keypad Terminal with EtherNet/IP and RS-232 Networks                                                              |
|              | 1             | 1794-PS3 or<br>2711P-RSACDIN                               | Flex I/O Power Supply or Other General-use Power Supply to supply 70 W DC power to PanelView Plus (if DC power is required for your terminal) |
|              | 2             | 1756-CP3                                                   | RS-232 Cable                                                                                                    |
|              | 1             | 2706-NC13                                                  | PanelView Plus Serial Cable                                                                                                    |
|              | 23            | N/A                                                        | DIN Rail (steel not aluminum)                                                                                                    |
|              | 1             | 1606-XLS80E                                                | DC Power Supply                                                                                                    |
| Ethe         | rNet/IP Confi | guration                                                   |                                                                                                    |
|              | 1             | 1734-AENT                                                  | POINT I/O EtherNet/IP Adapter                                                                                                    |
|              | 1             | 22-COMM-E                                                  | EtherNet/IP Adapter for Use With the PowerFlex 40 Drive                                                                                       |
|              | 1             | 1783-EMS08T                                                | Stratix 6000 Ethernet Switch (recommended), Stratix 2000 Ethernet Switch (for applications without remote I/O), or other Ethernet Switch      |
|              | 6             | 1585J-M8                                                   | Industrial-grade Ethernet Cables <sup>(5)</sup> or Other Standard Ethernet Cables                                                             |
| Seria        | al Configurat | ion                                                        |                                                                                                    |
|              | 1             | 1756-CP3                                                   | RS-232 cable                                                                                                    |
|              | 1             | 2706-NC13                                                  | Point-to-point RS-232 Cable (required with 1769-L23-QBFC1B packaged controllers, optional with 1769-L23E packaged controllers)                |

### Hardware Used in This Quick Start

5

| $\checkmark$ | Quantity      | Cat. No.                 | Description                                           |  |
|--------------|---------------|--------------------------|-------------------------------------------------------|--|
| Devi         | iceNet Config | uration                  |                                                       |  |
|              | 1             | 1769-SDN                 | Compact I/O DeviceNet Scanner                         |  |
|              | 1             | 1734-ADNX <sup>(4)</sup> | POINT I/O DeviceNet Adapter                           |  |
|              | 1             | 22-COMM-D                | DeviceNet Adapter for Use with the PowerFlex 40 Drive |  |
|              | 1             | 1606-XLDNET8             | DeviceNet Power Supply                                |  |
|              | N/A           | 1485C-P1E75              | KwikLink Flat Cable                                   |  |
|              | 2             | 1485A-T1E4               | KwikLink Terminator/Resistor                          |  |
|              | 4             | 1485P-P1E4-R5            | KwikLink Sealed Micro Connector                       |  |
|              | 4             | 1485K-P1F5-C             | KwikLink Right-angle Male to Cable                    |  |
|              | 1             | 1485T-P1E4-B1            | KwikLink Power Tap Module                             |  |
|              |               |                          |                                                       |  |

#### Hardware Used in This Quick Start

<sup>(1)</sup> Use POINT I/O modules at series C or later to complete examples in this quick start.

(2) The 1734-OB4E module is the only POINT I/O module used in this quick start. The other modules are added only as examples and are not required.

<sup>(3)</sup> The number of wiring bases you need depends upon the number of POINT I/O modules you use in your system.

<sup>(4)</sup> The examples in this quick start use the 1734-ADNX POINT I/O adapter. However, you may choose to use the 1734-ADN adapter instead.

<sup>(5)</sup> For more information about industrial grade cables, see the Ethernet Connectivity product profile, publication <u>1585-PP001</u>.

# Conventions

This manual uses the following conventions.

| Convention      | Meaning                                                                                                   | Example                                           |
|-----------------|----------------------------------------------------------------------------------------------------|---------------------------------------------------|
| bold            | Bold text denotes menus, menu items, buttons, or options.                                                 | Click <b>OK</b> .                                 |
| Check/uncheck   | Click to activate/deactivate a checkbox.                                                                  | Check the Open Module Properties checkbox.        |
| Click           | Click left mouse button once. (Assumes cursor is positioned on object or selection.)                      | Click Browse.                                     |
| Courier<br>font | Type or enter text exactly as shown.                                                                      | Type cmd.                                         |
| Double-click    | Click left mouse button twice in quick succession. (Assumes cursor is positioned on object or selection.) | Double-click the H1 icon.                         |
| Expand          | Click the + to the left of a given item /folder to show its contents.                                     | In the H1-1 window, expand the FFLD.              |
| Right-click     | Click right mouse button once. (Assumes cursor is positioned on object or selection.)                     | Right-click the Fieldbus Networks icon.           |
| Select          | Click to highlight a menu item or list choice.                                                            | Select <b>Properties</b> from the pull-down menu. |
| >               | Shows nested menu selections as menu name followed by menu selection.                                     | Click File > Page Setup > Options.                |

# **Additional Resources**

| Resource                                                                          | Description                                                                                                    |
|-----------------------------------------------------------------------------------|----------------------------------------------------------------------------------------------------|
| 1769 CompactLogix Controllers Selection Guide, publication <u>1769-SG001</u>      | Provides information and specifications for consideration when selecting CompactLogix controllers and software.                                                                      |
| 1769 Compact I/O Selection Guide, publication <u>1769-SG002</u>                   | Provides information and specifications for consideration when selecting I/O modules for use with the CompactLogix system. It includes Compact I/O, POINT I/O, and FLEX I/O modules. |
| NetLinx Selection Guide, publication <u>NETS-SG001</u>                            | Provides information and specifications for consideration when selecting a network to use and which hardware and cables you need.                                                    |
| EtherNet/IP Media Planning and Installation Manual, publication <u>ENET-IN001</u> | Provides information about how to select and install your EtherNet/IP network physical media.                                                                                        |
| Ethernet Connectivity Product Profile, publication <u>1585-PP001</u>              | Provides information specific to the industrial-grade Ethernet Connectivity products, including RJ45 cables, offered by Rockwell Automation.                                         |

Publications are available for viewing or electronic download at <u>http://literature.rockwellautomation.com</u>.

## Notes:

# Assemble the CompactLogix Hardware

In this chapter, you install your CompactLogix hardware packaged controller.

# **Before You Begin**

Determine which of these networks and appropriate hardware to use:

- For the EtherNet/IP network (option 1), use either the 1769-L23E-QB1B or 1769-L23E-QBFC1B controller.
- For a serial connection (option 2), use the 1769-L23-QBFC1B controller.

# What You Need

- CompactLogix packaged controller: 1769-L23E-QB1B, 1769-L23E-QBFC1B, or 1769-L23-QBFC1B.
- CompactLogix controller battery: 1769-BA (included with your controller).
- Power supply: This quick start uses the 1606-XLS80E supply, but any DC power supply that meets the requirements for the 1769-L23 controllers may be used.
- Compact I/O end cap: 1769-ECR (included with your controller).
- Compact I/O DeviceNet scanner module: 1769-SDN (only if you are using a DeviceNet network).
- Network cable: Ethernet (1585J-M8 or similar), serial (1756-CP3).
- Stratix 6000 or other Ethernet switch.

## **Follow These Steps**

Complete the steps shown for your controller.

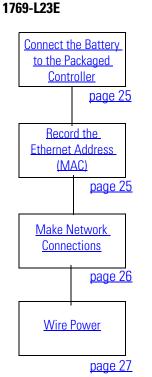

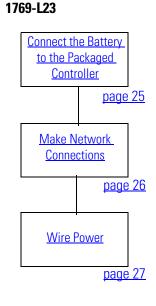

## **Connect the Battery to the Packaged Controller**

### Battery

- **1.** Remove the battery door and connect the battery to the controller.
- **2.** Insert the battery into the slot on the battery door.
- **3.** Close the battery door.

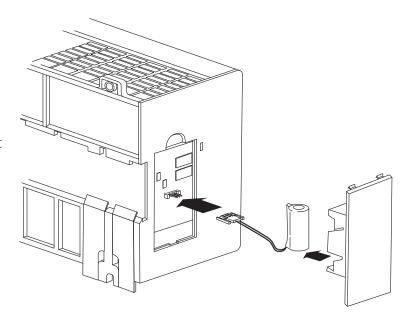

# **Record the Ethernet Address (MAC)**

### 1769-L23E controllers

The Ethernet address (MAC) is found on a label near the power-supply wiring terminal. This is an example address.

00:00:BC:21:D7:BE Ethernet Address

Record the Ethernet address (MAC) for the CompactLogix controller on the <u>Network Worksheet</u> at the back of this quick start. This address may be used to set the IP address later.

## **Make Network Connections**

### 1769-L23E packaged controllers, option 1

- **1.** Insert an Ethernet cable with an RJ45 connector.
- 2. Connect the other end of the cable to the Ethernet switch.

Ethernet Ports

# 

 $\bigcirc$ 

CompactLogix L23E

### 1769-L23 packaged controllers, option 2

- **1.** Connect the 1756-CP3 cable to the channel 0 serial port on the controller.
- **2.** Connect the other end of the cable to a COM port on the computer.

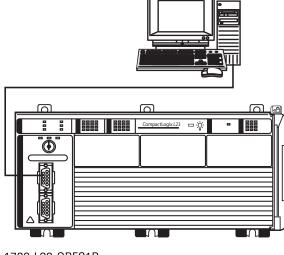

 $\bigcirc$ 

۲

## **Wire Power**

### Power supply for all packaged controllers

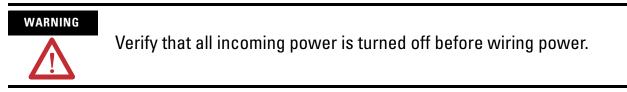

- 1. Insert the +24V DC, DC neutral, and ground wires and tighten the terminal screws.
- **2.** Turn on incoming power.

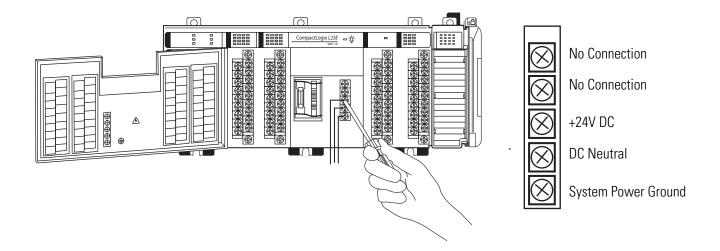

# **Additional Resources**

| Resource                                                                                      | Description                                                                                                    |
|-----------------------------------------------------------------------------------------------|----------------------------------------------------------------------------------------------------|
| <u>Chapter 6</u> of the user manual, <u>page 237</u>                                          | Provides detailed information about the use of the 1769-BA with the packaged controllers.                                            |
| CompactLogix Packaged Controllers Installation<br>Instructions, publication <u>1769-IN082</u> | Provides details about assembling and mounting the controller and upgrading firmware as well as controller technical specifications. |

Publications are available for viewing or electronic download at <u>http://literature.rockwellautomation.com</u>.

# **Prepare the Computer, Network, and Controller**

In this chapter, you configure network communication on your computer and install the necessary programming and configuration software.

In this chapter, you also assign IP addresses to devices on an EtherNet/IP network. For more information about using the packaged controllers on an EtherNet/IP network, see <u>Chapter 2</u> of the user manual, titled <u>Network Communication</u> (page 157).

## **Before You Begin**

• Verify that your computer meets the software's system requirements for your edition of RSLogix 5000 software.

## What You Need

- RSLogix 5000 software (see the Preface for version and edition information).
- ControlFlash software (packaged with RSLogix 5000 software).
- RLinx Classic software, version 2.54 or later (packaged with RSLogix 5000 software).
- BOOTP/DHCP server utility (packaged with RSLogix 5000 software).
- The computer needs a Network Interface Card (NIC) and its associated Windows driver installed (the NIC and driver are standard on most computers).
- An Ethernet Address (MAC) for each device. You recorded these addresses in the <u>Network Worksheet</u> on the back cover.
- A planned IP Address for each device. If you are using an isolated network, determine a numbering convention for your IP addresses. Record these addresses on the <u>Network Worksheet</u> inside the back cover.

# **Follow These Steps**

Complete these steps.

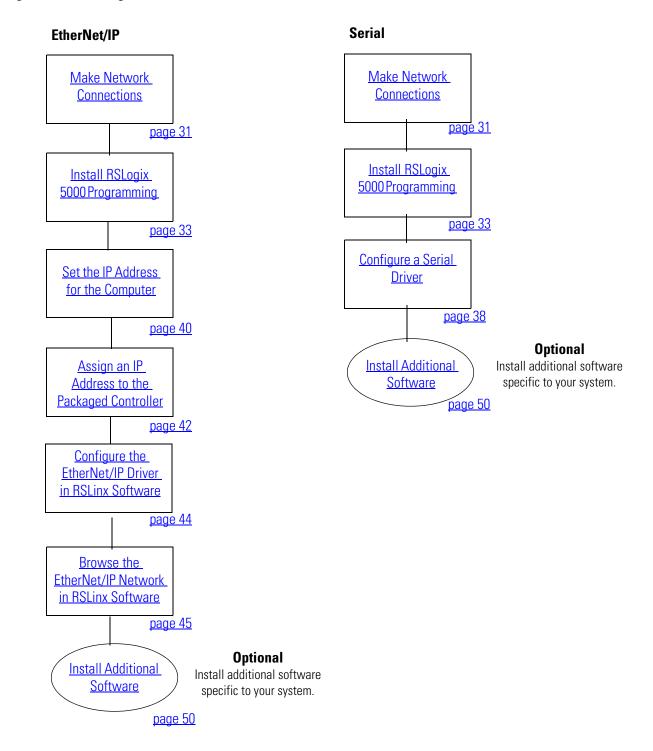

# Terminology

Ethernet networks use these types of addresses.

| Term             | Definition                                                                                                    |
|------------------|----------------------------------------------------------------------------------------------------|
| Ethernet Address | Each Ethernet device has a unique Ethernet address (sometimes called a MAC address). The address appears as twelve digits separated by colons (for example, <i>xx:xx:xx:xx:xx:xx:xx</i> ). It is usually on a label on the device itself.                                                                                                    |
|                  | Each digit is a number in hexadecimal (0 to 9 or A through F). No other device in the world will have the same address, and it can not be changed.                                                                                                    |
|                  | You use the Ethernet address to identify a device so you can assign it an IP address.                                                                                                    |
| IP Address       | In addition to the Ethernet address, an IP address identifies a node on an Ethernet network.<br>The IP address can be manually set. or you can use special software to automatically assign it.                                                                                                    |
|                  | An IP Address consists of four decimal integers separated by periods ( <i>xxx.xxx.xxx.xxx</i> ). Each <i>xxx</i> is a decimal value from 0255. For example, an IP Address could be 192.168.1.092 The selection of IP Addresses is beyond the scope of this quick start, so please contact your network administrator or use the ones provided in the examples. |
|                  | Once you set an IP address for a device, you generally reference the device by its IP address.<br>The examples in this quick start use IP Addresses to define communication paths to the devices.                                                                                                    |

# **Make Network Connections**

Required for option 1

- **1.** Connect one end of the Ethernet cable to the computer.
- **2.** Connect the other end to the Ethernet switch

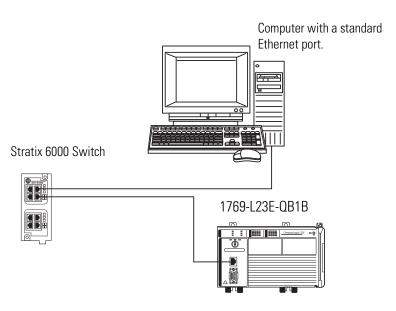

### Serial connection - Required for option 2

### TIP

If you are using an 1769-L23E packaged controller, you may choose to upgrade your controller firmware by using your Ethernet connection instead. If you use the Ethernet connection, you do not have to make this serial connection.

Verify that you connected a 1756-CP3 cable to a COM port on the computer and to the CH0 port on the controller as described in <u>Chapter 1</u>.

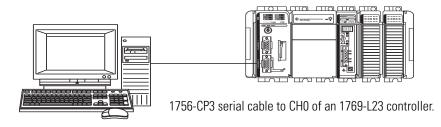

This connection will be used to update the controller firmware later in this chapter.

# Install RSLogix 5000 Programming Software

### Required for all controllers

Throughout the installation, click **Next** to use default RSLogix 5000 programming software installation settings except when indicated in the steps below.

- **1.** Begin the RSLogix 5000 programming software installation.
- 2. Choose your language and click **Continue**.
- Accept the default software products for installation and click Next.

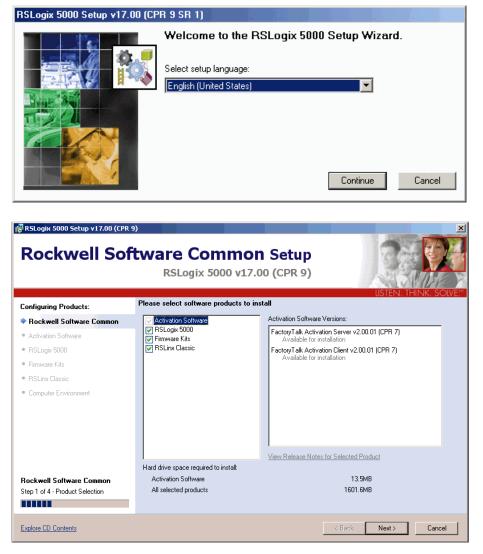

#### Please enter the following information

**4.** Enter your user name, organization, and software serial number, then click **Next**.

| · · · · · · · · · · · · · · · · · · · |  |
|---------------------------------------|--|
| User Name:                            |  |
|                                       |  |
| Organization:                         |  |
|                                       |  |
| Serial Number:                        |  |
|                                       |  |
|                                       |  |

- **5.** Accept the license agreement and click **Next**.
- 6. Click **Next** to install the program files to the default directory.
- 7. Select your activation type and click **Next**.

This quick start uses FactoryTalk Activation software to activate RSLogix 5000 programming software. For more information, see the FactoryTalk Activation FAQ, publication <u>FT00-FA001</u>.

- 8. Click Next to install only the latest version of RSLogix 5000 programming software (version 17).
- 9. Verify that RSLogix 5000 Tools and Files is checked and click Next.

- I accept the terms in the license agreement
- C I do not accept the terms in the license agreement.

Select location where all products will be installed

- C:\Program Files\Rockwell Software
- Select activation software to install:
   FactoryTalk Activation Client v3.01.00.18 (CPR 9 SR 1) Upgrades installed copy of v2.00.01 Select this option if this computer will use a local activation or will connect to an activation server to obtain a license.
   FactoryTalk Activation Server v3.01.00.18 (CPR 9 SR 1) Upgrades FactoryTalk Activation Client v2.00.01 (CPR 7) Select this option if this computer will act as an activation server and provide licenses for other computers on your network.

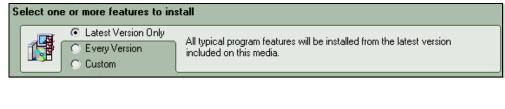

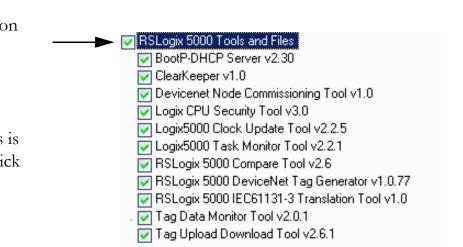

**10.** Click **Next** to install the typical firmware kits.

| Select one or more features to install |                                     |                                                 |  |
|----------------------------------------|-------------------------------------|-------------------------------------------------|--|
|                                        | Typical     C Complete     C Custom | All typical program features will be installed. |  |

**11.** Click **Next** to install typical RSLogix Architect tools.

| Select one or more features to install |                             |                                                 |
|----------------------------------------|-----------------------------|-------------------------------------------------|
|                                        | <ul> <li>Typical</li> </ul> | All typical program features will be installed. |
|                                        | 🔘 Complete                  | Air typical program reatures will be installed. |
|                                        | C Custom                    |                                                 |

12. Click Next to install the typical set of EDS files and RSLinx software.

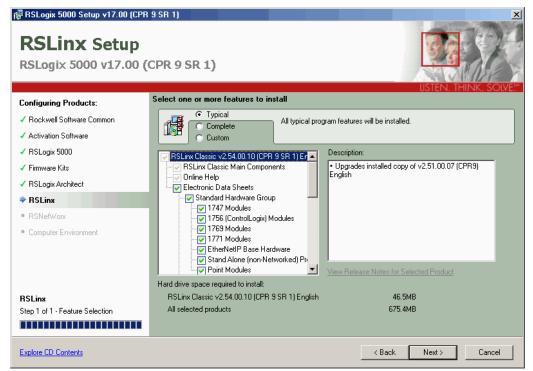

|     |                                                                                                    | Click install to begin the installation of:                                                                                                    |        |
|-----|----------------------------------------------------------------------------------------------------|----------------------------------------------------------------------------------------------------|--------|
| 13. | Click <b>Install</b> to                                                                                              | Prerequisite Software: Description:                                                                                                    |        |
|     | complete the<br>installation.<br>The installation<br>dialog box displays<br>progress while the<br>software installs. | Prerequisite Software:       Description:         FactoryTalk Services Platform v2.10.01.0016       InstallShield Installation Engine v3.00.185         Rockwell Software:       • Upgrades installed copy of v2.00.01         FactoryTalk Activation Client v3.01.00.18 (CPR %       • Upgrades installed copy of v2.00.01         Controller/Motion Firmware v6.0       • SLogix Architect v3.00 (CPR 9 SR1)         RSLinx Classic v2.54.00.10 (CPR 9 SR 1) Englis       • SNetWorx for ControlNet v9.00.00.23 (CPR 9 §         RSNetWorx for EtherNet v9.00.00.23 (CPR 9 §       • SNetWorx for DeviceNet v9.00.00.23 (CPR 9 §         RSLogix Emulate 5000 v17.02.00.15 (CPR 9 SR       • SNetWorx for DeviceNet v9.00.00.23 (CPR 9 § |        |
|     |                                                                                                    | Hard drive space required to install:                                                                                                    |        |
|     |                                                                                                    | FactoryTalk Activation Client v3.01.00.18 (CPR 9 SR 1) 22.7MB                                                                                                    |        |
|     |                                                                                                    | All selected products 675.4MB                                                                                                    |        |
|     |                                                                                                    | < Back Install                                                                                                    | Cancel |

### TIP

As the installation progresses, you may be prompted to complete additional set-up tasks depending on your system configuration. Follow those prompts and enter information as indicated in the dialog boxes to complete your installation.

After a few moments, the FactoryTalk Installation Wizard starts.

- 14. Click Next.
- **15.** Enter the **Serial number** and **Product key** from the certification letter packaged with your software.

### 16. Click Next.

| PActivation Wizard                                                                                                    | x                      |
|----------------------------------------------------------------------------------------------------|------------------------|
| Enter Product Information<br>Enter the serial number and product key from the printed<br>Activation Certificate packaged with your software.                                       |                        |
| Serial number:                                                                                                    | (example: 0012559752)  |
| Product key:                                                                                                    | (example: 9EB6P-CVKMH) |
| O Throughout this wizard, this symbol indicates a field that hasn't been<br>correctly filled in. Hold the mouse cursor over the symbol to pop up an<br>explanation of the problem. |                        |
|                                                                                                    | < Back Next > Cancel   |

17. Select your host ID and click Next.

The activation completes if the computer is connected to the Internet.

If Internet access is not available, call Rockwell Automation Technical Support to complete your activation.

**18.** Click **Finish** to close the Activation Wizard.

| Distance of the second second se | × |
|----------------------------------------------------------------------------------------------------|---|
| Choose a Host ID<br>Multiple host IDs are available for activating this product.                                                                                                    |   |
| Highlight the host ID you want this product tied to, then click Next to continue.                                                                                                    |   |
| 00137219357f<br>DISK_SERIAL_NUM=c4b3442f                                                                                                    |   |
| Selection details:<br>Broadcom NetXtreme 57xx Gigabit Controller - Packet Scheduler Miniport                                                                                                    |   |
| < Back Next > Cancel                                                                                                    |   |

## **Configure a Serial Driver**

Required for serial network (option 2)

1. Launch RSLinx software.

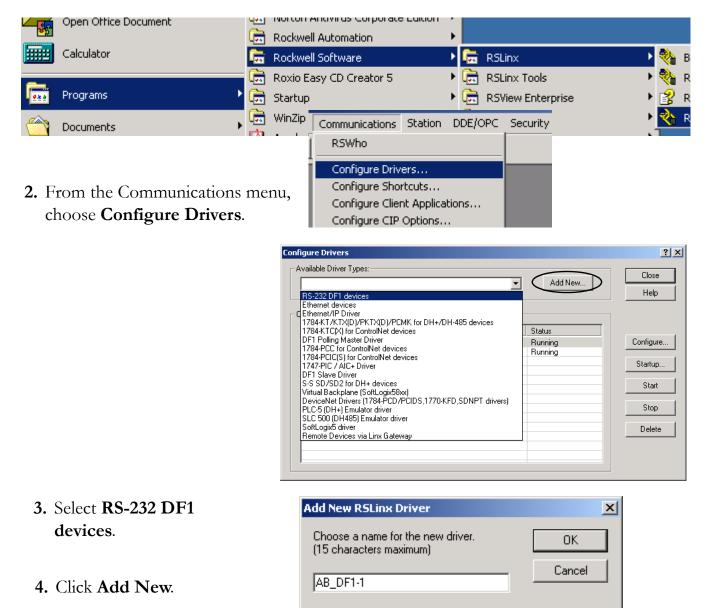

- 6. Select the Comm Port to which y connected the 1756-CP3 cable.
- 7. From the Device pull-down, select Logix5550/CompactLogix.
- 8. Click Auto Configure.
- 9. Click OK.

The Serial driver is added to the Configured Drivers list.

Co

- **10.** Verify that the Status of the driver is Running, and click Close.
- 11. Click the **RSWho** icon to view the driver.

All of the configured, active drivers display.

> Expand the serial driver to see connected devices.

|         |                          | Device Name:    | AB_DF1-1                    |                           |
|---------|--------------------------|-----------------|-----------------------------|---------------------------|
|         | Comm Port: COM1          | Devic           | e: Logix 5550               | / CompactLogix            |
|         | Baud Rate: 19200         |                 | Station Number:<br>Decimal) | 00                        |
|         | Parity: None             | •               | Error Checking:             | BCC                       |
|         | Stop Bits: 1             | •               | Protocol:                   | Full Duplex 💌             |
|         | Auto-Configure           |                 |                             |                           |
|         |                          | Modem Dialer    | Configure Di                | aler                      |
|         |                          | , vodeni Dialei | Configure Di                |                           |
| Drive   | I OK I                   | Cancel I        | Delete I                    | Help                      |
| le Driv | er Types:                | <b>•</b>        | Add New                     |                           |
| red Dri | ivere:                   |                 |                             | Help                      |
|         | Description              |                 | Status                      |                           |
|         |                          |                 |                             |                           |
|         | DF1 Sta: 0 COM1: RUNNING |                 | Running                     | Configure                 |
|         | DF1 Sta: 0 COM1: RUNNING |                 |                             | Configure<br>Startup.     |
|         | DF1 Sta: 0 COM1: RUNNING |                 |                             |                           |
|         | DF1 Sta: 0 COM1: RUNNING |                 |                             | Startup.                  |
|         | DF1 Sta: 0 COM1: RUNNING |                 |                             | Startup.<br>Start         |
|         | DF1 Sta: 0 COM1: RUNNING |                 |                             | Startup.<br>Start<br>Stop |

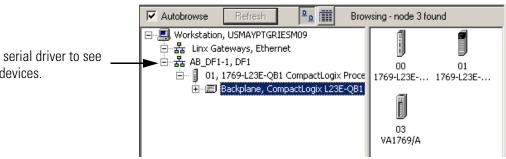

## Set the IP Address for the Computer

Required for EtherNet/IP network (option1)

- 1. On your desktop, right-click My Network Places and choose Properties.
- **2.** Double-click the Local Area Connection.
- 3. Click Properties.
- On the General tab, select Internet Protocol (TCP/IP) and click

#### Properties.

5. Select Use the following IP address and enter an IP address and Subnet mask for your computer.

| <b>My</b><br>e                       | My Net<br>Plac | Open<br>Explore<br>Search for Compute<br>Map Network Drive.<br>Disconnect Network<br>Create Shortcut<br>Rename<br>Properties |             |               |                                              |      |
|--------------------------------------|----------------|----------------------------------------------------------------------------------------------------|-------------|---------------|----------------------------------------------|------|
|                                      | Addre:         | ss 🖻 Network                                                                                                    | and Dial-up | ) Connections |                                              |      |
|                                      | Name           | Δ                                                                                                    |             |               | Туре                                         |      |
|                                      |                | ke New Connect<br>tal Area Connect                                                                                           |             |               | LAN                                          |      |
| New Mod                              | ule            |                                                                                                    |             |               |                                              |      |
| Type:<br>Vendor:<br>Name:<br>Descrip | : 4<br>[       | 1769-SDN/B 176<br>Allen-Bradley<br>My_SDN                                                                                    | 69 Scanner  | DeviceNet     | Slot: 6<br>Input Size: 10<br>Output Size: 10 |      |
| Revisio                              | n: [           | 2 2 =                                                                                                    | Electroni   | c Keying: Di  | sable Keying                                 | •    |
| 🔽 Open                               | Module         | Properties                                                                                                    |             |               | ОК                                           | Canc |

#### 6. Click OK.

For more information about selecting an IP Address, see the information on page 31.

- 7. Record the IP address and subnet mask in the <u>Network Worksheet</u> inside the back cover.
- 8. Click OK.

9. Click the **Support** tab.

| = | 🚣 Local Area Connection Status |         |  |  |  |  |
|---|--------------------------------|---------|--|--|--|--|
|   | General                        | Support |  |  |  |  |
|   | Connection                     |         |  |  |  |  |

**10.** Verify that the IP Address and Subnet Mask match what you entered on the <u>Network Worksheet</u>.

If these numbers do not match what you entered, contact your network administrator to verify that your IP address is correct.

**11.** Close the Local Area Connection Status dialog box.

| 🚣 Local A | rea Connection Status | <u>?</u> ×          | 4 |
|-----------|-----------------------|---------------------|---|
| General   | Support               |                     |   |
| Conne     | ection status         |                     |   |
| <b>1</b>  | Address Type:         | Manually Configured |   |
|           | IP Address:           | 192.168.1.117       |   |
|           | Subnet Mask:          | 255.255.255.0       |   |
|           | Default Gateway:      |                     |   |

### Assign an IP Address to the Packaged Controller

#### 1769-L23E packaged controllers

In this chapter, you use the BOOTP/DHCP server to assign an IP address to the packaged controller. You use the BOOTP server that you installed with RSLogix 5000 software.

#### TIP

Devices on the EtherNet/IP network broadcast requests for IP addresses until the IP addresses have been assigned.

The procedure in this chapter uses the BOOTP server packaged with RSLogix 5000 programming software to assign IP addresses, however, any industry-standard BootP server can be used.

**1.** After you have installed and connected your packaged, launch the BOOTP/DHCP Server utility.

| Programs  | Rockwell Automation                         | <ul> <li>         RSView32 SPC Utilities     </li> <li>         Utilities     </li> </ul> | •<br>•              |
|-----------|---------------------------------------------|-------------------------------------------------------------------------------------------|---------------------|
| Cocuments | <ul> <li>Roxio Easy CD Creator 5</li> </ul> | BOOTP-DHCP Server                                                                         | 🕑 🧼 ВООТР-DHCP Help |
| Settings  | , 🚍 Startup                                 | RSLogix5 Pro English                                                                      | BOOTP-DHCP Server   |

2. From the Tools menu, choose **Network** Settings.

| 😹 BOOTP/DHCP Server 2.3 - C:\ |             |          |          |  |  |
|-------------------------------|-------------|----------|----------|--|--|
| File                          | Tools Help  | )        |          |  |  |
| ⊢Re                           | Network     | Settings |          |  |  |
| ПГ                            | Request     | History  | Relation |  |  |
| Relation List                 |             |          |          |  |  |
|                               | hr:min:sec) | Туре     | Ether    |  |  |

- **3.** Enter the Subnet Mask from the <u>Network Worksheet</u>.
- 4. Click **OK**.

| Ne | twork Settings |     |      |      |    |       | × |
|----|----------------|-----|------|------|----|-------|---|
|    | Defaults       |     | <br> | <br> |    |       |   |
|    | Subnet Mask:   | 255 | 255  | 255  |    | 0     |   |
|    | Gateway:       | 0   | 0    | 0    |    | 0     |   |
|    | Primary DNS:   | 0   | 0    | 0    |    | 0     |   |
|    | Secondary DNS: | 0   | 0    | 0    |    | 0     |   |
|    | Domain Name:   |     |      |      |    |       |   |
|    |                |     | OK   |      | Ca | ancel |   |

The Request History displays all the devices, including the packaged controller, on your network that need an IP address. The Ethernet address (Mac ID) of the packaged controller corresponds with the address you recorded on <u>Network Worksheet</u>.

- **5.** Double-click the request from your packaged controller.
- 6. Enter the IP address and record it on the <u>Network Worksheet</u> inside the back cover.

If you are not using an isolated network, obtain these numbers from your network administrator.

#### 7. Click **OK**.

**IMPORTANT** For a device to retain its IP address through a power cycle, BootP/DHCP must be disabled. Complete <u>step</u> <u>8</u> to disable BootP/DHCP for the packaged controller.

8. Disable BootP/DHCP by selecting the packaged controller from the Relation List and clicking Disable BOOTP/DHCP.
 Disable BOOTP/DHCP

[Disable BOOTP/DHCP] Command successful appears in the Status bar.

9. Close the BOOTP/DHCP Server utility.

If you are prompted to save changes, click No.

| equest History-<br>Clear History | Add                 | to Relation List      |       |              |          |     |          |
|----------------------------------|---------------------|-----------------------|-------|--------------|----------|-----|----------|
| (hr:min:sec)                     | Туре                | Ethernet Address (MAC | C)    | IP Address   | Hostname |     | <b>▲</b> |
| 14:11:48                         | BOOTP               |                       |       |              |          |     | _        |
| 14:11:44<br>14:11:44<br>14:11:43 | DHCP<br>BO(N<br>BO( | ew Entry              |       |              |          | X   | 1        |
| 14:11:41                         | BO(                 |                       |       |              |          |     |          |
| 14:11:36<br>14:11:36             | BO(<br>BO(<br>BO(   | thernet Address (M/   | AC):  | 00:00:BC:55: | CD:68    |     |          |
| elation List                     |                     | IP Addr               | ess:  | 192 . 168    | . 1 .    | 126 |          |
| New Delete                       |                     | Hostna                | ame:  |              |          |     |          |
| Ethernet Addre                   | ess (M              | Descript              | tion: |              |          |     |          |
|                                  |                     |                       |       | OK           | Cance    |     |          |
|                                  |                     |                       |       |              |          |     |          |
|                                  |                     |                       |       |              |          |     |          |

#### **IP Addresses Assigned Successfully**

| Ethernet Address (MAC) | Туре  | IP Address    |
|------------------------|-------|---------------|
| 00:00:BC:55:CD:68      | BOOTP | 192.168.1.126 |
| 00:00:BC:21:92:13      | DHCP  | 192.168.1.127 |

### **Configure the EtherNet/IP Driver in RSLinx Software**

Required for EtherNet/IP network (option 1)

- 1. If RSLinx software is not open, launch RSLinx software.
- 2. From the Communications menu, choose Configure Drivers.

| Communications  | Station    | DDE/OPC | Security |
|-----------------|------------|---------|----------|
| RSWho           |            |         |          |
| Configure Driv  |            |         |          |
| Configure Sho   |            |         |          |
| Configure Clier | nt Applica | tions   |          |
| Configure CIP   | Options    |         |          |

3. From the Available Driver Types, choose Ethernet/IP Driver.

| ΓA | vailable Driver Types:                             |         |
|----|----------------------------------------------------|---------|
|    | •                                                  | Add New |
|    | RS-232 DF1 devices                                 |         |
|    | Ethernet devices                                   |         |
| ΠC | Ethernet/IP Driver                                 |         |
|    | 1784-KT/KTX(D)/PKTX(D)/PCMK for DH+/DH-485 devices |         |
|    | 1784-KTC(X) for ControlNet devices                 | Status  |
|    | DF1 Polling Master Driver                          |         |
|    | 1784-PCC for ControlNet devices                    |         |

- **5.** Click **OK** to keep the default name.
- 6. Click **OK** to Browse Local Subnet.

| Add New RSLinx Cl                                      | lassic Driver                                                                                                    |           |
|--------------------------------------------------------|----------------------------------------------------------------------------------------------------|-----------|
| Choose a name for<br>(15 characters maxi<br>AB_ETHIP-1 |                                                                                                    |           |
|                                                        | Configure driver: AB_ETHIP-1                                                                                                    | <u>?×</u> |
|                                                        | Ethernet/IP Settings                                                                                                    |           |
|                                                        | Browse Local Subnet      P Address:      Subnet Mask:      Subnet Mask:      Su |           |
|                                                        | OK Cancel Apply Hel                                                                                                    | p         |

The EtherNet/IP driver is added to the Configured Drivers list.

7. Verify that the driver's Status is Running, and click **Close**.

|           | <u>?</u> × |
|-----------|------------|
|           | Close      |
| ▼ Add New | Help       |
|           |            |
|           | _          |
| Status    |            |
| Bunning   | Configure  |
| Running   | Chattan 1  |
|           | Startup    |
|           | Start      |
|           |            |
|           | Stop       |
|           | Delete     |
|           |            |
|           |            |
|           |            |
|           |            |

## Browse the EtherNet/IP Network in RSLinx Software

 In RSLinx Classic software, click the **RSWho** button.

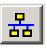

The EtherNet/IP driver and network devices display.

- 2. Expand the Ethernet Port and the backplane to view the packaged controller.
- **3.** Close or minimize the RSLinx Classic window.

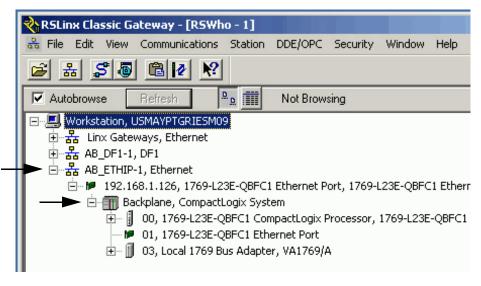

# Load Firmware

Required for all packaged controllers

**1.** Launch ControlFlash software.

|      |                                                                | 💼 Administrat   | ive Tools         | • 🥏                                                                                                    | ControlFL                                                                                              | ASH Readme                                                                         |      |
|------|----------------------------------------------------------------|-----------------|-------------------|----------------------------------------------------------------------------------------------------|----------------------------------------------------------------------------------------------------|------------------------------------------------------------------------------------|------|
|      | Programs •                                                     | 👼 🛛 Flash Progr | amming Tools      | > 🛃                                                                                                    | ControlFL                                                                                              | LASH                                                                               |      |
| -    | riograms                                                       | 💼 FullShot 6.(  | D                 | + 🗑                                                                                                    | unInstall                                                                                              | ControlFLASH                                                                       |      |
|      |                                                                | <u>~</u>        |                   | . 1                                                                                                    |                                                                                                    |                                                                                    |      |
|      |                                                                | Wel             | come to ControlFL | ASH                                                                                                    |                                                                                                    |                                                                                    |      |
| 2. ( | Click <b>Next</b> .                                            |                 | Control<br>PLASH  | Welcome to Co<br>update tool. Co<br>following inform-<br>begin updating<br>1. The Catalog N<br>2. The Network<br>(optiona<br>3. The Network<br>4. The Firmware                                                                                                    | ntrolFLASH n<br>ation from you<br>a device.<br>Number of the<br>Configuration<br>I).<br>Path to the ta | eeds the<br>4 before it can<br>9 target device.<br>9 parameters<br>9 arget device. |      |
|      |                                                                |                 | alog Number       | < Back                                                                                                    | Next >                                                                                                 | Cancel                                                                             | Help |
|      | Select the controller catalo<br>number and click <b>Next</b> . | g _             | Control<br>FLASH  | Enter the catalog<br>1769-L23E-001<br>1756-M16SE<br>1756-SYNCH<br>1768-L43<br>1768-L43<br>1768-L45<br>1769-L23-08F(<br>1769-L23E-08F<br>1769-L31<br>1769-L32C<br>1769-L32C<br>1769-L32C<br>1769-L32C<br>1769-L32C<br>1769-L32C<br>1769-L32C<br>1769-L32C<br>1769-L32C |                                                                                                    | he target device:                                                                  |      |
|      |                                                                |                 |                   | < Back N                                                                                                    | lext > 💦 🔤                                                                                             | Cancel                                                                             | Help |

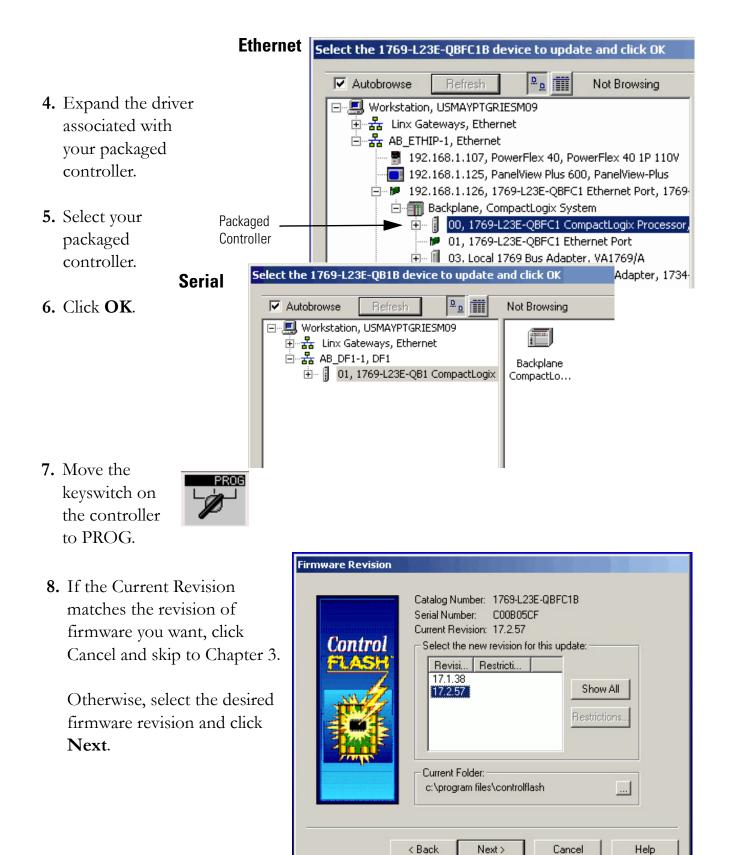

- Summary 9. Click **Finish** and then click Yes. DANGER: The target module is about to be update with new firmware. During the update the module will be unable to perform its normal control function. Please make sure that all processes Control affected by this equipment have been suspended and that all safety critical functions are not ControlFLASH × Are you sure you want to begin updating the target device? No Yes More Info < Back Finish Cancel Help ControlFLASH × WARNING! Please refer to the "Before you update your system" section of the release notes for this firmware revision before updating (1769-RN012A). Failure to do so may render the embedded Ethernet port inoperable. Do you wish to continue? 1769-L23E Only OKľ Cancel
- **10.** If updating a 1769-L23E packaged controller, click **OK** after reading the release notes.

The firmware upgrade begins.

IMPORTANT Do not interupt the firmware upgrade once it has begun.

Interrupting the firmware upgrade may result in an inoperable packaged controller. After the Upgrade Status dialog box indicates the upgrade is complete, you may proceed.

| Progress                                                                |                                                   |  |
|-------------------------------------------------------------------------|---------------------------------------------------|--|
| Catalog Number:<br>Serial Number:<br>Current Revision:<br>New Revision: | 1769-L23E-QBFC1B<br>C00B05CF<br>1.16.1<br>17.2.57 |  |
| Transmitting block                                                      | 1 of 7168                                         |  |
|                                                                         |                                                   |  |
|                                                                         | Cancel                                            |  |

| If using this connection | The estimated time to upgrade firmware is |
|--------------------------|-------------------------------------------|
| Ethernet                 | 10 min                                    |
| Serial                   | 4060 min                                  |

| During the firmware<br>upgrade, these Progress<br>dialog boxes display 2 or<br>3 times.                           | ProgressCatalog Number:1769-L23E-QBFC1BSerial Number:C00B05CFCurrent Revision:1.16.1New Revision:17.2.57 |
|----------------------------------------------------------------------------------------------------|----------------------------------------------------------------------------------------------------|
| Do not take any action Status change. —                                                                           | Polling for power-up Time left until abort: 121 seconds.                                                 |
| dialog boxes display.                                                                                             | Catalog Number: 1769-L23E-QBFC1B<br>Serial Number: C00B05CF<br>Current Revision: 1.16.1                  |
| These status changes<br>indicate that the<br>packaged controller is<br>self-cycling (Polling for<br>power-up) and | New Revision: 17.2.57<br>- Transmitting block 1 of 7168                                                  |
| continuing with the<br>firmware upgrade<br>(Transmitting block).                                                  | Cancel                                                                                                   |

The Upgrade Status dialog box indicates that the firmware upgrade has been successfully completed.

#### 11. Click **OK**.

**12.** To close the ControlFlash utility, click **Cancel** and then click **Yes**.

| Update Status                     |                                                                  | ×        |
|-----------------------------------|------------------------------------------------------------------|----------|
| Catalog Number<br>Serial Number:  | : 1769-L23E-QBFC1B<br>C00B05CF                                   | OK       |
| Current Revision<br>New Revision: |                                                                  | View Log |
| Status: Update                    | complete. Please verify this new                                 | Help     |
|                                   | e update before using the target<br>in its intended application. | Repeat   |
|                                   |                                                                  |          |

## **Install Additional Software**

- If you are completing the PanelView Plus chapters in this quick start, install FactoryTalkView Machine Edition and RSLinx Enterprise software from the FactoryTalkView Machine Edition package. This software must be installed before you install any additional software.
- If you are using a DeviceNet network, install RSNetWorx for DeviceNet software.

# **Additional Resources**

| Resource                                                                                      | Description                                                                                                    |
|-----------------------------------------------------------------------------------------------|----------------------------------------------------------------------------------------------------|
| CompactLogix Packaged Controllers Installation<br>Instructions, publication <u>1769-IN082</u> | Provides details about assembling and mounting the controller and upgrading firmware as well as controller technical specifications. |
| CompactLogix Packaged Controllers Release Notes, publication <u>1769-RN012</u>                | Provides descriptions of enhancements, anomalies (known and corrected), and restrictions specific to the firmware revision.          |
| FactoryTalk Activation FAQ, publication FT00-FA001                                            | Provides answers to FactoryTalk Activation questions, including how the FactoryTalk Activation differs from master disk activation.  |
| ControlFlash Firmware Upgrade Kit, publication <u>1756-QS105</u>                              | Provides details regarding the installation of ControlFlash software and execution of firmware upgrades.                             |
| Logix5000 Controllers Quick Start, publication<br><u>1756-QS001</u>                           | Provides start-up procedures for all Logix5000 controllers with RSLogix 5000 software.                                               |
| EtherNet/IP Modules in Logix5000 Control Systems, publication ENET-UM001                      | Provides details about using EtherNet/IP modules and devices with RSLogix 5000 and related software.                                 |

Publications are available for viewing or electronic download at <u>http://literature.rockwellautomation.com</u>.

#### Notes:

# **Create a Project Using RSLogix 5000 Software**

In this chapter you create a project in RSLogix 5000 programming software. In the project you use ladder logic to create a push button that controls a light on a digital output of the controller. This project is used in subsequent chapters to test communication with other devices.

For a programming quick reference and more information about programming your CompactLogix packaged controller, see <u>Chapter 5</u> of the user manual, <u>Program the Packaged</u> <u>Controller</u>, on <u>page 233</u>.

## **Before You Begin**

- Install the required software, see <u>Chapter 2</u>.
- Configure your network, see <u>Chapter 2</u>.

## What You Need

• A CompactLogix packaged controller (1769-L23E-QB1B, 1769-L23-QBFC1B, or 1769-L23E-QBFC1B).

## **Follow These Steps**

Complete these steps.

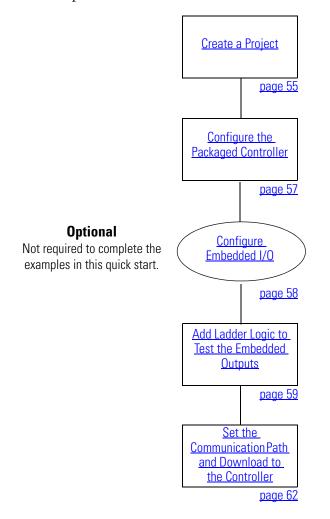

#### **Create a Project**

#### All controllers

Open RSLogix 5000 software by clicking Start > Programs > Rockwell Software > RSLogix 5000 Enterprise Series > RSLogix 5000.

The Quick Start window displays in the RSLogix workspace.

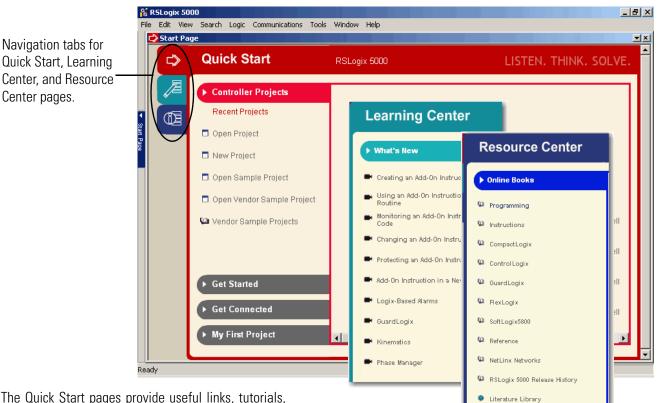

The Quick Start pages provide useful links, tutorials, training videos, and other tools you may choose to view before beginning your project.

2. Click New Project.

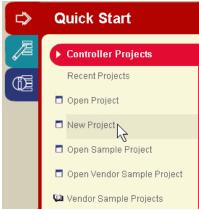

| New Cont         | troller  |                           |                                            | ×               |             | se your controller and   |
|------------------|----------|---------------------------|--------------------------------------------|-----------------|-------------|--------------------------|
| Vendor:          |          | Allen-Bradley             | 1769-L23                                   | E-QB1B          | revisio     | on number.               |
| Туре:            |          | 1769-L23E-QB1             | CompactLogix5323E-QB1 Controller           | OK              |             |                          |
| Revision         | r:       | 17 💌                      |                                            | Cancel          |             |                          |
|                  | New Con  | E Redundancu F<br>troller | nahlad                                     |                 | <b>4</b> Er | nter a unique controller |
| Name:<br>Descrip | Vendor:  | Allen-Brad                | IT69-L2                                    | 3E-QBFC1B       |             | me.                      |
|                  | Туре:    | 1769-L23                  | E-QBFC1 CompactLogix5323E-QBFC1 Controller | • ОК            |             |                          |
| Chassis          | Revisior |                           | -                                          | Cancel          | 5. Cli      | ick <b>OK</b> .          |
| Slot:            | Name:    | New Controller            | ndancy Enabled                             | Help            | ×           |                          |
| Create           | Descrip  | Vendor:                   | Allen-Bradley                              | 1769-L23-Q      |             |                          |
|                  |          | Туре:                     | 1769-L23-QBFC1 CompactLogix5323-QBF        | C1 Controller 💌 | ОК          |                          |
|                  | Chassis  | Revision:                 | 17 💌                                       |                 | Cancel      |                          |
|                  | Slot:    |                           | Redundancy Enabled                         |                 | Help        |                          |
|                  | Create I | Name:                     | My_QBFC1_packaged_controller               |                 |             |                          |
|                  |          | Description:              |                                            | <u> </u>        |             |                          |
|                  |          |                           |                                            |                 |             |                          |
|                  |          | Chassis Type:             | <none></none>                              | 7               |             |                          |
|                  |          | Slot:                     | 0 📑 Safety Partner Slot:                   |                 |             |                          |
|                  |          | Create In:                | C:\RSLogix 5000\Projects                   | E               | frowse      |                          |
|                  |          |                           |                                            |                 |             |                          |
|                  |          |                           |                                            |                 |             |                          |

# **Configure the Packaged Controller**

## All 1769-L23E controllers

| I/O Configuration ⊡ -                     | E_QB |                 |           |
|-------------------------------------------|------|-----------------|-----------|
| 는 🛷 1769-L23E-QBFC1 Etherne<br>器 Ethernet | 1    | New Module      |           |
| 🖻 🌐 CompactBus Local                      | X    | Cut             | Ctrl+X    |
| ⊡⊟ Embedded I/O                           | Ēð   | Сору            | Ctrl+C    |
| 💋 [2] Embedded OB1                        | B    | Paste           | Ctrl+V    |
| [3] Embedded IF4><br>[4] Embedded HSC     |      | Delete          | Del       |
| Expansion I/O                             |      | Cross Reference | Ctrl+E    |
|                                           |      | Properties      | Alt+Enter |

- **1.** Right-click the Ethernet Port and choose **Properties**.
- 2. Enter the controller's IP address (recorded on the <u>Network Worksheet</u>) and click **OK**.

| Module Prop                                                                                                    | oerties: Controller:1 (1769-L23E-QBFC1 Ethernet Port 17.1)         |  |
|----------------------------------------------------------------------------------------------------|--------------------------------------------------------------------|--|
| General* Cor                                                                                                    | nnection RSNetWorx Module Info Port Configuration Port Diagnostics |  |
| Type:       1769-L23E-QBFC1 Ethernet Port 10/100 Mbps Ethernet Port on CompactLogix5323E-QBFC1         Vendor:       Allen-Bradley         Parent:       Controller         Name:       LocalENB         Description:       Image: 192 : 168 : 1 : 126 |                                                                    |  |
| Sl <u>o</u> t:                                                                                                    | Image: Major Revision:     17                                      |  |
| Status: Offline                                                                                                    | OK Cancel Apply Help                                               |  |

### **Configure Embedded I/O**

#### Not required for quick start examples

The quick start examples use the default configuration of the embedded I/O. Before you use the embedded I/O in your application, you may choose to configure the embedded I/O specific to your application.

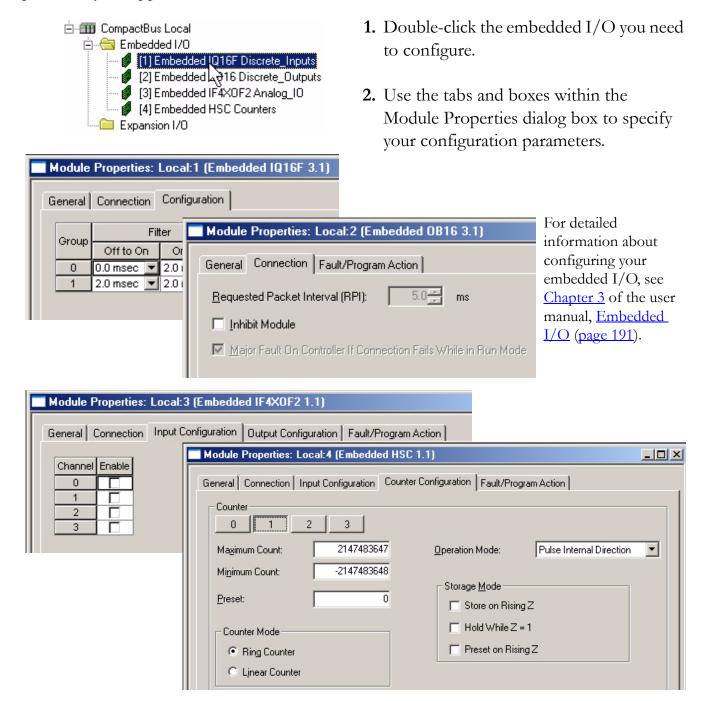

#### Add Ladder Logic to Test the Embedded Outputs

#### All controllers

**1.** Expand the **Tasks** folders and double-click **MainRoutine**.

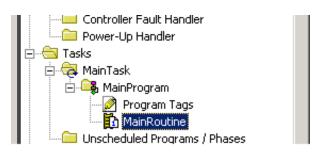

A blank MainRoutine opens.

| lainRoutine* |  |
|--------------|--|
|              |  |
|              |  |
|              |  |
|              |  |

2. From the Element Toolbar, drag and drop an **Examine On** and an **Output Energize** element onto the rung.

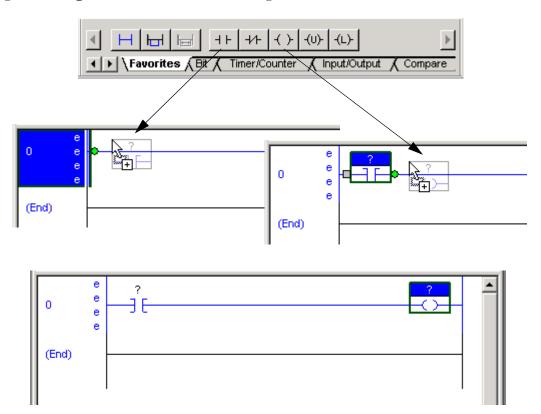

- **3.** Double-click the **?** in the Examine On.
- **4.** Type PB (for push button).
- 5. Press Enter.
- 6. Right-click PB and choose New 'PB'.
- 7. Click **OK** to keep the defaults.

|   | e 🖭 | •           |  |
|---|-----|-------------|--|
| I |     | e<br>e<br>e |  |

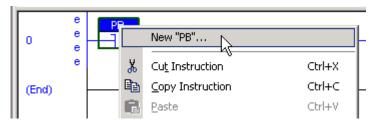

| New Tag      |                   | ×      |
|--------------|-------------------|--------|
| Name:        | PB                | ОК     |
| Description: | A                 | Cancel |
|              | ×                 | Help   |
| Usage:       | <normal></normal> |        |
| Туре:        | Base Connection   |        |
| Alias For:   | V                 |        |
| Data Type:   | BOOL              |        |
| Scope:       | 🕞 MainProgram 💌   |        |
| Style:       | Decimal           |        |
| 🔲 Open Con   | figuration        |        |

8. Name the Output Energize Output\_Light.

IMPORTANT

Do not use spaces in the tag name. Use underscores ( \_ ) instead.

 Right-click the Output\_Light tag name and choose New 'Output\_Light'.

Output\_Light is an alias tag for the I/O point tag name. This lets you assign a simple name to a physical I/O point address.

| New Tag      |                                                                | ×              |                                      | 10.         |
|--------------|----------------------------------------------------------------|----------------|--------------------------------------|-------------|
| Name:        | Output_Light                                                   | ОК             |                                      |             |
| Description: | ×                                                              | Cancel<br>Help |                                      | 11.         |
| Usage:       | <normal></normal>                                              |                |                                      |             |
| Туре:        | Alias Connection                                               |                |                                      |             |
| Alias For:   | Local:2:0.Data.0                                               |                |                                      |             |
| Data Type:   | Name  Local:2:1  Local:2:0                                     | AE             | ata Type<br>3:Embedded<br>3:Embedded | Description |
| Scope:       | Local:2:0.Data                                                 | ■ IN           |                                      |             |
| Style:       | <b>1 ∃</b> 0 1 2 3 4 5 6 7<br><b>1 ∃</b> 8 9 10 11 12 13 14 15 |                | 3:Embedded<br>3:Embedded             |             |
|              | Controller<br>Program                                          |                |                                      |             |
|              | Show: Show All                                                 |                |                                      | [           |

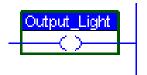

| Output    | Link | <u>.</u>                |   |        |
|-----------|------|-------------------------|---|--------|
| $\square$ |      | New "Output_Light"      | Ν | Ctrl+W |
|           |      |                         | N |        |
|           | Ж    | Cu <u>t</u> Instruction |   | Ctrl+X |
|           | Ba   | Copy Instruction        |   | Ctrl+C |
|           | _    | <b>T</b> -6,            |   |        |

- **10.** From the Type pull-down menu, select **Alias**.
- **11.** In the Alias For pull-down menu, browse to a local output point and select any bit.

In this example, Local:2:O.Data.0 is used.

12. Click OK.

>>

The output shows the specified output.

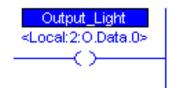

### Set the Communication Path and Download to the Controller

#### All 1769-L23 controllers

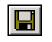

1. Save your changes.

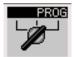

👪 Who Active

Autobrowse

🗄 🚠 AB\_DF1-1, DF1

📕 Workstation, USMAYPTGRIESM09

🗄 📲 Linx Gateways, Ethernet

🖻 🚠 AB\_ETHIP-1, Ethernet

2. Move the keyswitch on your controller to Program.

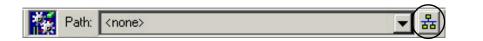

192.168.1.125, PanelView Plus 600, PanelView-Plus

- **3.** Click the **RSWho** button.
- **4.** Expand the network tree.

EtherNet/IP

Go Online

Upload..

Download

 Select your controller and click Set Project Path.

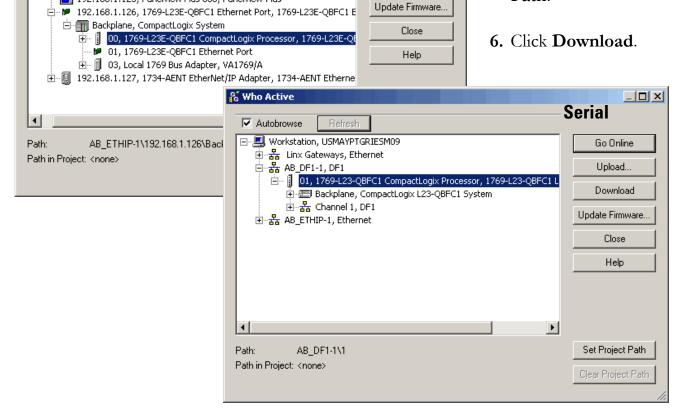

|                                            | Download                                                                                                    |
|--------------------------------------------|----------------------------------------------------------------------------------------------------|
| 7. Click Download.                         | Download offline project 'My_L23E_QB1_controller' to the controller.         Connected Controller:         Name:       My_L23E_QB1_controller         Type:       1769-L23E-QB1 CompactLogix5323E-QB1 Controller         Path:       AB_DF1-1\1         Serial Number:       C0080586         Security:       No Protection         Image:       Market Program prior to download.         Image:       DANGER: Unexpected hazardous motion of machinery may occur.         Some devices maintain independent configuration settings that are not loaded to the device during the download of the controller.         Verify these devices (drives, network devices, 3rd party products) have been properly loaded before placing the controller into run mode.         Failure to load proper configuration could result in misaligned data and unexpected equipment operation. |
| The project Path updates.                  |                                                                                                    |
| Path: AB_ETHIP-1\192.168.1.126\Backplane\0 | EtherNet/IP                                                                                                    |
| Path: AB_DF1-1\1                           | Serial                                                                                                    |
| 8. Move the keyswitch on your controlle    | er to Run.                                                                                                    |
| 9. Select the PB Examine On instruction    | n and press Ctrl+T.                                                                                                    |
| This toggles the state from 0 to 1 (off    | to on).                                                                                                    |
|                                            | Output_Light                                                                                                    |

- **10.** Verify that the LED indicator on the digital output of the controller turns on.
- **11.** Press Ctrl+T to toggle the state back to 0 (off).
- **12.** Go Offline.

| Run       | 📜 🗖 Run Mode       |
|-----------|--------------------|
| No Forces | <u>G</u> o Offline |
| No Edits  | Upload             |

# **Additional Resources**

| Resource                                                                                                   | Description                                                                                                    |
|----------------------------------------------------------------------------------------------------|----------------------------------------------------------------------------------------------------|
| <u>Chapter 5</u> of the user manual, <u>Program the</u><br><u>Packaged Controller</u> , on <u>page 233</u> | Provides detail information about programming the packaged controllers, including available user memory, available programming languages, use of programs and equipment phases, and monitoring controller status. |
| Logix5000 Controllers Common Procedures<br>Programming Manual, publication <u>1756-PM001</u>               | Provides details about creating and editing a program, communicating with modules, and configuring modules.                                                                                                    |

These manuals are available for viewing or electronic download at <u>http://literature.rockwellautomation.com</u>.

# Add POINT I/O

In this chapter, you install the 1734 POINT I/O network adapter and the 1734 POINT I/O modules. You then add POINT I/O modules to your project using RSLogix 5000 programming software. You also add ladder logic and download the project to the controller so you can test communication with an I/O module. This project builds upon the program created in <u>Chapter 3</u>.

## **Before You Begin**

- Create a project in RSLogix 5000 programming software, see Chapter 3.
- Select the appropriate mounting base for I/O modules:
  - -if you use a 1734-IT2I module, then use the 1734-TBCJC.
  - for all other I/O modules, use the 1734-TB or 1734-TBS.

## What You Need

- POINT I/O adapter: 1734-AENT for Ethernet./IP network.
- POINT I/O mounting bases: 1734-TB or 1734-TBS, and 1734-TBCJC.
- A digital-output POINT I/O module. The examples use a 1734-OB4E.
- Power supply: 1794-PS3 or 1794-PS13.
- This chapter also uses the 1734-IB4 module as an example, however, use of the module is not required.

### **Follow These Steps**

If you are using POINT I/O modules, complete these steps.

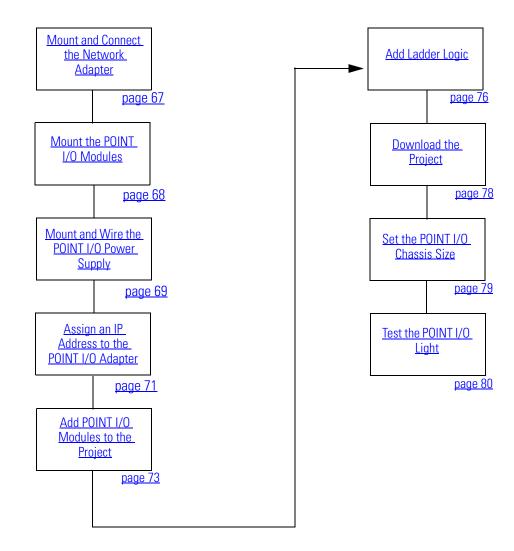

### Mount and Connect the Network Adapter

#### EtherNet/IP network

 Locate the Ethernet address (MAC), found next to the label. Record the Ethernet address (MAC) for the POINT I/O adapter on the <u>Network Worksheet</u>.

This address is used to set the IP address later in the quick start.

**2.** Set the address to a value greater than or equal to 256.

This example uses 999.

- **3.** Remove the safety end cap.
- 4. Press the adapter onto the DIN rail.
- **5.** Insert an Ethernet cable.

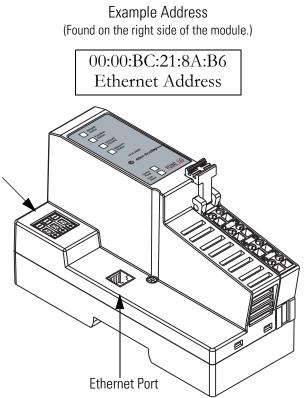

#### Mount the POINT I/O Modules

#### All controllers, POINT I/O modules, and wiring bases

**IMPORTANT** The 1734-IT2I module must be mounted in the 1734-TBCJC wiring base. All other modules can be mounted in either of the 1734-TB or 1734-TBS wiring bases.

- Using a small, flathead screwdriver, rotate the keyswitch to match the figure on the I/O module.
   Wiring Base
   Wiring Base
   Figure on Module
   Press the module into the wiring base.
   Snap the handle up.
   Complete steps 1–3 with all POINT I/O modules.
   Slide the first module and wiring base assembly along the adapter and press it
- 6. Repeat with all of the I/O assemblies.

onto the DIN rail.

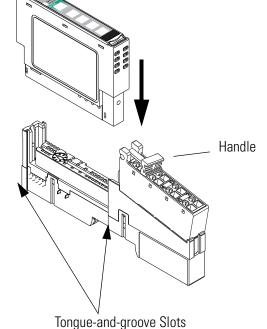

## Mount and Wire the POINT I/O Power Supply

#### 1794-PS3 or 1794-PS13 power supplies

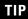

You can choose to power your POINT I/O with the listed POINT I/O power supplies, or, use the DC power supply powering your packaged controller. Any 24V DC power supply can be used with the POINT I/O.

Verify that any power supply you use is disconnected before wiring power.

Hook the upper-lip of the DIN rail latch onto the DIN rail.
 Upper-lip of DIN-rail latch.
 2. Press the module onto the DIN rail.

#### WARNING

Verify that all incoming power is turned off before wiring power.

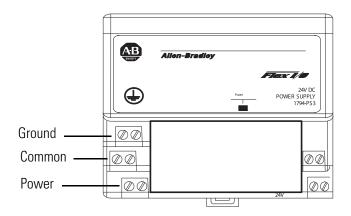

**3.** Connect the 120/230V AC power, 120/230V AC common and AC Ground wires.

## Wire the Adapter and I/O Modules to the Power Supply

POINT I/O adapter, I/O modules, and power supply

- 1. Connect the 12/24V DC common and 12/24V DC power wires from the power supply to the adapter.
- Refer to the individual POINT I/O installation instructions for wiring the I/O modules.
- **3.** Turn on incoming power.

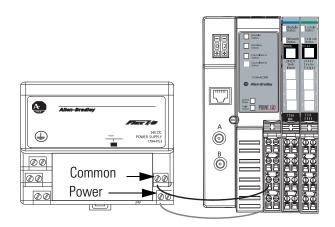

## Assign an IP Address to the POINT I/O Adapter

#### EtherNet/IP network

In this chapter, you use the BOOTP/DHCP server to assign an IP address to the POINT I/O adapter. You use the BootP server that was installed with RSLogix 5000 programming software.

#### TIP

Devices on the EtherNet/IP network broadcast requests for IP addresses until the IP addresses have been assigned.

The procedure in this chapter uses the BOOTP server packaged with RSLogix 5000 software to assign IP addresses, however, any industry-standard BootP server can be used.

**1.** After you have installed and connected your adapter, launch the BOOTP/DHCP Server utility.

| Programs  | Rockwell Automation                                                    | RSView32 SPC Utilities | >                   |
|-----------|------------------------------------------------------------------------|------------------------|---------------------|
| Documents | <ul> <li>Rockwell Software</li> <li>Roxio Easy CD Creator 5</li> </ul> | BOOTP-DHCP Server      | 🕑 🤣 BOOTP-DHCP Help |
|           | , 🗮 Startup                                                            | RSLogix5 Pro English   | BOOTP-DHCP Server   |

2. From the Tools menu, choose Network Settings.

| 🚟 BOOTP/DHCP Server 2.3 - C:\ |                     |         |  |  |  |
|-------------------------------|---------------------|---------|--|--|--|
| File                          | Tools Help          |         |  |  |  |
| ⊢Re                           | Network Settings    |         |  |  |  |
| ПГ                            | Request History 🔹 🕨 | Belatir |  |  |  |
|                               | Relation List 🔹 🕨   |         |  |  |  |
|                               | (hr:min:sec) Type   | Etheri  |  |  |  |

- **3.** Enter the Subnet Mask from the <u>Network Worksheet</u>.
- 4. Click **OK**.

| Ne | twork Settings |     |        |      |    |       | × |
|----|----------------|-----|--------|------|----|-------|---|
|    | Defaults       |     | <br>   | <br> |    |       |   |
|    | Subnet Mask:   | 255 | 255    | 255  |    | 0     |   |
|    | Gateway:       | 0   | 0      | 0    |    | 0     |   |
|    | Primary DNS:   | 0   | 0      | 0    |    | 0     |   |
|    | Secondary DNS: | 0   | 0      | 0    |    | 0     |   |
|    | Domain Name:   |     |        |      |    |       |   |
|    |                |     | <br>ОК |      | Ca | ancel |   |

The Request History displays all the devices, including the packaged controller, on your network that need an IP address. The Ethernet address (MAC ID) of the adapter corresponds with the address you recorded on <u>Network Worksheet</u>.

- **5.** Double-click the request from your adapter.
- Enter the IP address and record it on the <u>Network Worksheet</u> inside the back cover.

If you are not using an isolated network, obtain these numbers from your network administrator.

#### 7. Click **OK**.

**IMPORTANT** For a device to retain its IP address through a power cycle, BootP/DHCP must be disabled. Complete step 8 to disable BootP/DHCP for the adapter.

# 8. To disable BootP/DHCP, select the adapter from the Relation List and click **Disable BOOTP/DHCP**.

[Disable BOOTP/DHCP] Command successful appears in the Status bar.

9. Close the BOOTP/DHCP Server utility.

If you are prompted to save changes, click No.

| 🚟 BOOTP/DHCP Serve           | er 2.3                   |                |            |          |
|------------------------------|--------------------------|----------------|------------|----------|
| File Tools Help              |                          |                |            |          |
| Request History              |                          |                |            |          |
| Clear History A              | dd to Relation List      |                |            |          |
| (hr:min:sec) Type            | e Ethernet Address (MAC) | IP Address     | Hostname   |          |
| 14:11:48 BOO                 | ITP 00:00:BC:08:85:B6    |                | Treotriano | =        |
| 14:11:44 DHC                 |                          |                |            |          |
| 14:11:44 BO(<br>14:11:43 BO( | New Entry                |                |            | ×        |
| 14:11:43 BO(                 |                          |                |            |          |
| 14:11:36 BO(                 | Ethernet Address (MAC):  | 00:00:BC:55    | CD-68      |          |
| 14:11:36 BO(                 | EthemecAddress (MAC).    | 00.00.00.00.33 | .00.00     |          |
| Relation List                | IP Address:              | 192.168        | . 1 . 126  |          |
| New Delete E                 |                          |                |            |          |
|                              | Hostname:                | L              |            |          |
| Ethernet Address (M          | Description:             |                |            |          |
|                              |                          |                | Cancel     |          |
|                              |                          | OK             | Lancei     |          |
|                              |                          |                | 20         |          |
|                              |                          |                |            |          |
|                              |                          |                |            |          |
| _ Status                     |                          |                |            | Entries  |
|                              |                          |                |            | 0 of 256 |
|                              |                          |                |            |          |

#### **IP Addresses Assigned Successfully**

| 5 | Ethernet Address (MAC) | Туре  | IP Address    |
|---|------------------------|-------|---------------|
|   | 00:00:BC:55:CD:68      | BOOTP | 192.168.1.126 |
|   | 00:00:BC:21:92:13      | DHCP  | 192.168.1.127 |

Disable BOOTP/DHCP

### Add POINT I/O Modules to the Project

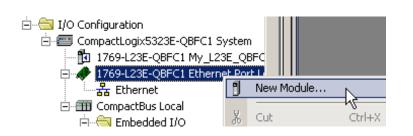

| Module              | Description                                                        | Vendor          |  |
|---------------------|--------------------------------------------------------------------|-----------------|--|
| Communications      |                                                                    | 4               |  |
| 1734-AENT/A         | 1734 Ethernet Adapter, Twisted-Pair Media                          | Allen-Bradley   |  |
| - 1738-AENT/A       | 1738 Ethernet Adapter, Twisted-Pair Media                          | Allen-Bradley   |  |
| - 1756-EN2T/A       | 1756 10/100 Mbps Ethernet Bridge, Twisted-Pair Media               | Allen-Bradley   |  |
| - 1756-ENBT/A       | 1756 10/100 Mbps Ethernet Bridge, Twisted-Pair Media               | Allen-Bradley   |  |
| - 1756-ENET/A       | 1756 Ethernet Communication Interface                              | Allen-Bradley   |  |
| - 1756-ENET/B       | 1756 Ethernet Communication Interface                              | Allen-Bradley   |  |
| - 1756-EWEB/A       | 1756 10/100 Mbps Ethernet Bridge w/Enhanced Web Serv               | v Allen-Bradley |  |
| - 1757-FFLD/A       | 1757 Foundation Fieldbus Linking Device Allen-Bradley              |                 |  |
| - 1768-ENBT/A       | 1768 10/100 Mbps Ethernet Bridge, Twisted-Pair Media Allen-Bradley |                 |  |
| - 1769-L32E Etherne | . 10/100 Mbps Ethernet Port on CompactLogix5332E Allen-Bradley     |                 |  |
| - 1769-L35E Etherne | 10/100 Mbps Ethernet Port on CompactLogix5335E                     | Allen-Bradley   |  |
| - 1788-EN2DN/A      | 1788 Ethernet to DeviceNet Linking Device                          | Allen-Bradley 🖪 |  |
| •                   |                                                                    | ►               |  |
|                     | Find                                                               | Add Favorite    |  |
| By Category By \    | /endor Favorites                                                   |                 |  |
|                     | OK Cancel                                                          | Help            |  |

Select major revision for new 1734-AENT/A

2

Cancel

X

Ŧ

Help

| 1. | Verify that your | project is |
|----|------------------|------------|
|    | Offline.         |            |

- **2.** Right-click the network port and choose **New Module**.
  - **3.** Select the 1734-AENT POINT I/O network adap and click **OK**.

**4.** Specify the major revision and click **OK**.

Module Properties dialog box opens.

Select Major Revision

Major Revision:

0K

module being created.

| New Module   |                                            |                    |                     |
|--------------|--------------------------------------------|--------------------|---------------------|
| Туре:        | 1734-AENT/A 1734 Ethernet Adapter, Twister | d-Pair Media       |                     |
| Vendor:      | Allen-Bradley                              |                    |                     |
| Parent:      | LocalENB                                   |                    |                     |
| Name:        | my_AENT                                    | Address / Host Na  | ime                 |
| Description: |                                            | IP Address:        | 192 . 168 . 1 . 127 |
|              | <u> </u>                                   | C Host Name:       |                     |
| Comm Format  | None                                       |                    |                     |
| Slot         | 0 👘 Chassis Size: 3 👘                      |                    |                     |
| Revision:    | 2 1 🛨 E                                    | Electronic Keying: | Compatible Keying   |
| 🔲 Open Mode  | ule Properties                             | ОК                 | Cancel Help         |
|              |                                            |                    |                     |

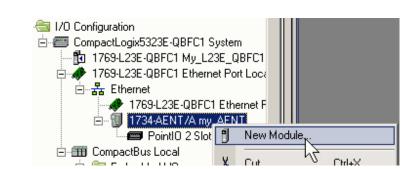

- **5.** Type a **name** for the adapter.
- 6. Type the IP address.

Use the <u>Network Worksheet</u> located inside the back cover as a reference.

- 7. Select the Chassis
  Size (exact number of POINT I/O modules + 1 for the adapter).
- Verify that Open Module Properties is unchecked and click OK.

The adapter is added to the I/O configuration.

**9.** Right-click the 1734 POINT network adapter module and choose **New Module**.

|                                                                      | Select Mo                       | dule                                                                                 |                                                                                        |                                              |                                               | ×            |      |
|----------------------------------------------------------------------|---------------------------------|--------------------------------------------------------------------------------------|----------------------------------------------------------------------------------------|----------------------------------------------|-----------------------------------------------|--------------|------|
| <b>10.</b> Select the left-most POINT I/O module in your chassis and | 173<br><b>17</b> 3              | 14-IA2/C 2 F<br>14-IB2/C 2 F<br>14-IB2/C 4 F                                         | scription<br>Yoint 120V AC Input<br>Yoint 10V-28V DC Input,<br>Yoint 10V-28V DC Input, |                                              | Vendor<br>Allen-Bra<br>Allen-Bra<br>Allen-Bra | dley<br>dley |      |
| click <b>OK</b> .                                                    | 1<br>1<br>1<br>1<br>1<br>1<br>1 | Type:<br>Vendor:<br>Parent:<br>Name:                                                 | ection Module Info<br>1734-IB4 4 Point 10\<br>Allen-Bradley<br>my_AENT<br>my_IB4       |                                              | Slot:                                         | 1 💌          | x    |
| <b>11.</b> Enter a name.                                             | By Cat                          | Description:                                                                         |                                                                                        | ×                                            |                                               |              |      |
| <b>12.</b> Click <b>OK</b> .                                         |                                 | Module Defin<br>Series:<br>Revision:<br>Electronic Ke<br>Connection:<br>Data Format: | C<br>3.1<br>ying: Compa                                                                | Change<br>atible Module<br>Optimization<br>r |                                               |              |      |
|                                                                      |                                 | Status: Creati                                                                       | ng                                                                                     |                                              | ок                                            | Cancel       | Help |

The module is added to the I/O Configuration.

**13.** Repeat steps 9...12 until all of your POINT I/O modules are added in order from left to right.

After you have completed adding your POINT I/O modules, go to Add Ladder Logic on <u>page 76</u>.

#### **Completed Configuration of POINT I/O Modules**

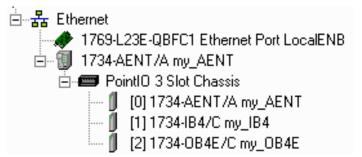

### **Add Ladder Logic**

1. In the Main Routine, drag and drop a Branch onto the rung.

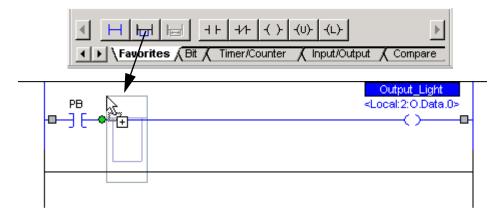

2. Expand the branch to the right side of Output \_Light.

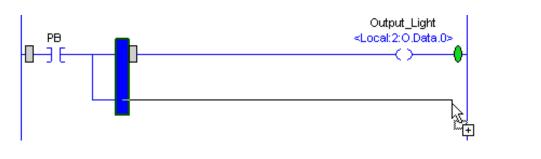

3. Drag and drop another Output Energize element onto the Branch and name it xxxx\_Light (where xxxx identifies your output module).
Output\_Light <Local:2:0.Data.0>
OB4E\_Light

- Right-click the Light and choose New 'xxxx\_Light'.
- 5. From the Type pull-down, choose Alias.
- 6. From the Alias For pull-down menu, browse to find your 1734 output module.
- 7. Click the output point you want to use.
- 8. Click **OK**.
- 9. Click Save.

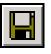

| <local:< th=""><th>ut_Light<br/>2:0.Data.0&gt;<br/>()<br/>)B4E_Light<br/>()<br/>()<br/>New</th><th>• "OB4E_Light"</th><th></th><th>Ctrl+W</th><th></th><th></th></local:<> | ut_Light<br>2:0.Data.0><br>()<br>)B4E_Light<br>()<br>()<br>New | • "OB4E_Light" |        | Ctrl+W               |             |    |
|----------------------------------------------------------------------------------------------------|----------------------------------------------------------------|----------------|--------|----------------------|-------------|----|
| L                                                                                                    |                                                                |                |        |                      |             |    |
|                                                                                                    | 👗 Cut                                                          | Instluction    |        | Ctrl+X               |             |    |
|                                                                                                    |                                                                |                |        |                      |             |    |
| New Tag                                                                                                    |                                                                |                | l      | ×                    |             |    |
| Name:                                                                                                    | OB4E_Light                                                     |                | ΟΚ     | 1                    |             |    |
| Description:                                                                                                    |                                                                |                | Cancel | 1                    |             |    |
|                                                                                                    |                                                                |                |        | 1                    |             |    |
|                                                                                                    |                                                                |                | Help   |                      |             |    |
|                                                                                                    |                                                                | 7              |        |                      |             |    |
| Usage:                                                                                                    | <normal></normal>                                              | <b>V</b>       |        |                      |             |    |
| Туре:                                                                                                    | Alias 💌 🖸                                                      | Connection     |        |                      |             |    |
| Alias For:                                                                                                    | my_AENT:2:0.0                                                  | <b>v</b>       |        |                      |             |    |
| Data Type:                                                                                                    | Name                                                           |                |        | Data Type            | Description |    |
|                                                                                                    | ⊕_my_AENT:1:C                                                  |                |        | AB:1734_DI4:<br>SINT |             |    |
| Scope:                                                                                                    | ny_AENT:1:I<br>∎ ⊞-my_AENT:2:C                                 |                |        | AB:1734_DO           |             |    |
| Style:                                                                                                    | my_AENT:2:1                                                    |                |        | SINT                 |             |    |
| 🗖 Open Conf                                                                                                    | my_AENT:2:0                                                    |                |        | SINT                 |             | -  |
| - opencon                                                                                                    |                                                                | 5 6 7          |        |                      |             |    |
|                                                                                                    | Program                                                        |                |        |                      |             |    |
|                                                                                                    | Show: Show All                                                 |                |        |                      | L           | >> |
|                                                                                                    |                                                                |                |        |                      |             |    |

### **Download the Project**

| PROG | 1 |
|------|---|
| Ď    |   |

1. Move the keyswitch on your controller to Program.

| Offline   | 🛛 🗸 🔲 RUN         |
|-----------|-------------------|
| No Forces | <u>G</u> o Online |
| No Edits  | Upload            |
|           | <u>D</u> ownload  |

| Download | ł                                                                                                    |                                                                                                    |                                       | × |  |
|----------|----------------------------------------------------------------------------------------------------|----------------------------------------------------------------------------------------------------|---------------------------------------|---|--|
| 1        |                                                                                                    | ownload offline project 'My_L23_QBFC1_controller' to the<br>introller.                                                               |                                       |   |  |
|          | Co                                                                                                    | nnected Controller:                                                                                                    |                                       |   |  |
|          |                                                                                                    | Name:                                                                                                    | My_L23_QBFC1_controller               |   |  |
|          |                                                                                                    | Туре:                                                                                                    | 1769-L23-QBFC1 CompactLogix5323-QBFC1 |   |  |
|          |                                                                                                    |                                                                                                    | AB_DF1-1\1                            |   |  |
|          |                                                                                                    | Serial Number:                                                                                                    |                                       |   |  |
|          |                                                                                                    | Security:                                                                                                    | No Protection                         |   |  |
|          | 1                                                                                                    | The controller is in Remote Run mode. The mode will be changed to<br>Remote Program prior to download.                               |                                       |   |  |
|          | Δ                                                                                                    | DANGER: Unexpected hazardous motion of machinery may occur.                                                                          |                                       |   |  |
|          |                                                                                                    | Some devices maintain independent configuration settings that are<br>not loaded to the device during the download of the controller. |                                       |   |  |
|          | Verify these devices (drives, network devices, 3rd party products)<br>have been properly loaded before placing the controller into run mode. |                                                                                                    |                                       |   |  |
|          | Failure to load proper configuration could result in misaligned data and<br>unexpected equipment operation.                                  |                                                                                                    |                                       |   |  |
|          |                                                                                                    | Download                                                                                                    | Cancel Help                           |   |  |

#### 3. Click Download.

2. Click the Controller Status icon

and choose Download.

If you have no loads wired to your output modules, the red status LEDs indicators may start blinking.

If you are using an EtherNet/IP network, after you download to the controller, the 1734 modules may show faults. Setting the chassis size as shown in the next section should resolve these faults.

| Set tl      | he POINT I/O Chassis Size                                                        |                                                |                                                                                                    |                                                                              |                                   |               |
|-------------|----------------------------------------------------------------------------------|------------------------------------------------|----------------------------------------------------------------------------------------------------|------------------------------------------------------------------------------|-----------------------------------|---------------|
|             |                                                                                  | - 0 (<br>- 0 (                                 | IO 3 Slot Chassis<br>D] 1734-AENT/A Pari<br>1] 1734-IB4/C II<br>2] 1734-OB4E/C                                                                                       | New Module                                                                   | a du u                            |               |
|             | Right-click the 1734-AENT and choose <b>Properties</b> .                         | - 🦸 [2] Embe                                   | 1                                                                                                    |                                                                              | Ctrl+X<br>Ctrl+C<br>Ctrl+V<br>Del |               |
|             | Click the <b>Chassis</b><br>Size tab.                                            | Expansion I/                                   | dded HSC Couni                                                                                                    | Cross Reference                                                              | Ctrl+E<br>Alt+Ente                | ÷r            |
|             | f the both the chassis sizes match, sk on page $80$ .                            | ip to step 1                                   |                                                                                                    | iize From <u>G</u> enera<br>iize In <u>M</u> odule:                          | ıl Tab:                           | 3             |
| Ι           | f the numbers <b>do not</b> match, continu                                       | e with step                                    | Lhassis 5                                                                                                    | ize From <u>G</u> enera                                                      | al Tab:                           | 3             |
|             | On the Connection tab, check the <b>Inh</b><br>sheckbox and click <b>Apply</b> . | nibit Modul<br>⊽ [nhibit Module                | e Chassis S                                                                                                    | ize In <u>M</u> odule:                                                       |                                   | 1             |
| 4. (        | Click <b>Yes</b> .                                                               | RSLogix 5000                                   | -                                                                                                    | î j                                                                          |                                   | ×             |
| 5. (        | On the Chassis size tab, click                                                   | Changir<br>and to<br>Connec<br>Connec<br>Inhib | R. Connection Interrupt<br>ig connection paramete<br>any modules connected<br>tion(s) from other contr<br>tion parameters change<br>ted connection<br>hanges?<br>Yes | rs online will interrupt co<br>through this module,<br>ollers may be broken, |                                   | ) this module |
| S           | et Chassis Size in Module.                                                       | <u>S</u> et Chassis Size                       | in Module                                                                                                    | <u></u>                                                                      |                                   |               |
| <b>6.</b> ( | Click <b>OK</b> at the warning.                                                  |                                                |                                                                                                    |                                                                              |                                   |               |
| Т           | The Module chassis size updates.                                                 |                                                | ze From <u>G</u> eneral<br>ze In <u>M</u> odule:                                                                                                    | Tab: 3<br> 3                                                                 |                                   |               |
|             | On the Connection Tab, uncheck the <b>Module</b> checkbox and click <b>OK</b> .  | Inhibit                                        | 🗖 Inh                                                                                                    | ibit Module                                                                  |                                   |               |
| <b>8.</b> ( | Click Yes.                                                                       |                                                |                                                                                                    |                                                                              |                                   |               |

You have set the POINT I/O chassis size.

9. Click Save.

### Test the POINT I/O Light

- 1. Move the keyswitch on your controller to RUN.
- **2.** Select the PB and press Ctrl+T.

This toggles the state from 0 to 1 (off to on).

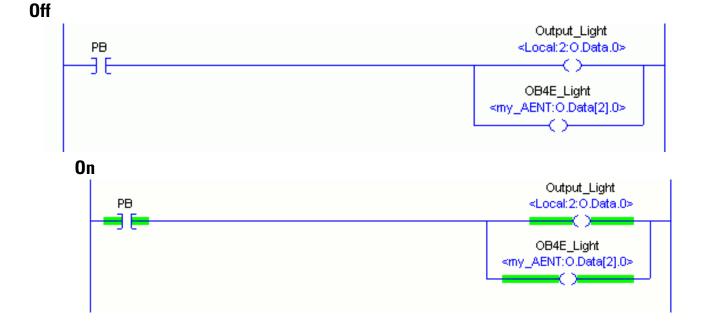

- **3.** Verify that the lights on both the embedded and POINT digital output modules turn on.
- 4. Press Ctrl+T to toggle the state back to 0 (off).
- 5. Choose Go Offline.

| Run       | 🗓 🗖 Run Mode       |  |  |
|-----------|--------------------|--|--|
| No Forces | <u>G</u> o Offline |  |  |
| No Edits  | Upload             |  |  |
|           | Download           |  |  |

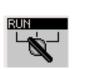

## **Additional Resources**

| Resource                                                                                                | Description                                                                                                  |
|----------------------------------------------------------------------------------------------------|----------------------------------------------------------------------------------------------------|
| Point I/O Ethernet Adapter Installation<br>Instructions, publication <u>1734-IN590</u>                  | Provides details regarding installation of the adapter and technical specifications.                         |
| 1734 Point I/O ControlNet Adapter Installation<br>Instructions, publication <u>1734-IN582</u>           | Provides details regarding installation of the adapter and technical specifications.                         |
| Point I/O DeviceNet Adapter Installation<br>Instructions, publication <u>1734-IN026</u>                 | Provides details regarding installation of the adapter and technical specifications.                         |
| POINT I/O Wiring Base Assembly Installation<br>Instructions, publication <u>1734-IN511</u>              | Provides details regarding installation of the POINT I/O wiring base.                                        |
| Cold Junction Compensated Terminal Block<br>Installation Instructions, publication<br><u>1734-IN583</u> | Provides details regarding installation of the Cold Junction Compensated Terminal Block wiring base.         |
| Point I/O Protected Output Module Installation Instructions, publication <u>1734-IN056</u>              | Provides details about the installation and wiring of POINT I/O Protected Output Modules.                    |
| FLEX I/O DC Power Supply Modules Installation<br>Instructions, publication <u>1794-IN069</u>            | Provides details about the installation and wiring of FLEX I/O power supplies.                               |
| ControlLogix Controllers Common Procedures<br>Programming Manual, publication <u>1756-PM001</u>         | Provides details about adding and configuring modules, establishing communication, and writing ladder logic. |

Publications are available for viewing or electronic download at <u>http://literature.rockwellautomation.com</u>.

### Notes:

# Add a PowerFlex 40 Drive

In this chapter, you mount and wire power to a PowerFlex 40 drive, configure your communication adapter, and make network connections. You then configure a PowerFlex 40 drive using the drive keypad and add the drive to your project using RSLogix 5000 programming software. This project builds upon the project created in <u>Chapter 3</u>.

### **Before You Begin**

• Create a project using RSLogix 5000 programming software, see Chapter 3.

### What You Need

- PowerFlex 40 drive
- Communication adapter for use with the PowerFlex 40 drive (22-COMM-E, EtherNet/IP adapter)
- Communication adapter cover for use with the PowerFlex 40 drive
- No additional software required

### **Follow These Steps**

If you have a PowerFlex 40 drive, complete these steps for your network.

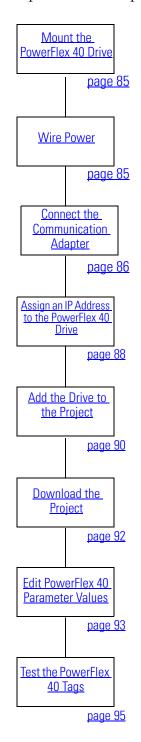

### **Mount the PowerFlex 40 Drive**

For this quick start, the PowerFlex 40 drive is simply placed on a desktop.

For complete mounting instructions, see the PowerFlex 40 Drive User Manual, publication <u>22B-UM001</u>.

### **Wire Power**

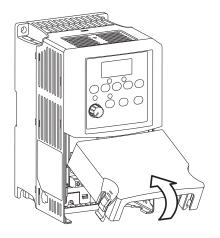

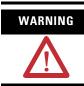

Verify that all incoming power is turned off before wiring power.

**1.** Remove the cover.

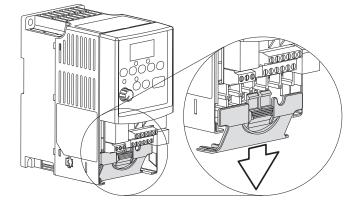

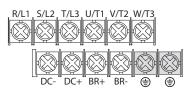

- **2.** Remove the terminal block cover to access the power connections.
- **3.** Insert the 120/240V AC, V AC COM and chassis ground wires and tighten the terminal screws.

| Connect        | То   |
|----------------|------|
| 120/240V AC    | R/L1 |
| V AC COM       | S/L2 |
| Chassis ground | ٢    |

### **Connect the Communication Adapter**

- **1.** Attach the extending screws.
- **1.** Record the Ethernet address (MAC ID) of the Ethernet adapter on the <u>Network Worksheet</u>.

The Ethernet address is found on the label on the back of the Ethernet adapter.

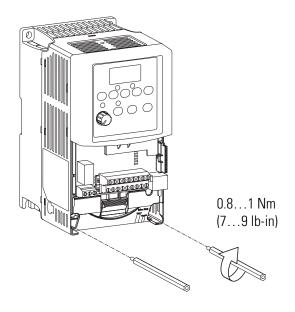

#### **Ethernet Adapter Label**

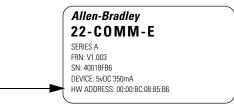

 Snap the adapter into the cover and connect the cable from the adapter to the PowerFlex 40 drive.

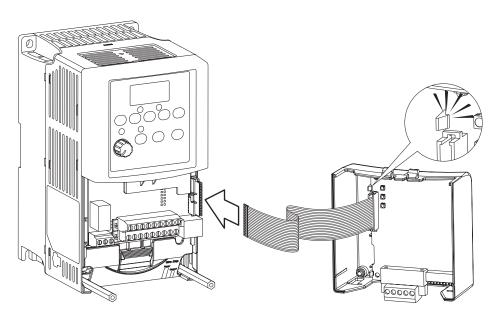

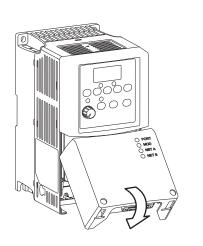

- 3. Place the adapter cover on the PowerFlex drive.
- 4. Tighten the screws.
- 5. Connect the network cable to the adapter.
- 6. Apply power to the PowerFlex 40 drive.

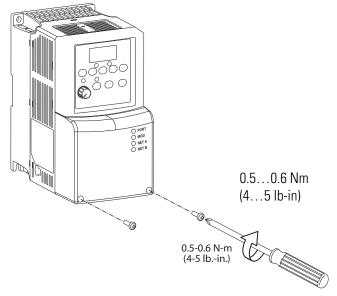

### Assign an IP Address to the PowerFlex 40 Drive

### EtherNet/IP network

In this chapter, you use the BOOTP/DHCP server to assign an IP address to the PowerFlex 40 drive. You use the BootP server that was installed with RSLogix 5000 programming software.

#### TIP

Devices on the EtherNet/IP network broadcast requests for IP addresses until the IP addresses have been assigned.

The procedure in this chapter uses the BOOTP server packaged with RSLogix 5000 programming software to assign IP addresses, however, any industry-standard BootP server can be used.

**1.** After you have installed and connected your adapter, launch the BOOTP/DHCP Server utility.

| Programs      | Rockwell Automation     | RSView32 SPC Utilities   | •                   |
|---------------|-------------------------|--------------------------|---------------------|
| - mil Hogrand | 📻 Rockwell Software     | 🗾 🕨 🔚 Utilities          | •••                 |
| Documents     | Roxio Easy CD Creator 5 | 🕨 📻 BOOTP-DHCP Server    | 🕨 🤣 BOOTP-DHCP Help |
| Settings      | Cartup                  | 🕨 🛱 RSLogix5 Pro English | BOOTP-DHCP Server   |

2. From the Tools menu, choose Network Settings.

| 😹 BOOTP/DHCP Server 2.3 - C:\ |                   |        |  |  |  |  |
|-------------------------------|-------------------|--------|--|--|--|--|
| File                          | Tools Help        |        |  |  |  |  |
| ⊢Re                           | Network Settings  |        |  |  |  |  |
| ШГ                            | Request History   |        |  |  |  |  |
| =                             | Relation List 🔹 🕨 |        |  |  |  |  |
| 11                            | hr:min:sec) Type  | Etheri |  |  |  |  |

- **3.** Enter the Subnet Mask from the <u>Network Worksheet</u>.
- 4. Click **OK**.

| N | etwork Settings |     |   |     |       |    |       | × |
|---|-----------------|-----|---|-----|-------|----|-------|---|
|   | Defaults        |     |   |     | <br>  |    |       | _ |
|   | Subnet Mask:    | 255 |   | 255 | 255   |    | 0     |   |
|   | Gateway:        | 0   |   | 0   | 0     |    | 0     |   |
|   | Primary DNS:    | 0   |   | 0   | 0     |    | 0     |   |
|   | Secondary DNS:  | 0   |   | 0   | 0     |    | 0     |   |
|   | Domain Name:    |     |   |     |       |    |       |   |
|   |                 |     |   | ОК  | <br>1 | Ca | ancel | 1 |
|   |                 |     | - |     |       | _  |       |   |

The Request History displays all the devices, including the drive, on your network that need an IP address. The Ethernet address (MAC ID) of the drive corresponds with the address you recorded on Network Worksheet.

- **5.** Double-click the request from your adapter.
- 6. Enter the IP address and record it on the Network Worksheet inside the back cover.

If you are not using an isolated IP Addresses Assigned Successfully network, obtain these numbers from your network administrator.

#### 7. Click **OK**.

For a device to retain its IP address through a power cycle, BootP/DHCP must be disabled. Complete step IMPORTANT 8 to disable BootP/DHCP for the drive.

### 8. To disable BootP/DHCP, select the drive from the Relation List and click **Disable BOOTP/DHCP**.

[Disable BOOTP/DHCP] Command successful appears in the Status bar.

Disable BOOTP/DHCP

9. Close the BOOTP/DHCP Server utility.

If you are prompted to save changes, click No.

|                                      | Type<br>BOOTP       | Ethernet Add |              | IP Address |         | Hostname |       |     |  |
|--------------------------------------|---------------------|--------------|--------------|------------|---------|----------|-------|-----|--|
| 14:11:44  <br>14:11:44               | DHCP                | ew Entry     |              |            |         |          |       | ×   |  |
| 14:11:41  <br>14:11:36  <br>14:11:36 | 80(<br>80(<br>80( E | thernet Add  | ress (MAC):  | 00:00:     | BC:55:0 | CD:68    |       |     |  |
| elation List                         | 1                   |              | IP Address:  | 192        | . 168   | . 1      | . 126 |     |  |
| New Delete                           | E                   |              | Hostname:    |            |         |          |       |     |  |
| Ethernet Addres                      | s (M                |              | Description: |            |         |          |       | 1 F |  |
|                                      |                     |              |              | OK         |         | Can      | cel   |     |  |
|                                      |                     |              |              |            |         |          |       |     |  |

| Ethernet Address (MAC) | Туре  | IP Address    |
|------------------------|-------|---------------|
| 00:00:BC:55:CD:68      | BOOTP | 192.168.1.126 |
| 00:00:BC:21:92:13      | DHCP  | 192.168.1.127 |

### Add the Drive to the Project

- **1.** Verify that you are not online with the packaged controller.
- 2. Right-click your network port and choose New Module.
- i I/O Configuration CompactLogix5323E-QBFC1 System 1769-L23E-QBFC1 My\_L23E\_QBFC1 1769-L23E-QBFC1 Ethernet Port LocalENB CompactLogix5323E-QBFC1 System 1769-L23E-QBFC1 My\_L23E\_QBFC1 New Module... 1769-L23E-QBFC1 Ethernet Port LocalENB Paste Ctrl+V

2364F Regen Bus Supply via 1203-EN1

ΟK

PowerFlex 4 Drive via 22-COMM-E

----

3. Expand Drives.

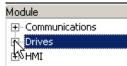

2364F RGU-EN1

PowerFlex 4-E

- 4. Select the PowerFlex 40-E.
- 5. Click **OK**.
- **6.** In the Name box, type a name for the drive.
- **7.** Enter the **IP Address** for your drive.

Use the <u>Network Worksheet</u> as a reference.

8. Click Change.

|                 | POWERFIEX 40-C                     | PowerFlex 40 Drive via 22-COMM-E    |
|-----------------|------------------------------------|-------------------------------------|
|                 | PowerFlex 40P-E                    | PowerFlex 40P Drive via 22-COMM-E 🍾 |
|                 |                                    |                                     |
| New Module      |                                    | ×                                   |
| ien roudie      |                                    |                                     |
| General* Conn   | ection 🛛 Module Info 🗍 Port Config | iguration Drive                     |
| Туре:           | PowerFlex 40-E PowerFlex 40 D      | Drive via 22-COMM-E                 |
| Vendor:         | Allen-Bradley                      |                                     |
| Parent:         | LocalENB                           | Address / Host Name                 |
| Name:           | my_powerflex_40                    | IP Address: 192 . 168 . 1 . 107     |
| Description:    |                                    | C Host Name:                        |
|                 |                                    |                                     |
| r– Module Defin | ition                              |                                     |
| Series:         | News                               | Change                              |
| Revision:       | 3.2                                |                                     |
| Electronic Ke   | ying: Compatible Modu              | ule                                 |
| Connection:     | Datalinks                          |                                     |
| Data Format:    | 0 Datalinks                        |                                     |
|                 |                                    |                                     |
|                 |                                    |                                     |

1397DigitalDCDrive.. 1397 Digital DC Drive via 1203-EN1

-1-

Status: Creating

Cancel

Help

- From the Electronic Keying pull-down menu, select Disable Keying.
- **10.** Click **OK**.
- 11. Click OK again.

The PowerFlex 40 drive is added to the controller organizer.

| Revision:          | 3 💌 2 💌                                            |
|--------------------|----------------------------------------------------|
| Electronic Keying: | Compatible Module                                  |
| Drive Rating:      | Exact Match<br>Compatible Module<br>Disable Keying |
|                    | W5                                                 |

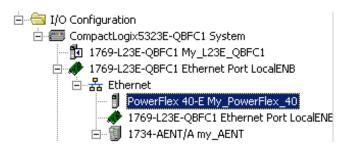

### **Download the Project**

#### TIP

If you receive a fault message on your PowerFlex 40 drive, press (O) on the keypad to clear the fault.

PROG

- **1.** If you have not already done so, move the keyswitch on your controller to PROG.
- Click the Controller Status icon and choose Download.

| Offline   | 🛛 🖵 🗖 RUN         |
|-----------|-------------------|
| No Forces | <u>G</u> o Online |
| No Edits  | Upload            |
|           | Download          |
|           |                   |

3. Click Download.

The project downloads to the controller.

| Download | i                |                                             |                                                                     | ×            |
|----------|------------------|---------------------------------------------|---------------------------------------------------------------------|--------------|
| 1        | Download offline |                                             | B1_controller' to the controller.                                   |              |
| _        | Name:            | My_L23E_QB1_                                | _controller                                                         |              |
|          | Type:<br>Path:   | 1769-L23E-QB1<br>AB DF1-1\1                 | CompactLogix5323E-QB1 Control                                       | ller         |
|          | Serial Numb      |                                             |                                                                     |              |
|          | Security:        | No Protection                               |                                                                     |              |
|          | 🔥 DANGER: Un     | expected hazardous                          | motion of machinery may occur.                                      |              |
|          |                  |                                             | nt configuration settings that are<br>e download of the controller. |              |
|          |                  | evices (drives, netwo                       |                                                                     |              |
|          |                  | operly loaded before (                      | Linkina A                                                           | All Routines |
|          |                  | proper configuration<br>quipment operation. |                                                                     |              |
|          | Download         | Cancel                                      |                                                                     |              |
|          |                  |                                             |                                                                     | Cancel       |

### **Edit PowerFlex 40 Parameter Values**

Use the table below as a reference when editing parameter values as instructed on page 94.

When power is first applied to the PowerFlex 40 drive, the display defaults to the current value.

**Reference for Editing Parameters** 

| Step                                                                                                    | Displayed                      |
|----------------------------------------------------------------------------------------------------|--------------------------------|
| 1. Press ESC.<br>The parameter number is displayed and blinks.                                                                    |                                |
| 2. Press ESC to select the group letter.<br>The group letter blinks.                                                              | PROGRAM FAULT                  |
| 3. Press $\bigcirc$ or $\bigtriangledown$ to scroll through the group letters.                                                    |                                |
| 4. Press to select the desired group letter.<br>The parameter number blinks.                                                      | PROGRAM FAULT                  |
| 5. Press $\bigcirc$ or $\bigtriangledown$ to scroll through the parameter numbers.                                                |                                |
| 6. Press to select the desired parameter number.<br>The parameter value is displayed.                                             | PROGRAM FAULT                  |
| 7. Press $\bigcirc$ or $\bigtriangledown$ to scroll through the parameter values.<br>The values blink as you scroll through them. | PROGRAM FAULT                  |
| 8. Press to select the desired parameter value.<br>The parameter stops blinking.                                                  | PROGRAM FAULT<br>PROCRAM FAULT |
| 9. Press ESC to return to the parameter number.                                                                                   |                                |
| 10.Follow this procedure to change other parameter values, or press Esc repeatedly to return to the value display.                | PROGRAM FAULT<br>PROGRAM FAULT |

TIP

Use the reference on page 93 to make the following parameter value edits on your PowerFlex 40 drive.

- 1. If your PowerFlex 40 drive has been previously used, reset it to factory defaults.
  - a. Change the value of parameter P041 from 0 to 1.

The drive is reset and fault F048 is displayed and blinks.

- b. Press  $(\bigcirc)$  to clear the fault.
- c. Press (Sel) to return to editing parameters.
- 2. Change the value of parameters P036 and P038 from 0 to 5.

Changing these parameters switches control the Start Source and the Speed Reference from the keypad to the communication port. This enables you to control these functions by using RSLogix 5000 tags.

- **3.** Press to accept parameter edits.
- **4.** Press (ESG) to return to the speed display.

### **Test the PowerFlex 40 Tags**

TIP

To change a tag in RSLogix 5000 software:

- **1.** Select the tag value.
- **2.** Enter or select the desired value.
- **3.** Press <Enter>.
- **1.** Move the controller keyswitch to **RUN**.

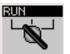

2. Double-click Controller Tags.

Controller My\_L23E\_QB1\_controller
Controller Tags
Controller Ault Handler
Power-Up Handler

**3. Expand** the PowerFlex 40 output tag.

| -My_PowerFlex_40:0              | {} | {} | AB:PowerFlex40 |
|---------------------------------|----|----|----------------|
| Hy_PowerFlex_40:0.LogicCommand  | 2# |    | INT            |
| -My_PowerFlex_40:0.Stop         | 0  |    | BOOL           |
| -My_PowerFlex_40:0.Start        | 0  |    | BOOL           |
| -My_PowerFlex_40:0.Jog          | 0  |    | BOOL           |
| -My_PowerFlex_40:0.ClearFaults  | 0  |    | BOOL           |
| -My_PowerFlex_40:0.Forward      | 0  |    | BOOL           |
| —My_PowerFlex_40:0.Reverse      | 0  |    | BOOL           |
| -My_PowerFlex_40:0.LocalControl | 0  |    | BOOL           |
| -My_PowerFlex_40:0.M0PIncrement | 0  |    | BOOL           |
| -My_PowerFlex_40:0.AccelRate1   | 0  |    | BOOL           |
| -My_PowerFlex_40:0.AccelRate2   | 0  |    | BOOL           |
| -My_PowerFlex_40:0.DecelRate1   | 0  |    | BOOL           |
| -My_PowerFlex_40:0.DecelRate2   | 0  |    | BOOL           |
| -My_PowerFlex_40:0.FreqSel01    | 0  |    | BOOL           |
| My_PowerFlex_40:0.FreqSel02     | 0  |    | BOOL           |
| -My_PowerFlex_40:0.FreqSel03    | 0  |    | BOOL           |
| -My_PowerFlex_40:0.M0PDecrement | 0  |    | BOOL           |
|                                 | 0  |    | INT            |

4. At the O.FreqCommand Tag, enter 555.

| × | +-my_PowerFlex40:0.FreqCommand | ▼ 555 |  |
|---|--------------------------------|-------|--|
|---|--------------------------------|-------|--|

The value 555 equals 55.5 Hz.

0

4. At the O.Start tag, enter 1.
The drive begins to run and the display registers the drive's speed until it reaches 55.5 Hz.
5. After the drive has reached 55.5 Hz, <u>my\_PowerFlex40:0.Start</u>
6. At the O.Stop tag, enter 1.

The drive begins to slow until reaching 0.0 Hz.

7. When the drive reaches 0.0 Hz, enter0 at the O.Stop tag.

### 8. Go Offline.

By starting and stopping the drive, you verified that:

- the controller is correctly communicating with the drive.
- the drive can receive simple commands.

### **Additional Resources**

| Resource                                                                                  | Topic                                                                                                    |
|-------------------------------------------------------------------------------------------|----------------------------------------------------------------------------------------------------|
| Logix5000 Controllers Common Procedures Programming Manual, publication <u>1756-PM001</u> | Provides details about adding and configuring modules, establishing communication, and writing ladder logic.        |
| PowerFlex 40 Adjustable Frequency AC Drive User Manual, publication <u>22B-UM001</u>      | Provides information about installing, programming, editing parameters, and troubleshooting the PowerFlex 70 drive. |

Publications are available for viewing or electronic download at http://literature.rockwellautomation.com.

| Run       | 🗓 🗖 Run Mode       |  |  |
|-----------|--------------------|--|--|
| No Forces | <u>G</u> o Offline |  |  |
| No Edits  | Upload             |  |  |
|           | Download           |  |  |

-my\_PowerFlex40:0.Stop

# Add a PanelView Plus 600 Terminal

In this chapter, you mount and wire power to a PanelView Plus terminal, configure network communication, and make network connections. You also use RSView software to create indicators to represent the push button and output you created in <u>Chapter 3</u>. You transfer the application to the PanelView Plus terminal so you can test communication with the controller.

### **Before You Begin**

- Create a project in RSLogix 5000 programming software, see Chapter 3.
- Install and configure your network, see <u>Chapter 1</u> and <u>2</u>.

### What You Need

- FactoryTalk View Studio Machine Edition software.
- PanelView Plus terminal this quick start uses a PanelView Plus 600 terminal.
- One power supply, if you are using a PanelView Plus powered by DC power. We recommend either a 1794-PS3 or a 2711P-RSACDIN, but any DC power supply can be used.
- Ethernet cable and switch.
- For a serial connection, 2706-NC13 cable.

### **Follow These Steps**

If you have a PanelView Plus terminal, complete these steps.

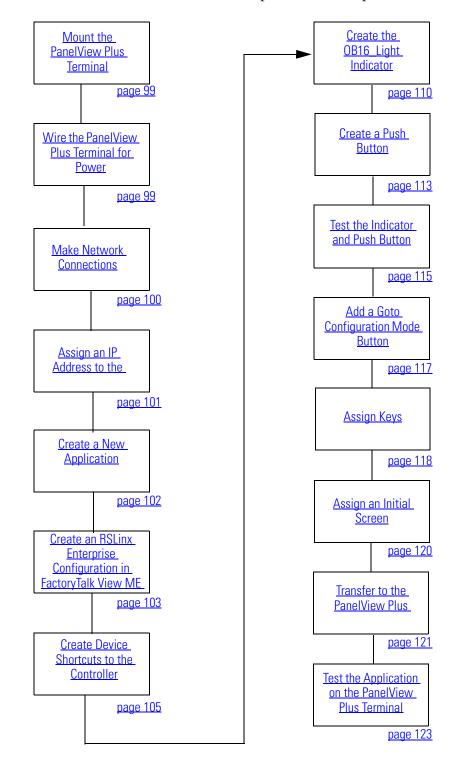

### **Mount the PanelView Plus Terminal**

### 2711P-K10C4D1 terminal and all packaged controllers

For the purpose of this quick start, the PanelView Plus terminal can be propped on a desktop.

For further mounting instructions, see the PanelView Plus Terminals User Manual, publication <u>2711P-UM001</u>.

### Wire the PanelView Plus Terminal for Power

#### WARNING

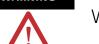

Verify that all incoming power is turned off before wiring power.

For additional information about wiring power for the PanelView Plus 600 terminal, see the PanelView Plus 400 and 600 Terminals Installation Instructions, publication <u>2711P-IN002</u>.

- **1.** Remove the wiring terminal block using a flat-blade screwdriver to gently pry the terminal block from the slot.
- **2.** Connect power wires as shown in the diagram.
- **3.** Insert the wiring terminal block and press it into place.

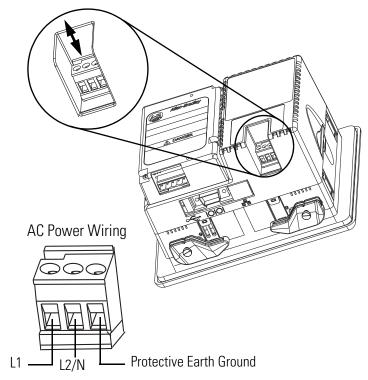

### **Make Network Connections**

### Required for all controllers

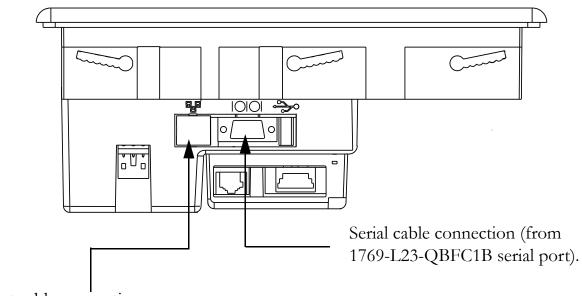

Ethernet cable connection.

### Assign an IP Address to the Terminal

### Required for all controllers

- 1. On the PanelView Plus terminal's main page, press Terminal Settings [F4].
- 2. Navigate to: Networks and Communications > Network Connection > Network Adaptors > Built-in Ethernet Controller.
- 3. Press IP Address [F2].
- **4.** Press **IP Address [F1]** and enter an IP address.

For more information about IP addresses, see <u>Chapter 2</u>, on page <u>97</u>.

- 5. Record the IP address on the <u>Network Worksheet</u> and press **Enter**.
- 6. Select Subnet Mask [F2].
- Enter the subnet mask you wrote on the <u>Network Worksheet</u> located inside the back cover.
- 8. Press Enter.
- 9. Press OK [F7], then Press OK [F7] again.
- **10.** Press **Close [F8]** until you return to the Terminal Settings screen.

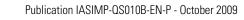

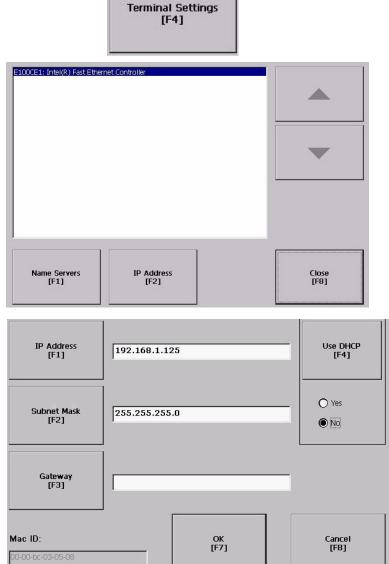

### **Create a New Application**

### All controllers

**1.** Launch Factory Talk View Studio software.

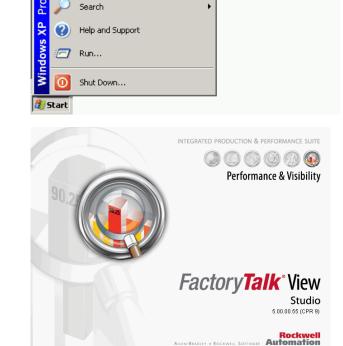

Programs

Documents Settings

....

1 Adobe Reader 7.0

💋 🛛 Factory Talk View Studio 🕽

FactoryTalk View software opens.

**2.** In the Application name box, type a name and click **Create**.

Do not use spaces in the tag name. Use underscores (\_) instead.

| ٢         | New/Open Machine Edition Application |                                |        |  |  |
|-----------|--------------------------------------|--------------------------------|--------|--|--|
| $\langle$ | New Existing                         |                                |        |  |  |
|           | Application name:                    | L23E_PaneWiew_QS               |        |  |  |
|           | Description:                         |                                |        |  |  |
|           |                                      |                                |        |  |  |
|           |                                      |                                |        |  |  |
|           |                                      |                                |        |  |  |
|           |                                      |                                |        |  |  |
|           |                                      |                                |        |  |  |
|           | Language:                            | English (United States), en-US | •      |  |  |
|           |                                      | Create Import                  | Cancel |  |  |
|           |                                      |                                |        |  |  |

Finish

Cancel

### Create an RSLinx Enterprise Configuration in FactoryTalk View ME Software

### All controllers

1. In the organization tree, expand **RSLinx Enterprise** and double-click **Communication Setup**.

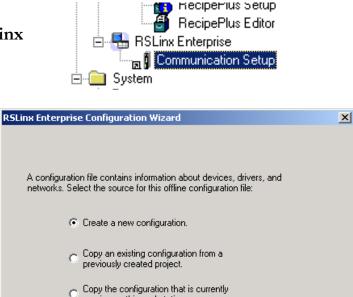

2. Click Finish.

RSLinx Enterprise opens.

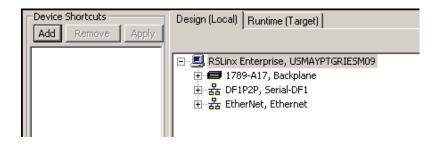

running on this workstation.

### About the Design(Local) and Runtime(Target) Paths

- The **Design(Local)** tab defines the path from the computer to the controller. The local path is the communication path used when in Test Run mode and when browsing tags during online application of an HMI display.
- The **Runtime(Target)** tab defines the path from the PanelView Plus terminal to the controller. The PanelView Plus terminal also needs to communicate with the controller, but sometimes a different path is used.

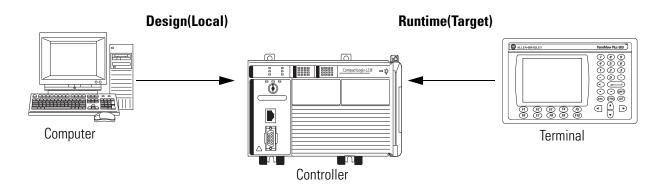

If you are using an Ethernet network (that is, either a 1769-L23E-QB1B or 1769-L23E-QBFC1B controller), go to <u>Create Device Shortcuts to the Controller</u> on page 105.

If you are using an serial network (that is, a 1769-L23-QBFC1B controller), go to <u>Create</u> Device Shortcuts to the Controller on page 107.

### **Create Device Shortcuts to the Controller**

1769-L23E packaged controllers (for a 1769-L23 controller, skip to <u>page 107</u>)

1. Click Add and type a shortcut name.

| Device Shortcuts |        |       |
|------------------|--------|-------|
| Add              | Remove | Apply |
| L23E_controller  |        |       |

| Device Shortcuts |              |  |  |
|------------------|--------------|--|--|
| Add Remove Apply |              |  |  |
| <sup>⊯</sup> L23 | E_controller |  |  |

2. Select the newly-named shortcut.

**3.** In the **Design(Local)** tab, browse to and select your controller.

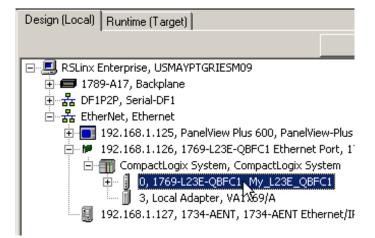

4. Click Apply.

The shortcut to the controller is now created.

5. Click Yes.

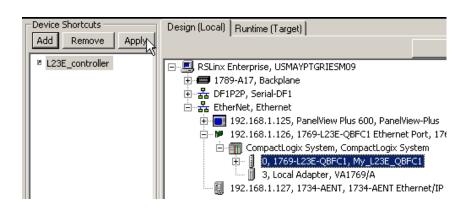

7. Click Yes.

6. With the shortcut highlighted, click Copy from Design to Runtime.

Copy from Design to Runtime

Design (Local) | Runtime,(Target) |

μà

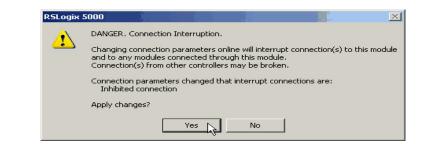

**8.** Click the **Runtime(Target)** tab to view the path from the PanelView Plus terminal to the controller.

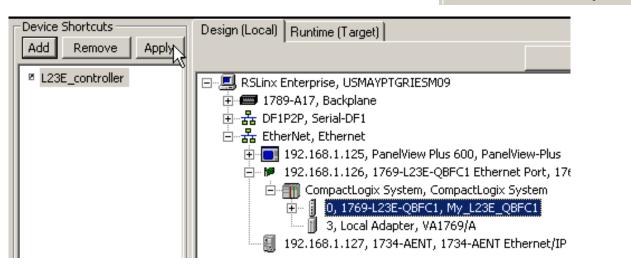

**9.** Verify that the shortcut path in this Runtime(Target) tab is the same as the shortcut path specified in the Design(Local) tab.

Go to Create the OB16\_Light Indicator on page 110.

### 1769-L23 controller (to complete this step on the 1769-L23E controllers, see <u>page 105</u>;)

| IMPORTANT | Before you add the Serial driver in the following steps, you must stop and delete the Serial driver in RSLinx Classic.                                                                            |
|-----------|----------------------------------------------------------------------------------------------------|
|           | Depending on the messages that display, you might have to take all programming and configuration software offline. To do so, from the RSLinx Classic File menu, choose <b>Exit and Shutdown</b> . |

Design (Local) Runtime (Target)

#### TIP

If RSLinx Enterprise has been previously configured with a DF1 serial driver, the driver displays in the RSLinx Enterprise browser.

If the DF1 driver displays in the browser, you do not need to add a serial driver. Skip to <u>step 6</u> if you do not need to add the serial driver.

- 1. Right-click your workstation in the RSLinx Enterprise browser and choose Add Driver.
- 2. Select the Serial DF1 driver and click OK.
- Select the Comm Port on your computer to which you connected the 1756-CP3 cable.
- From the Devices pull-down, select Logix Platform.
- **5.** Check the **Use Auto-configuration** checkbox and click **OK**.

| E RSLinx Er<br>⊕ 🚍 1789<br>⊕ 🏪 Ether                                                                                                    | A17, Bac Add Driv                                           |                                                                                                    |        |      |   |
|----------------------------------------------------------------------------------------------------|-------------------------------------------------------------|----------------------------------------------------------------------------------------------------|--------|------|---|
| Add Driver Select<br>Available Drivers<br>Ethernet<br>DH+ (1784-PKT)<br>DH485 (1784-PKT)<br>DH485 (1784-PK<br>Serial DH485 (in<br>Remote I/0 (178<br>Remote I/0 (271<br>ControlNet (1784<br>ControlNet (1784<br>DeviceNet (1784 | Serial-DF1 Properties<br>General Link CO<br>CO<br>Station N | Name Serial-DF<br>M Port 2<br>Device Logix Pl<br>Jumber 0<br>Use Auto-config<br>Enable this to us<br>Link tab as a sta | atform |      | × |
|                                                                                                    |                                                             | ОК                                                                                                    | Cancel | Help |   |

Copy from Design to Runtime

6. Below Device Shortcuts, click Add.

| Device Shortcuts |        |       |
|------------------|--------|-------|
| Add              | Remove | Apply |
|                  |        |       |

- 7. Type a shortcut name.
- 8. Select the newly-named shortcut.

| . In the                                         | Device Shortcuts | Design (Local) Runtime (Target)                                                                                                    |
|--------------------------------------------------|------------------|----------------------------------------------------------------------------------------------------|
| Design(Local)                                    | Add Remove Apply | Copy from Design to Runtime                                                                                                    |
| tab, browse to<br>and select your<br>controller. | ø L23_serial     | □···□       RSLinx Enterprise, USMAYPTGRIESM09         □··□       1789-A17, Backplane         □···□       DF1P2P, Serial-DF1         □··□       1, 1769-L23-QBFC1, My_L23_QBFC1_controller         □··□       1, 1769-L23-QBFC1, My_L23_QBFC1_controller         □··□       1         □··□       1         □··□       1         □··□       1         □··□       1         □··□       1         □··□       1         □··□       1         □··□       1         □··□       1         □··□       1         □··□       1         □··□       1         □··□       1         □··□       1         □··□       1         □··□       1         □··□       1         □··□       1         □··□       1         □··□       1         □··□       1         □··□       1         □··□       1         □··□       1         □··□       1         □··□       1         □··□       1         □··□ |

### 10. Click Apply.

**9.** In the

The shortcut to the controller is now created.

 With the shortcut highlighted, click Copy from Design to Runtime.

12. Click Yes.

Copy from Design to Runtime

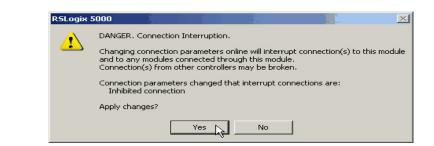

**13.** Click the **Runtime(Target)** tab to view the path from the PanelView Plus terminal to the controller.

Design (Local) Runtime (Target)

14. Verify that the shortcut path in this Runtime(Target) tab is the same as the shortcut path specified in the Design(Local) tab.

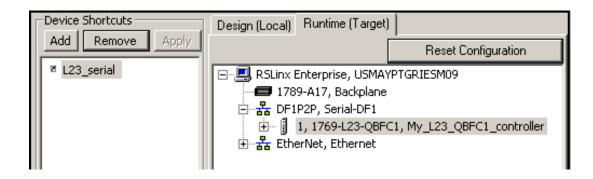

Go to Create the OB16 Light Indicator on page 110.

# Create the OB16\_Light Indicator

### All controllers

- **1.** In FactoryTalk View organization tree, expand **Graphics**.
- 2. Right-click **Displays** and choose **New**.
- 3. From the Objects, choose Indicator > Multistate.

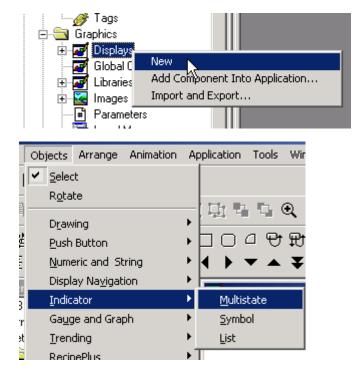

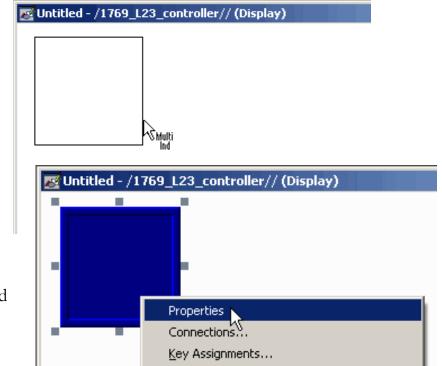

**4.** Click and drag in the display window to create the indicator.

**5.** Right-click the indicator and choose **Properties**.

6. On the General tab, in Number of states pull-down choose 2.

- 7. On the States tab, verify that Sta is selected.
- 8. In the Caption, type Light is OFF.
- 9. Select State1.
- 10. In the Caption, type Light is ON.
- **11.** Change the Back color to green.
- 12. Change the Caption color to blac

| Multistate Indicator P | roperties         | X                                                                                                    |  |
|------------------------|-------------------|----------------------------------------------------------------------------------------------------|--|
| General States Con     | nmon Connections  |                                                                                                    |  |
| _ Appearance           |                   |                                                                                                    |  |
| Border style:          | Border wid        | dth:                                                                                                    |  |
| RaisedInset            | ▼ 8               | I Border uses back color                                                                                                    |  |
| Back style:            |                   |                                                                                                    |  |
| Solid                  | •                 |                                                                                                    |  |
| Shape:                 |                   |                                                                                                    |  |
| Rectangle              | <b>-</b>          |                                                                                                    |  |
| State settings         |                   |                                                                                                    |  |
| Number of states       |                   |                                                                                                    |  |
| 2 🗾                    | Value             |                                                                                                    |  |
|                        |                   |                                                                                                    |  |
|                        |                   |                                                                                                    |  |
|                        |                   |                                                                                                    |  |
|                        | Multistate Indica |                                                                                                    |  |
|                        | General States    | General                                                                                                    |  |
|                        | Select state:     | Value: Pattern style:                                                                                                    |  |
|                        | State1<br>Error   | 0 Back color None                                                                                                    |  |
|                        |                   | Blink Pattern color                                                                                                    |  |
|                        |                   | Caption<br>Light is OFF                                                                                                    |  |
|                        |                   |                                                                                                    |  |
|                        |                   | <u> </u>                                                                                                    |  |
| at State0              |                   | Font: Size:                                                                                                    |  |
|                        |                   |                                                                                                    |  |
|                        |                   | Caption color Alignment Caption back style:                                                                                                    |  |
|                        |                   | Caption back color         C C C         Transparent         Image: Transparent         Image: Transparent |  |
| t is                   |                   | General States Common Connections                                                                                                    |  |
|                        | Insert State      | Select state: General                                                                                                    |  |
|                        | Delete State      | State0 Value: Pattern style:                                                                                                    |  |
|                        | Copy              | State1                                                                                                    |  |
|                        | Paste             | Caption                                                                                                    |  |
|                        |                   | Light is ON                                                                                                    |  |
| t is                   |                   | Other                                                                                                    |  |
| -                      |                   |                                                                                                    |  |
|                        |                   | Font: Size:                                                                                                    |  |
|                        |                   | Arial V 10 V B I U                                                                                                    |  |
| reen.                  |                   | Caption color Alignment Caption back style:     Caption back color C C C Transparent                                                                                                    |  |
|                        |                   | Caption blink                                                                                                    |  |
| o black.               |                   | ✓         ✓         ✓         ✓         ✓           Image settings         ✓         ✓         ✓         ✓                                                                                                    |  |
| U DIACK.               | -                 | Insert State Image: Image back style:                                                                                                    |  |
|                        |                   | Delete State                                                                                                    |  |
|                        |                   | Copy Image color Alignment                                                                                                    |  |
|                        |                   | Image blink                                                                                                    |  |
|                        |                   | Paste                                                                                                    |  |
|                        |                   | OK Cancel Apply Help                                                                                                    |  |

- **13.** On the Connections tab, click ... under Tag.
- 14. Right click your project and choose **Refresh All Folders**.

- 17. Expand the controller shortcut and select Online > Program: Main Program.
- **18.** Select **Output\_Light** (the name of your output used in ladder logic) and click **OK**.

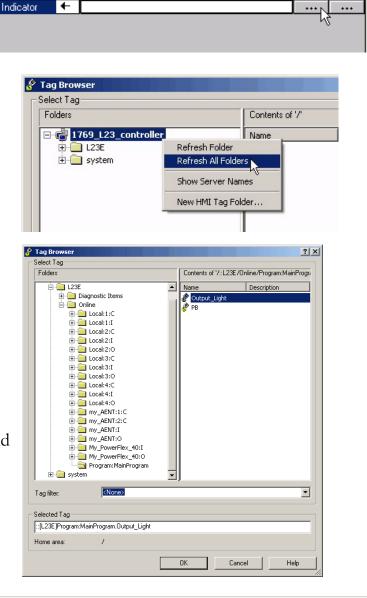

Tag / Expression

X

Tag

Exprn

Multistate Indicator Properties

Name

General States Common Connections

| The Indicator tag | is |
|-------------------|----|
| populated.        |    |

| Multistate Indicator Properties |      |            |                                            |  |  |  |  |
|---------------------------------|------|------------|--------------------------------------------|--|--|--|--|
| General St                      | ates | Common     | Connections                                |  |  |  |  |
| Name                            |      |            | Tag / Expression Tag Exprn                 |  |  |  |  |
| Indicator                       | +    | {::[L23E]F | {::[L23E]Program:MainProgram.Output_Light} |  |  |  |  |
|                                 |      |            |                                            |  |  |  |  |

### **19.** Click **OK**.

Wine

### **Create a Push Button**

### All controllers

 From the Objects menu, choose Push Button > Maintained.

- **2.** Click and drag to create the push button beneath the indicator.
- Right-click the push button you just created and choose
   Properties.

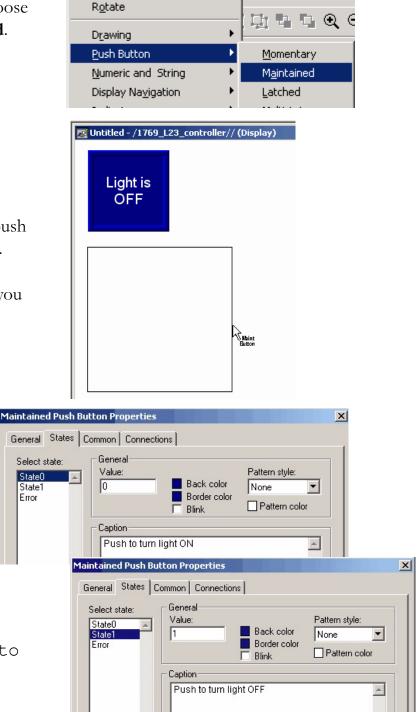

Objects Arrange Animation Application Tools

Select

- 4. On the States tab, verify that **State0** is selected.
- 5. In the Caption, type Push to turn light ON.
- 6. Select State1.
- 7. In the Caption, type Push to turn light OFF.

- 8. Click the **Connections** tab.
- **9.** In the Value row, click ... under Tag.
- Expand your controller shortcut and choose Online > Program; MainProgram.

11. Select **PB** and click **OK**.

The Value tag is populated.

**12.** Click **OK** to close the properties dialog box.

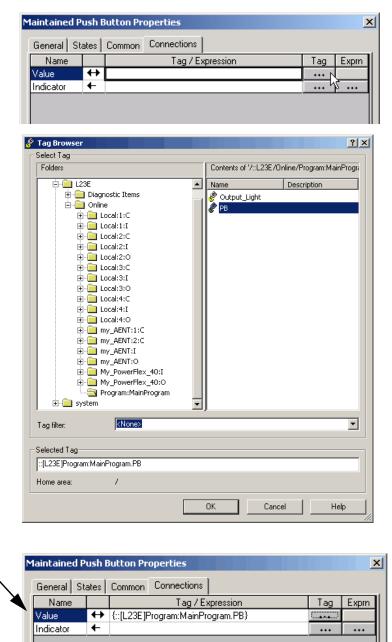

# **Test the Indicator and Push Button**

### All controllers

- **1.** Verify that the keyswitch on your controller is moved to Run.
- Right-click an unused area of the display and select **Display** Settings.
- **3.** Change the Maximum Tag Update Rate to **0.05**.

- 4. Click **OK** and then click **OK** again.
- 5. Click the Play button.

| Untitled - /1769_L23_con | troller// (Display)                   |    |
|--------------------------|---------------------------------------|----|
| Light is<br>OFF          | Display Settings                      |    |
|                          | Property Panel<br>Object Explorer     |    |
|                          | Paste                                 |    |
|                          | Show Grid<br>Snap On<br>Grid Settings |    |
| Push to turn light       | Zoom In<br>Zoom Out<br>Cancel Zoom    |    |
|                          |                                       |    |
| I                        |                                       |    |
| Maximum Tag Update Ra    |                                       |    |
|                          |                                       | OK |
|                          |                                       |    |

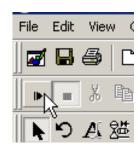

6. Click the Push Button to toggle the state and turn the light on and off.

You can also view the connected logic in the Main Program of the project you created in <u>Chapter 3</u>.

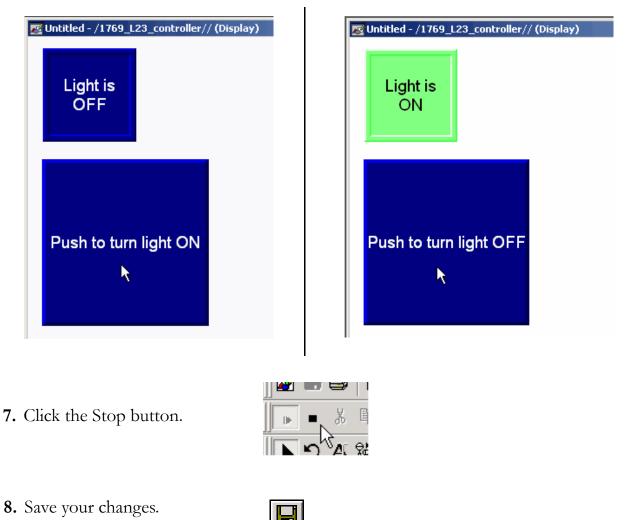

When prompted for a title for the display, type test\_logic.

# Add a Goto Configuration Mode Button

### All controllers

 From the Objects menu, choose Advanced > Goto Configure Mode.

- **2.** In the Display window, click and drag to create the Goto button.
- Right-click the new pushbutton and select Properties.
- 4. On the Label tab, enter **Goto Config** for the caption.
- 5. Click OK.

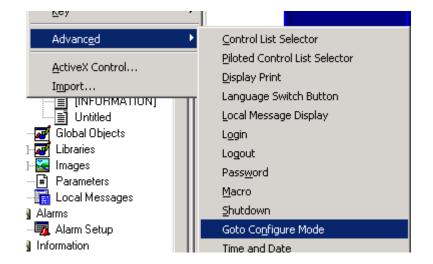

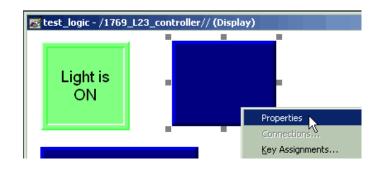

### **Goto Configuration Button Complete**

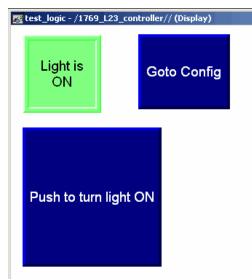

# **Assign Keys**

### All controllers with PanelView Plus terminals without a touchscreen

If your PanelView Plus **does not** have a touch screen, you must assign functions keys to the display buttons.

Properties

ΟK

Cancel

If your PanelView Plus has a touchscreen, skip to page 120.

Connections. Key Assignments **1.** Right-click the Push Button and Arrange choose Key Assignments. Ani<u>m</u>ation Push to turn light ON Convert to Wallpaper Key Assignment Properties × 2. In the Select an object list, verify General that MaintainedPushButton is Select an object: Select a key assignment GotoConfigureModeButton1 MaintainedPushButton2 (F2) 2 · F2 selected. 0 - Unassigned ٠ 1.F1 2 - F2 3 - F3 **3.** Select a function key and click 4 - F4 - F5 Apply. This example uses F2. ΟK Cancel Apply Help Key Assignment Propertie 4. In the Select an object list, select General GotoConfigureMode. Select a key assignment: Select an object: GotoConfigureModeButton1 0 - Unassigned MaintainedPushButton2 (F2) 4 - F4 5 - F5 5. Select a different function key and 6 - F6 click Apply. 3 - F8 This example uses F8. 6. Click OK.

Apply

×

•

Help

**7.** Add the function key names to the button captions (including both states of the indicator).

Add the function key names by using the State tab of the button's Properties dialog box to add the text (for example, [F2]) to the Caption box.

8. Save your changes.

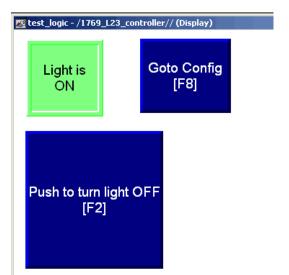

# **Assign an Initial Screen**

### All controllers

- 1. Under System, double-click Startup.
- 2. Check the Initial graphic checkbox and select test\_logic.
- 3. Click OK.
- 4. Save your changes.

| 🚊 🔂 Sy   | ystem                    |
|----------|--------------------------|
|          | Project Settings         |
| 6        | User Accounts            |
| - 10     | j Diagnostics List Setup |
|          | Global Connections       |
| <b>h</b> | Startup                  |

| - |
|---|
| ~ |
| - |
| • |
| - |
|   |

### **Transfer to the PanelView Plus Terminal**

### All controllers

- 1. Under Application, choose Create Runtime Application.
- **2.** In Save as type, select the Runtime version that matches your PanelView Plus firmware.
  - TIP
- To check the PanelView Plus firmware revision, on the terminal select **Terminal Setting [F4] > System Information > About FactoryTalkViewME Station.**
- **3.** Click **Save** to accept the default file name.
- 4. From the Tools menu, choose **Transfer Utility**.

| Application       | Tools                                                            | Window                    | Help |               |       |       |          |            |
|-------------------|------------------------------------------------------------------|---------------------------|------|---------------|-------|-------|----------|------------|
| 📌 <u>T</u> est Ap | oplication                                                       |                           |      |               |       |       |          |            |
| ⊆reate            | Runtime                                                          | Applicatio                | n    |               |       |       |          |            |
| Applica           | tion <u>P</u> rop                                                | erties                    |      | NE            |       |       |          |            |
| Cr                | eate Runtim                                                      | e Application             |      |               |       |       |          | <u>? ×</u> |
|                   | Save i                                                           | n: 🔁 Runtim               | e    |               | -     | + 🗈 ( | * 🎟 🕶    |            |
| IS                | My Recent<br>Documents<br>Desktop<br>My Documents<br>My Computer | File name:<br>Save as typ | 176  | 69_L23_contro | oller |       | <b>-</b> | Save       |

| Tools Window Help                                                        |  |  |  |
|--------------------------------------------------------------------------|--|--|--|
| Diagnostics Setup                                                        |  |  |  |
| Djagnostics Viewer                                                       |  |  |  |
| 😝 Transfer Utility                                                       |  |  |  |
| <u>T</u> ag Import and Export Wizard <sup></sup> <sup></sup> <sup></sup> |  |  |  |

5. Click the ... button, select the .mer file you just created and click Open.

| 🖨 Transfer Utility                                     |                                                      |                                                                   |            |                |
|--------------------------------------------------------|------------------------------------------------------|-------------------------------------------------------------------|------------|----------------|
| Download                                               | Upload                                               | Compare                                                           | Download   |                |
| Source file:                                           |                                                      |                                                                   | Exit       |                |
|                                                        |                                                      |                                                                   | Help       |                |
| Download as:                                           |                                                      |                                                                   |            |                |
| Destination storage type:<br>Internal Storage          | WARNING:                                             |                                                                   |            |                |
| Run application at start-up     When application runs: | Include a goto configure<br>you need to access the o | mode button in your application if<br>configuration mode screens. |            |                |
| Replace communications     Delete Log Files            | Include a shutdown butto<br>be able to shut it down. | Select File to D                                                  | ownload    |                |
| Select destination terminal:                           |                                                      | Look ir                                                           | n: 🔁 Runti | ime 💌          |
| E                                                      |                                                      |                                                                   | 1769_      | L23_controller |
|                                                        | Port, 1769-L23E-QBFC1 Ethernet Po                    | with My Recent Documents                                          |            |                |
|                                                        |                                                      | - Documents                                                       |            |                |
| Mode: Select Not Browsing                              |                                                      |                                                                   |            |                |

**6.** Verify that the **Replace communications** checkbox is checked and verify that your PanelView Plus is selected for the destination terminal.

|                    | 🖨 Transfer Utility                                                                                                    |                                                             |                                                                                                    | _ 🗆 🗙        |  |  |
|--------------------|----------------------------------------------------------------------------------------------------|-------------------------------------------------------------|----------------------------------------------------------------------------------------------------|--------------|--|--|
|                    | Download                                                                                                    | Upload                                                      | Compare                                                                                                    | Download     |  |  |
| Check ———          | Source file:<br>C:\Documents and Settings\All Users\Documents\RSView<br>Download as: 1769_L23_controller<br>Destination storage type:<br>Internal Storage<br>Run application at start-up<br>When application runs:<br>When applications<br>Delete Log Files | WARNING:<br>Include a goto configu<br>you need to access th | ire mode button in your application if<br>le configuration mode screens.<br>utton in your application if you want to | Exit<br>Help |  |  |
|                    | Select destination terminal:                                                                                                    |                                                             |                                                                                                    |              |  |  |
| Select. ———        | □                                                                                                    | Port, 1769-L23E-QBFC1 Ethernet                              | Port                                                                                                    |              |  |  |
|                    | Mode: Select Not Browsing                                                                                                    |                                                             |                                                                                                    |              |  |  |
| 7. Click Download. |                                                                                                    |                                                             |                                                                                                    |              |  |  |

8. Click **OK**.

ОК

After the download is complete, your PanelView Plus terminal may restart. After the restart, the application file you specified is loaded.

- If your application has been loaded onto the PanelView Plus terminal, skip to <u>step 5</u> of <u>Test the Application on the PanelView Plus Terminal</u>, on <u>page 123</u>.
- If the PanelView Plus terminal does not restart and load the application file, then skip to <u>step 1</u> of <u>Test the Application on the PanelView Plus Terminal</u>, on <u>page 123</u>.

# **Test the Application on the PanelView Plus Terminal**

### All controllers

1. On the PanelView Plus, press Load Application [F1].

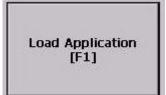

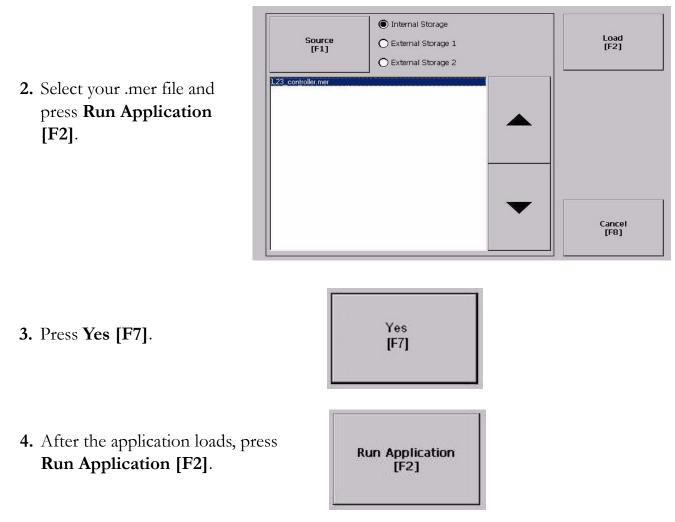

- **5.** Press the Push Button. Verify that the indicator turns on and that the light on the Compact digital output module turns on.
- 6. Press the Push Button again and verify that the indicator and light turn off.

# **Additional Resources**

| Resource                                                                                             | Description                                                                                                    |
|----------------------------------------------------------------------------------------------------|----------------------------------------------------------------------------------------------------|
| FactoryTalk View online help                                                                         | Contains procedures and information for all RSView-specific topics.                                                                                            |
| PanelView Plus Terminal User Manual, publication <u>2711p-UM001</u>                                  | Provides descriptions and procedures for the use of the PanelView Plus terminal.                                                                               |
| PanelView Plus 400 and 600 Terminals<br>Installation Instructions, publication<br><u>2711P-IN002</u> | Provides details related to the installation of the PanelView Plus terminal, including wiring diagrams (AC and DC), mounting instructions, and specifications. |

These manuals are available for viewing or electronic download at <u>http://literature.rockwellautomation.com</u>.

# **Optional - Configuration of the DeviceNet Network**

This chapter describes some of the tasks required to set-up and configure a DeviceNet network with your packaged controller.

# IMPORTANTThis chapter does not provide complete details for the installation and<br/>configuration of a DeviceNet network.If you need additional information about configuring your DeviceNet network or<br/>using other devices, such as the 1734-ADN adapter, with the packaged controllers,<br/>see the Additional Resources at the end of this chapter.

The examples shown in this quick start use an example DeviceNet network configuration as depicted in configuration Option 2, on page 7.

# **Before You Begin**

- Prepare the computer, see <u>Chapter 2</u>.
- Assemble and configure components of the DeviceNet network. This includes the creation of a main DeviceNet configuration file in RSNetWorx for DeviceNet.

# What You Need

- Power supply and tap for the DeviceNet network (this example uses the 1606-XLDNET8 and a KwikLink power tap module)
- 1769-SDN DeviceNet scanner
- RSNetWorx for DeviceNet software
- DeviceNet Tag Generator utility (installed with RSLogix 5000 software)

### **Follow These Steps**

If you are using a DeviceNet network, you may need to complete these tasks.

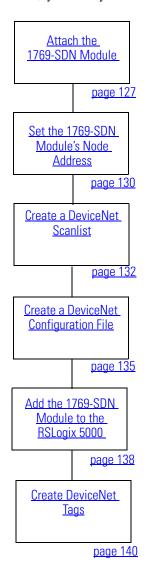

### Attach the 1769-SDN Module to the Packaged Controller

**1.** On the top of the 1769-SDN module, verify that the locking tab is unlocked.

- **2.** Use the tongue-and-groove slots to slide the 1769-SDN onto the end of the controller.
- **3.** Lock the locking tabs.
- **4.** Record the series letter from the 1769-SDN module label on the <u>Network Worksheet</u> inside the back cover of this quick start.

### IMPORTANT

This quick start uses only the 1769-SDN module as an expansion module.

Packaged controllers support one communication module or two I/O modules for expansion.

See <u>Chapter 4</u> of the user manual, <u>Add Additional</u> <u>Local I/O</u> (on <u>page 229</u>) for more information about the number of expansion modules that can be used with your packaged controller.

- **5.** Lock the locking tab on the top of the 1769-SDN module.
- **6.** Slide the end cap terminator on and lock the locking tab.
- 7. Press the assembled system onto a DIN rail.

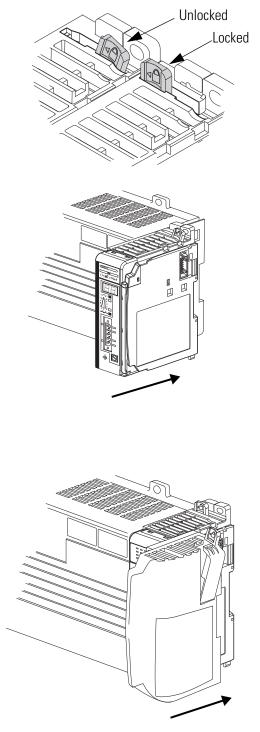

# **Connect the 1769-SDN Module to the Network**

A DeviceNet network requires a power supply (see <u>Connect and Apply Power to the</u> <u>DeviceNet Network</u> on <u>page 129</u>) and a terminated network. For further details on DeviceNet networks, see the DeviceNet Media Design and Installation Guide, publication <u>DNET-UM072</u>.

**1.** Connect a DeviceNet cable to the removable connector.

| Connect | То       |
|---------|----------|
| Red     | V+       |
| White   | CAN High |
| Bare    | Shield   |
| Blue    | CAN Low  |
| Black   | V-       |

- 2. Connect the removable connector to the module.
- **3.** Connect the other end of the DeviceNet cable to your DeviceNet network.

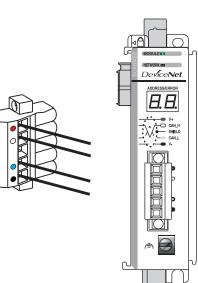

# **Connect and Apply Power to the DeviceNet Network**

### 1606-XLDNET8 power supply

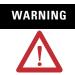

Verify that all incoming power is turned off before wiring power.

**1.** Connect incoming power to the power supply.

| Connect     | То          |
|-------------|-------------|
| V AC COM    | N (neutral) |
| 120/240V AC | L (line)    |
| Ground      |             |

- 2. Place the switch in the position that matches your supply voltage.
- **3.** Connect the DeviceNet power tap to the power supply.

| Connect | То  |
|---------|-----|
| Red     | +   |
| White   | N/A |
| Shield  | N/A |
| Blue    | N/A |
| Black   | -   |

For this example, there is no need to connect the DC ok relay on the power supply to anything.

- 4. If you have unused DeviceNet wires, make sure they do not come into contact with the other wires.
- 5. Connect the DeviceNet power tap to the DeviceNet network.
- **6.** Turn on incoming power.

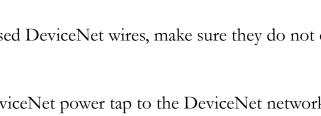

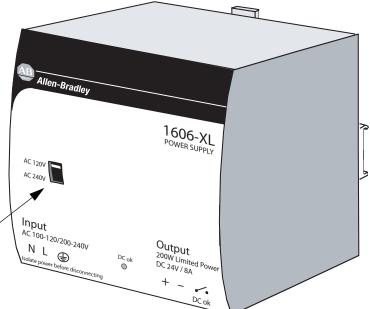

### Set the 1769-SDN Module's Node Address

1. Launch RSNetWorx for DeviceNet software.

|             | 🔄 💼 Rockwell Automation | Control of the second second sec |
|-------------|-------------------------|----------------------------------------------------------------------------------------------------|
| Frograms    | Rockwell Software       | FactoryTalk Administration Console SSNetWorx for DeviceNet Tutorial                                                                                                    |
| Programs    | Roxio Easy CD Creator 5 | 💼 🛱 RSNetWorx 🕨 🏜 RSNetWorx for DeviceNet                                                                                                    |
| C Documents |                         | 🕻 👼 RSLogix Architect 🔹 🕨 🗛 RSNetWorx MD Schedule Service Monitor                                                                                                    |

Node Commissioning

- Current Settings

2. From the **Tools** menu, choose **Node Commissioning**.

| ]]  | <u>T</u> ools | Help                         |
|-----|---------------|------------------------------|
| 124 | <u>E</u> D:   | S Wizard                     |
| 1   | <u>N</u> o    | de Commissioning             |
|     | Ear           | ulted Address Recovery 🖏 ard |

? ×

Browse ...

- 3. Click Browse.
- **4.** Expand to the CompactLogix Backplane and the 1769 Bus.

Depending on your system, you might choose browse to the 1769-SDN via the EtherNet/IP network.

- Expand the 1769-SDN and the DeviceNet Port, and select the 1769-SDN.

Select a device by using the browsing service

6. Click OK.

 $\times$ 

7. If you receive a linking device If you change the node address of a linking device, you may invalidate the communication path information stored in software applications. For example, if RSLinx has an OPC item configured that references one of the devices on the DeviceNet network, attached to the linking device, then that item definition may no longer be valid. This is due to the fact that the OPC item's configuration includes the previous node address assigned to the linking device. We strongly recommend that you only perform this modification while you are initially commissioning the linking device before it has here used to be the strong and the strong of the strong of the st ?) warning, click Yes. been used as part of the runtime control system. Do you want to continue? No Yes The Node Commissioning dialog box is populated with the 1769-SDN module's ? × 🐌 Node Commissioning current settings. Select a device by using the browsing service Browse... d d Current 1769-SDN Scanner Module Settings 8. Select an available node Address: 63 Address for the 1769-SDN Data Rate: 125 KB module and click **Apply**. New 1769-SDN Scanner Module Settings The network data rate should not be changed on an active This example uses node network. The new network data rate will not take effect until power is recycled. address 1. Address 1 Data rate 125 kb The node address is applied Apply and a confirmation is given Messages in the Messages box. 🗽 Node Commissioning ? × If you receive an TIP communication error, verify Select a device by using the browsing service Browse ... that the scanner is not running. Current 1769-SDN Scanner Module Settings To determine if the scanner Address: 1 Data Rate: 125 KB is running, examine the commandregister.run tag in New 1769-SDN Scanner Module Settings RSLogix 5000 programming The network data rate should not be changed on an active software and verify it is at network. The new network data rate will not take effect until power is recycled. 0. Address 1 ÷ Data rate 125 kb -Messages 9. Record the node address on the Node 01 was successfully commissioned. Network Worksheet. Help Close 10. Click Close.

ode Commissioning Tool

### **Create a DeviceNet Scanlist**

### Required with the use of any DeviceNet device

This procedure is required if you use any devices on the DeviceNet network - you must create a scanlist that includes all of the DeviceNet devices in your network.

The examples in this section use a 1734-ADNX adapter that is has already been configured.

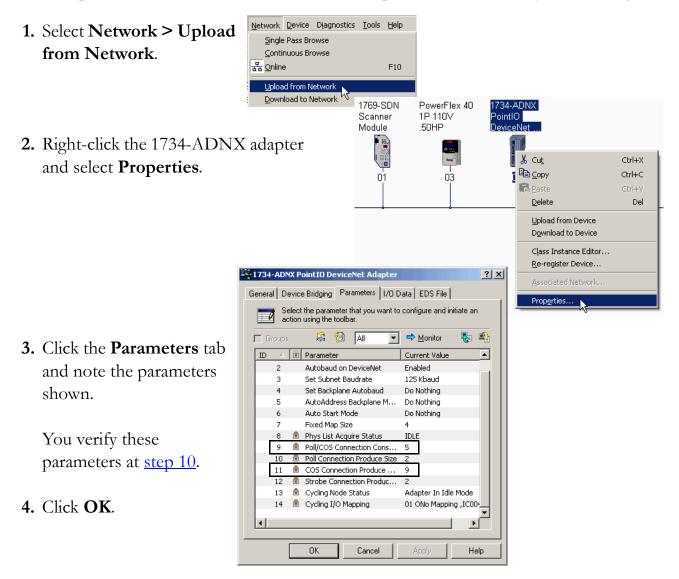

**5.** Right-click the 1769-SDN module and select **Properties**.

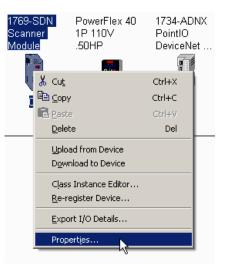

- 6. Click the **Scanlist** tab.
- 7. Click Upload.

The configuration is uploaded from the device.

| 1769      | -SDN Scanner Module                                                                                                    | <u>? ×</u> |
|-----------|----------------------------------------------------------------------------------------------------|------------|
| Genera    | Module Scanlist   Input   Output   ADR   Summary                                                                                                    |            |
| Scanner C | Configuration Applet                                                                                                    | ×          |
| ৃ         | Do you want to upload the configuration from the device, updati<br>software's configuration; or download the software's configuratio<br>the device, updating the device?<br>For more information, press F1 |            |
|           | Upload Download Cancel                                                                                                    |            |

- **8.** Select the 1734-ADNX adapter and move it to the Scanlist.
- 9. Click Edit I/O Parameters.

| 1769-SDN Scanner Module                                                                                                    |
|----------------------------------------------------------------------------------------------------|
| General Module Scanlist Input Output ADR Summary                                                                                                    |
| Available Devices: Scanlist:                                                                                                    |
| 03, PowerFlex 40 1P 110                                                                                                    |
| ✓ Automap on Add       ✓ Node Active         Upload from Scanner       ✓ Device Type         ✓ Vendor       ✓ Vendor         ✓ Product Code       Major Revision         ✓ Minor       ✓ or higher |
| OK Cancel Apply Help                                                                                                    |

**10.** Verify that the I/O parameters match those verified at <u>step 3</u>.

If these parameters do not match those at step 3, check your adapter and output module configurations.

Depending on the POINT output module you use, these parameters may be different than those shown here.

- 11. Click OK.
- **12.** Verify that **Automap on Add** is checked and click **Apply**.

| Edit I/O Parameters : 05, 1734-ADNX PointIO DeviceNet Adapter 🛛 🔋 🗙 |                                                 |  |
|---------------------------------------------------------------------|-------------------------------------------------|--|
| Strobed:                                                            | Change of State / Cyclic Change of State Cyclic |  |
| Input Size: 2 Bytes Use Output Bit:                                 | Input Size: 9 Bytes                             |  |
| Polled:                                                             | Output Size: 5 - Bytes                          |  |
| Input Size: 2 📰 Bytes                                               | Heartbeat Rate: 250 📰 msec                      |  |
| Output Size: 5 📑 Bytes                                              | Advanced                                        |  |
| Poll Rate: Every Scan 💌                                             |                                                 |  |
| OK Cance                                                            | Restore I/O Sizes                               |  |

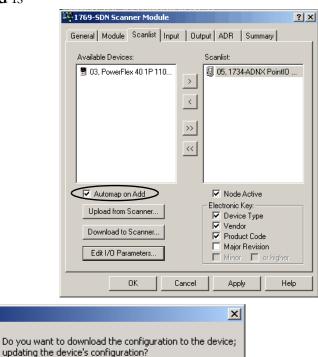

Cancel

13. Click Yes.

14. Save the configuration file.

**15.** Close RSNetworx for DeviceNet software.

EDS Editor

i

Yes

No

# **Create a DeviceNet Configuration File**

This example shows the steps required create a DeviceNet configuration file using a network that has already been configured. If you are starting with a network that has not been configured, the steps are the same, however, the network will appear differently than shown here.

1. Open RSNetWorx for DeviceNet - RSNetWorx for DeviceNet DeviceNet software. File Edit View Network Device Diagnostics 🖹 New Ctrl+N 2. From the File menu, select ൙ Open... Chillen New File х New. Configuration Types Description 📲 EtherNet/IP Configuration EtherNet/IP Files (\*.enet) 3. Select DeviceNet Configuration and ControlNet Configuration ControlNet Files (\*.xc) click **OK**. DeviceNet Configuration DeviceNet Files (\*.dot) 4. Click Who Active to go 뫎 online. 0K Cancel 5. Expand to the CompactLogix Backplane and the 1769 Bus. Autobrowse □··□. Workstation, USMAYPTGRIESM09 🗄 📲 Linx Gateways, Ethernet 6. Expand the 1769-SDN and the ╘┈윪 AB\_DF1-1, DF1 DeviceNet Port. 🖮 📳 01, 1769-L23E-QB1 CompactLogix Processor, 1769-L2 🗄 🖅 🖅 Backplane, CompactLogix L23E-QB1 System 00, 1769-L23E-QB1 CompactLogix Processor 🗄 🕪 📁 01, 1769-L23E-QB1 Ethernet Port, 1769-L23E-7. Record the 1769-SDN module's slot 🖮 🗍 03, Local 1769 Bus Adapter, VA1769/A number on the 🖻 🕋 1769 Bus, 1769 Bus 📗 00, Local 1769 Bus Adapter, VA1769/A Network Worksheet. 01, Embedded IQ16F, 16pt High Speed 02, Embedded OB16, 16pt 24Vdc Sour 🖻 🖞 03, 1769-SDN Scanner Module, 1769-9 In this example, the 1769-SDN module Port2, DeviceNet is in slot 3 of the 1769 Bus and is in 📋 01, 1769-SDN Scanner Module node 1 of the DeviceNet network. 05, 1734-ADNX PointIO Device Þ. 8. Select Port2, DeviceNet and click OK.

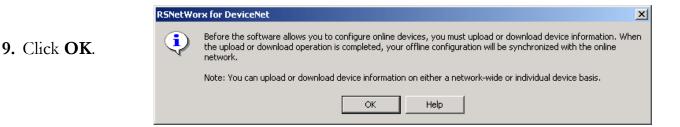

RSNetWorx software begins browsing the network.

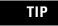

Once all of the devices on your DeviceNet network appear, you can click Cancel.

If a question mark displays instead of the PowerFlex drive, see <u>Uploading an EDS File From a Drive</u>, Knowledgebase ID 20539.

**10.** Right-click the 1769-SDN module and choose **Properties**.

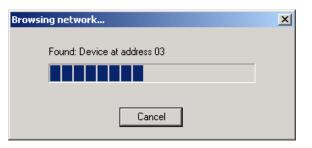

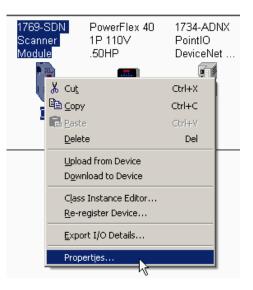

- 11. Click the Module tab.
- 12. Click Download.

This clears all configuration from the 1769-SDN module, synching the software with the device.

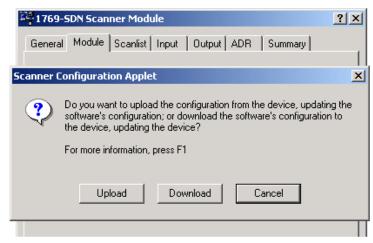

- **13.** From the **Platform** pull-down menu, select CompactLogix.
- Enter the slot number of the 1769-SDN you recorded on the <u>Network Worksheet</u>.
- 15. Click OK.
- **16. Save** the file and record the file name and path on the <u>Network Worksheet</u>.

This quick start uses the example file name MainDNet\_L2x.dnt.

**17.** Close RSNetWorx for DeviceNet software.

| 10 <u>*</u> mse | t ADR Summary                          |
|-----------------|----------------------------------------|
|                 | c Upload from Scanner                  |
| o: 1 🛨          | Download to Scanner<br>Module Defaults |
|                 | Slave Mode                             |
|                 | Advanced                               |
| pactLogix       | >                                      |
|                 |                                        |
|                 |                                        |

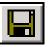

# Add the 1769-SDN Module to the RSLogix 5000 Project

 In the RSLogix 5000 configuration tree, right-click CompactBus Local and select New Module.

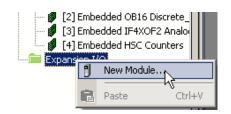

- 2. Under Communications, select 1769-SDN with the series letter recorded on the <u>Network Worksheet</u> and click OK.
- **3.** In the Name box, type a name for your SDN module.
- 4. In the Slot box, type or choose the **Slot** number.

The slot number you specify depends on which 1769-L23 controller you use.

|          | 📲 Select Modu                                                            | le                                   |                                            |                                      |     |                                | × |
|----------|--------------------------------------------------------------------------|--------------------------------------|--------------------------------------------|--------------------------------------|-----|--------------------------------|---|
|          | Module                                                                   | De                                   | scription                                  |                                      |     | Vendor                         |   |
| e<br>ck  | Analog     Analog     Communic     I769-     I769-     Digital     Other | 5DN/A 176                            | 59 Scanner DeviceNe<br>59 Scanner DeviceNe | -                                    |     | Allen-Bradley<br>Allen-Bradley |   |
| <b>.</b> | Vendor: Alle                                                             | 9-SDN/B 1769 Sc<br>n-Bradley<br>_SDN | anner DeviceNet                            | Slot:<br>Input Size:<br>Output Size: | 5 ÷ | (32-bit)<br>(32-bit)           | × |
| y<br>3   | Revision: 3                                                              |                                      | ectronic Keying.                           |                                      |     |                                |   |

**5.** In the Input Size and Output Size boxes, type or choose values to accommodate the input and output sizes of the modules in your system.

This example uses 20.

For more information about determining input and output sizes, see the DeviceNet Modules in Logix5000 Control Systems User Manual, publication <u>DNET-UM004</u>.

- 6. From the Electronic Keying pull-down, choose Compatible Keying.
- 7. Check the **Open Module Properties** check box and click **OK**.

8. On the RSNetWorx tab, click **Browse** to find the configuration (.dnt) file recorded on the <u>Network Worksheet</u>.

Use the configuration file name you saved on page 137. This quick start uses MainDNet\_L2x.dnt.

### 9. Click **OK**.

The module is added to the I/O Configuration.

| Module Properties:     | Local:3 (1769-5DN/B 3.1)                                       | x      |
|------------------------|----------------------------------------------------------------|--------|
| General Connection     | RSNetWorx*                                                     |        |
| DeviceNet File (.dnt): | iles\Rockwell Software\RSNetWorxii\Networks\MainDNet_L2x.dnt   | Browse |
|                        | Found in: C:\Program Files\Rockwell Software\RSNetWorxii\Netwo |        |
| Launch RSNetWork       | for DeviceNet                                                  |        |
| đ                      | View and edit the DeviceNet network                            |        |
| RSNetWorx cannot be    | e launched until pending edits are applied.                    |        |
| Status: Offline        | OK Cancel Apply                                                | Help   |

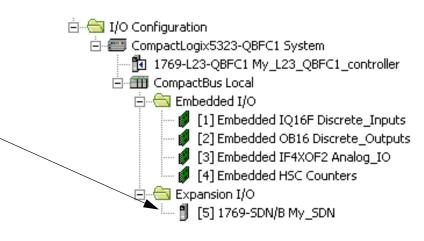

# **Create DeviceNet Tags**

### Recommended for any DeviceNet device

Complete these steps after you have configured your DeviceNet network and devices and are ready to begin programming.

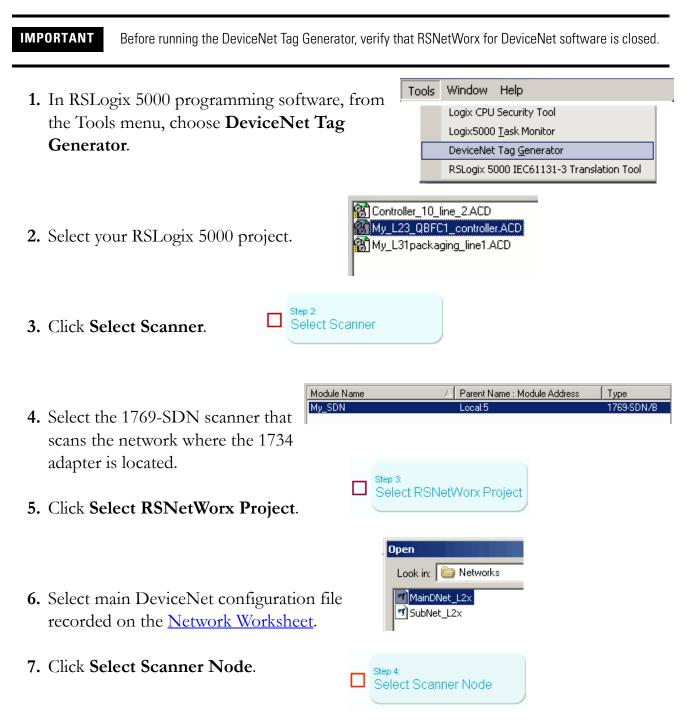

| 8. Select the node of the 1 <sup>°</sup> as recorded on the <u>Netw</u> | 01 1769-SDN Scapper Module                                                                                                    |  |
|-------------------------------------------------------------------------|----------------------------------------------------------------------------------------------------|--|
| 9. Click Generate Tags.                                                 | Generate Tags                                                                                                    |  |
| 10. Click Generate Tags.                                                | Generate Trgs                                                                                                    |  |
|                                                                         | gix 5000 DeviceNet Tag Generator Program tags and logic to be inserted into selected RSLogix 5000 project 'C\\RSLogix                                                                                                    |  |
| 11. Click Yes.                                                          | 5000\Projects\My_L23E_QB1_controller.ACD'.     4 new tags will be created.     New logic in 'DeviceNetInputs' and 'DeviceNetOutputs' programs will be created.                                                                                    |  |
|                                                                         | Continue?                                                                                                    |  |
|                                                                         | Yes No                                                                                                    |  |
| When tag generation is o<br>log displays.                               | complete, the text           Besults:           Generating Tags           My_SDN_N05_COS_I           My_SDN_N05_S01_COS_I           My_SDN_N05_S02_COS_I           My_SDN_N05_S02_COS_I           My_SDN_N05_COS_O           My_SDN_N05_S02_COS_O |  |
| <b>12. Close</b> the DeviceNet Ta                                       | Generating logic in 'DeviceNetInputs' program                                                                                                    |  |
| Generator.                                                              | Complete - 0 error(s), 0 warning(s)                                                                                                    |  |
| Note that new programs<br>been added to the contr                       | oller organizer.                                                                                                    |  |
| These tasks were created<br>Generator.                                  | d by the Tag                                                                                                    |  |
| After you have generated you edit your program to implem accordingly.   |                                                                                                    |  |

# **Additional Resources**

| Resource                                                                                                    | Description                                                                                                    |
|----------------------------------------------------------------------------------------------------|----------------------------------------------------------------------------------------------------|
| 1769-SDN Compact I/O DeviceNet Scanner<br>Module Installation Instructions, publication<br><u>1769-IN060</u> | Provides information about installing the 1769-SDN module and technical specifications.                                                                                                    |
| DeviceNet Modules in Logix5000 Control Systems, publication DNET-UM004                                       | Provides details regarding the installation, configuration, and operation of DeviceNet modules.                                                                                                    |
| POINT I/O DeciveNet Adapter User Manual, publication <u>1734-UM002</u>                                       | Provides information related to the use of 1734-ADN and 1734-ADNX modules on a DeviceNet network.                                                                                                    |
| DeviceNet Media Design and Installation Guide, publication DNET-UM072                                        | Provides comprehensive information about planning, designing, and installing components of a DeviceNet network.                                                                                                    |
| CompactLogix System Quick Start, publication IASIMP-QS001                                                    | Provides procedural information related to the use of 1769-L3x CompactLogix controllers, including detailed explanations for use of a 1734-ADN adapter and PowerFlex 40 drive with a DeviceNet network. The procedures in this publication are also applicable to the use of a CompactLogix packaged controller. |
| <u>Chapter 2</u> of the user manual, <u>Network</u><br><u>Communication</u> ,on <u>page 157</u>              | Describes the DeviceNet module and software that are compatible for use with the packaged controllers.                                                                                                    |

These publications are available for viewing or electronic download at http://literature.rockwellautomation.com.

# 1769 CompactLogix Packaged Controllers

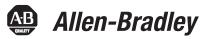

Catalog Numbers 1769-L23E-QB1B, 1679-L23E-QBFC1B, and 1769-L23-QBFC1B

User Manual

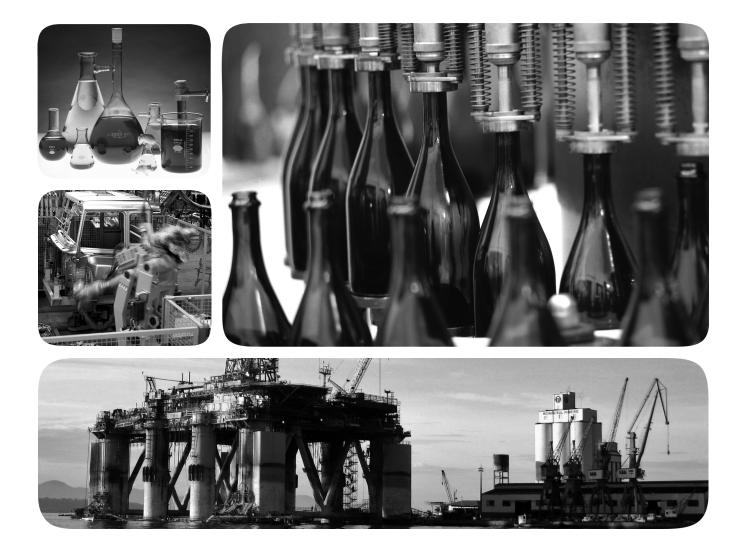

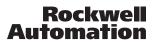

### **Important User Information**

Solid state equipment has operational characteristics differing from those of electromechanical equipment. Safety Guidelines for the Application, Installation and Maintenance of Solid State Controls (publication <u>SGI-1.1</u> available from your local Rockwell Automation sales office or online at <u>http://www.rockwellautomation.com/literature/</u>) describes some important differences between solid state equipment and hard-wired electromechanical devices. Because of this difference, and also because of the wide variety of uses for solid state equipment, all persons responsible for applying this equipment must satisfy themselves that each intended application of this equipment is acceptable.

In no event will Rockwell Automation, Inc. be responsible or liable for indirect or consequential damages resulting from the use or application of this equipment.

The examples and diagrams in this manual are included solely for illustrative purposes. Because of the many variables and requirements associated with any particular installation, Rockwell Automation, Inc. cannot assume responsibility or liability for actual use based on the examples and diagrams.

No patent liability is assumed by Rockwell Automation, Inc. with respect to use of information, circuits, equipment, or software described in this manual.

Reproduction of the contents of this manual, in whole or in part, without written permission of Rockwell Automation, Inc., is prohibited.

Throughout this manual, when necessary, we use notes to make you aware of safety considerations.

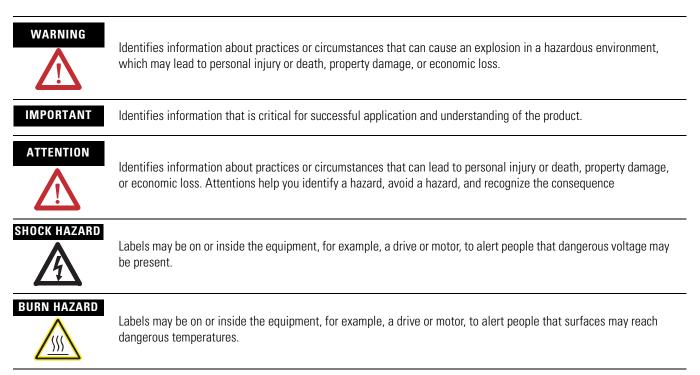

Allen-Bradley, Rockwell Automation, CompactLogix, RSLogix 5000, RSLinx, RSLinx Classic, RSLinx Enterprise, RSNetWorx, RSNetWorx for EtherNet/IP, RSNetWorx for Devicenet, Logix5000, SLC, PLC-2, PLC-3, PLC-5, NetLinx, Data Highway, Data Highway Plus, Data Highway II, Compact I/O, POINT I/O, PanelView Plus, and TechConnect are trademarks of Rockwell Automation, Inc.

Trademarks not belonging to Rockwell Automation are property of their respective companies.

# **User Manual**

| About This User Manual . | <br> | <br> | • • |     |       | <br> |  |  |  |   | . 1 | 51 |
|--------------------------|------|------|-----|-----|-------|------|--|--|--|---|-----|----|
| Additional Resources.    | <br> | <br> | ••• | ••• | <br>• | <br> |  |  |  | • | . 1 | 51 |

## **Chapter 1**

| Features of the Packaged Controllers | 153 |
|--------------------------------------|-----|
| 1769-L23E-QB1B Packaged Controller   | 154 |
| 1769-L23E-QBFC1B Packaged Controller | 154 |
| 1769-L23-QBFC1B Packaged Controller  | 155 |

#### Chapter 2

| EtherNet/IP Network Communication                              |
|----------------------------------------------------------------|
| Software for an EtherNet/IP Network                            |
| EtherNet/IP Network Features                                   |
| EtherNet/IP Network Connections                                |
| Configure the 1769-L23E Ethernet Interface                     |
| Additional Resources for EtherNet/IP Networks                  |
| DeviceNet Network Communication                                |
| CompactLogix DeviceNet Scanner                                 |
| Software for a DeviceNet Network                               |
| DeviceNet Network Features                                     |
| Using DeviceNet Modules with the CompactLogix Controller . 165 |
| Additional Resources for DeviceNet Networks                    |
| Serial Communication 166                                       |
| Determine Need for Isolator and Cable for Connection 167       |
| Communicate with DF1 Devices                                   |
| Communicate with ASCII Devices                                 |
| ASCII Instructions 174                                         |
| Modbus Support 176                                             |
| Broadcast Messages Over a Serial Port                          |
| DH-485 Network Communication                                   |
| Additional Resources for DH-485 Communication                  |
| Additional Resources for Serial Communication                  |

## Chapter 3

| Embedded I/O 191            | L |
|-----------------------------|---|
| Embedded I/O Tags 192       | 2 |
| Digital Inputs 194          | ŀ |
| DC Input Wiring 194         | ŀ |
| DC Input Filtering 195      | ; |
| Configure the DC Inputs 195 | ; |
| DC Input Tags 197           | 7 |
| Digital Outputs             | 3 |

### Preface

Overview of the CompactLogix **Packaged Controllers** 

#### **Network Communication**

#### Embedded I/O

|                                          | DC Output Wiring                                                                                                    | 198                                                                |
|------------------------------------------|----------------------------------------------------------------------------------------------------|--------------------------------------------------------------------|
|                                          | Configure the DC Outputs                                                                                                    | 199                                                                |
|                                          | DC Output Tags                                                                                                    | 199                                                                |
|                                          | Analog I/O                                                                                                    | 200                                                                |
|                                          | Analog I/O Wiring Diagrams                                                                                                    | 200                                                                |
|                                          | Configure the Analog I/O                                                                                                    | 203                                                                |
|                                          | Analog I/O Tags                                                                                                    | 205                                                                |
|                                          | High-speed Counters                                                                                                    | 207                                                                |
|                                          | High-speed Counters Wiring Diagrams                                                                                                    | 207                                                                |
|                                          | Configure the High-speed Counters                                                                                                    | 212                                                                |
|                                          | High-speed Counter Tags                                                                                                    |                                                                    |
|                                          | Range Control of the HSC                                                                                                    | 225                                                                |
|                                          | Other Configuration Parameters                                                                                                    | 226                                                                |
|                                          | Additional Resources                                                                                                    | 227                                                                |
|                                          | Chapter 4                                                                                                    |                                                                    |
| Add Additional Local I/O                 | Expansion Modules                                                                                                    | 229                                                                |
|                                          | Determine Expansion Module Limits.                                                                                                    |                                                                    |
|                                          | Add Expansion I/O Modules                                                                                                    | 231                                                                |
|                                          | Expansion I/O RPI                                                                                                    |                                                                    |
|                                          | Additional Resources                                                                                                    | 232                                                                |
|                                          | Chapter 5                                                                                                    |                                                                    |
| Program the Packaged Controller          | Program the Controller                                                                                                    | 234                                                                |
| · · · · · · · · · · · · · · · · · · ·    | Tasks                                                                                                    |                                                                    |
|                                          | Programs and Equipment Phases                                                                                                    |                                                                    |
|                                          |                                                                                                    |                                                                    |
|                                          | Trends                                                                                                    | 235                                                                |
|                                          | Trends                                                                                                    |                                                                    |
|                                          | Trends<br>Monitoring Controller Status<br>Additional Resources .                                                                                                    | 235                                                                |
|                                          | Monitoring Controller Status                                                                                                    | 235                                                                |
| Battery Maintenance                      | Monitoring Controller Status<br>Additional Resources                                                                                                    | 235<br>236                                                         |
| Battery Maintenance                      | Monitoring Controller Status<br>Additional Resources<br>Chapter 6<br>Battery for Use with Packaged Controllers                                                                                                    | 235<br>236<br>237                                                  |
| Battery Maintenance                      | Monitoring Controller Status                                                                                                    | 235<br>236<br>237<br>237                                           |
| Battery Maintenance                      | Monitoring Controller Status         Additional Resources <b>Chapter 6</b> Battery for Use with Packaged Controllers         Check Battery Power Level         Estimate 1769-BA Battery Life                                                                                                    | 235<br>236<br>237<br>237<br>238                                    |
| Battery Maintenance                      | Monitoring Controller Status         Additional Resources         Chapter 6         Battery for Use with Packaged Controllers         Check Battery Power Level         Estimate 1769-BA Battery Life         Store Batteries                                                                                                    | 235<br>236<br>237<br>237<br>238<br>238                             |
| Battery Maintenance<br>Network Worksheet | Monitoring Controller StatusAdditional ResourcesChapter 6Battery for Use with Packaged ControllersCheck Battery Power LevelEstimate 1769-BA Battery LifeStore BatteriesAdditional Resources                                                                                                    | 235<br>236<br>237<br>237<br>238<br>238<br>238                      |
|                                          | Monitoring Controller Status Additional Resources Additional Resources Additional Resources Additional Resources Additional Resources Additional Resources EtherNet/IP Network Additional Resources Additional Resources Ad | 235<br>236<br>237<br>237<br>238<br>238<br>238<br>239               |
|                                          | Monitoring Controller StatusAdditional ResourcesChapter 6Battery for Use with Packaged ControllersCheck Battery Power LevelEstimate 1769-BA Battery LifeStore BatteriesAdditional Resources                                                                                                    | 235<br>236<br>237<br>237<br>238<br>238<br>238<br>239<br>239        |
|                                          | Monitoring Controller StatusAdditional ResourcesChapter 6Battery for Use with Packaged ControllersCheck Battery Power LevelEstimate 1769-BA Battery LifeStore BatteriesAdditional ResourcesEtherNet/IP NetworkDeviceNet Network                                                                                                    | 235<br>236<br>237<br>237<br>238<br>238<br>238<br>239<br>239<br>239 |

Index

## **About This User Manual**

Use this manual to become familiar with the CompactLogix packaged controllers' hardware and corresponding RSLogix 5000 programming software features.

This user manual is written for use with the quick start provided at the front of this publication. The quick start describes common procedures specific to the packaged controllers while this user manual provides reference information that may be useful during the planning, implementation, use, and maintanence of your packaged controller.

## **Additional Resources**

Additional resources, such as websites, technical notes, and other Rockwell Automation publications are listed in the Additional Resources tables at the end of each chapter of this user manual.

# **Overview of the CompactLogix Packaged Controllers**

| Topic                                | Page |
|--------------------------------------|------|
| Features of the Packaged Controllers | 153  |
| 1769-L23E-QB1B Packaged Controller   | 154  |
| 1769-L23E-QBFC1B Packaged Controller | 154  |
| 1769-L23-QBFC1B Packaged Controller  | 155  |

# Features of the Packaged Controllers

The CompactLogix packaged controllers provide a complete system solution for small applications by providing these features:

- Configurable embedded I/O
- Capacity for expansion I/O
- Isolated serial connection
- Built-in Ethernet interface (1769-L23E packaged controllers)
- Nonisolated serial connection (1769-L23-QBFC1B packaged controller only)
- Programming via RSLogix 5000 software, version 17 or later
- Network configuration and monitoring via RSLinx and RSNetWorx software
- Mountable to panel or DIN rail

# 1769-L23E-QB1B Packaged Controller

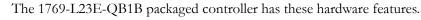

#### **Controller Status** 16 Digital Inputs 16 Digital Outputs Indicators $\bigcap$ $\cap$ CompactLogix L23E **−**☆ Ethernet Port 9-pin Isolated Serial Port

# 1769-L23E-QBFC1B **Packaged Controller**

The 1769-L23E-QBFC1B packaged controller has these hardware features.

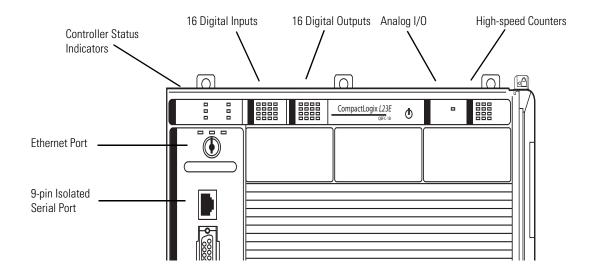

# 1769-L23-QBFC1B Packaged Controller

The 1769-L23-QBFC1B packaged controller has these hardware features.

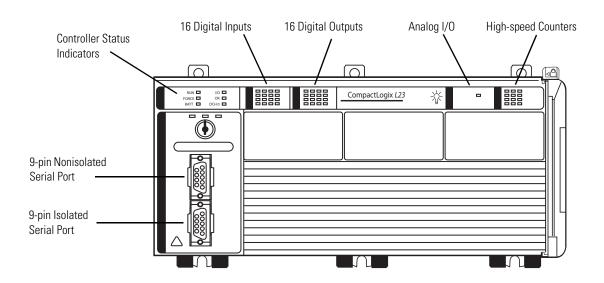

# **Network Communication**

| Topic                                                    | Page |
|----------------------------------------------------------|------|
| EtherNet/IP Network Communication                        | 158  |
| Software for an EtherNet/IP Network                      | 158  |
| EtherNet/IP Network Features                             | 159  |
| EtherNet/IP Network Connections                          | 159  |
| Packaged Controllers, EtherNet/IP Connections, and RPI   | 159  |
| Maximum Ethernet Interface Connections                   | 160  |
| Configure the 1769-L23E Ethernet Interface               | 161  |
| Additional Resources for EtherNet/IP Networks            | 163  |
| DeviceNet Network Communication                          | 164  |
| CompactLogix DeviceNet Scanner                           | 164  |
| Software for a DeviceNet Network                         | 164  |
| DeviceNet Network Features                               | 165  |
| Using DeviceNet Modules with the CompactLogix Controller | 165  |
| Additional Resources for DeviceNet Networks              | 165  |
| Serial Communication                                     | 166  |
| Serial Communication                                     | 166  |
| Determine Need for Isolator and Cable for Connection     | 167  |
| Communicate with DF1 Devices                             | 169  |
| Communicate with ASCII Devices                           | 172  |
| ASCII Instructions                                       | 174  |
| Modbus Support                                           | 176  |
| DH-485 Network Communication                             | 184  |
| DH-485 Network Communication                             | 184  |
| Additional Resources for DH-485 Communication            | 188  |
| Additional Resources for Serial Communication            | 189  |

# EtherNet/IP Network Communication

The EtherNet/IP network offers a full suite of control, configuration, and data collection services by layering the Common Industrial Protocol (CIP) over the standard Internet protocols, such as TCP/IP and UDP. This combination of well-accepted standards provides the capability required to both support information data exchange and control applications.

The EtherNet/IP network also uses commercial, off-the-shelf Ethernet components and physical media, providing you with a cost-effective plant-floor solution.

For EtherNet/IP networks, you can use these CompactLogix packaged controllers with a built-in EtherNet/IP communication port:

- 1769-L23E-QB1B CompactLogix packaged controller
- 1769-L23E-QBFC CompactLogix packaged controller

#### Software for an EtherNet/IP Network

These software utilities specific to the use of an EtherNet/IP network may be used with the 1769 CompactLogix packaged controller.

#### EtherNet/IP Network Software

| Software                                                                      | Functions                                                                                                | Required for<br>System |
|-------------------------------------------------------------------------------|----------------------------------------------------------------------------------------------------|------------------------|
| RSLogix 5000 programming software                                             | <ul> <li>Configure the CompactLogix<br/>project</li> <li>Define EtherNet/IP<br/>communication</li> </ul> | Yes                    |
| BOOTP/DHCP utility<br>(packaged with RSLogix<br>5000 programming<br>software) | Assign IP addresses to devices on<br>an EtherNet/IP network                                              | No                     |
| RSNetWorx for EtherNet/IP software                                            | Configure EtherNet/IP devices by IP addresses and/or host names                                          | No                     |

#### **EtherNet/IP Network Features**

When used with the CompactLogix packaged controller, the EtherNet/IP communication network provides these features:

- Supports messaging, produced/consumed tags, HMI, and distributed I/O
- Encapsulation of messages within standard TCP/UDP/IP protocol
- Use of a shared application layer with the DeviceNet network
- Easily interfaces via RJ45, category 5, unshielded, twisted-pair cable
- Supports half/full-duplex 10 Mbps or 100 Mbps operation
- Supports the use of standard switches
- Does not require network scheduling
- Does not require the use of routing tables

To view an example of an EtherNet/IP network that includes an 1769-L23E packaged controller, see the network configurations shown in the section <u>Configurations for Quick Start</u> on page 6.

#### EtherNet/IP Network Connections

You indirectly determine the number of connections the controller uses by configuring the controller to communicate with other devices in the system. Connections are allocations of resources that provide more reliable communication between devices than unconnected messages.

A connection is a point-to-point communication mechanism used to transfer data between a transmitter and a receiver. An EtherNet/IP CIP connection transfers data from an application running on one end-node to an application running on another end-node. A CIP connection is established over a TCP connection. A single TCP connection can support multiple CIP connections.

For more information about CIP and TCP connections, see the Ethernet Performance Application Solution, publication <u>ENET-AP001</u>.

Packaged Controllers, EtherNet/IP Connections, and RPI

The built-in EtherNet/IP port of the packaged controller supports 32 CIP connections over an EtherNet/IP network. With these controllers, the number of end-node connections effectively supported depends on a connection's RPI.

Use this table as a reference when determining how to configure your Ethernet network RPI.

| Requested<br>Packet Interval | Ethernet Interface<br>Connections, max |
|------------------------------|----------------------------------------|
| 2 ms                         | 2                                      |
| 4 ms                         | 5                                      |
| 8 ms                         | 10                                     |
| 16 ms                        | 18                                     |
| 32 ms+                       | 25+                                    |

**Ethernet Interface Connections According to RPI** 

We recommend that you leave some connections available for tasks, such as going online and non-I/O purposes.

#### Maximum Ethernet Interface Connections

The maximum connection specifications for the Ethernet interface of the 1769-L23E controllers are listed in this table.

| Connection Type                        | Number of<br>Connections, max |
|----------------------------------------|-------------------------------|
| ТСР                                    | 8                             |
| CIP, Class 1 (I/O and Produce/Consume) | 32                            |
| CIP, Class 3 (Messaging)               | 32                            |

#### Configure the 1769-L23E Ethernet Interface

You may choose to configure your packaged controller's Ethernet interface by using a BOOTP server as shown in <u>Chapter 2</u> of the quick start (<u>page 29</u>) or by using RSLogix 5000 software.

To configure your 1769-L23E packaged controller Ethernet interface in RSLogix 5000 software, right-click the Ethernet port and choose Properties.

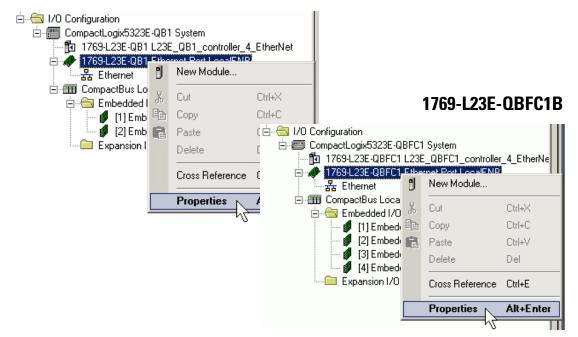

1769-L23E-QB1B

Use the Properties dialog box that displays to specify the Ethernet interface configuration.

## 1769-L23E-QB1B

| Module Prop                 | erties: Controller:1 (1769-                               | L23E-QB1 Ethernet Port 17.1)                                                                                  |       |
|-----------------------------|-----------------------------------------------------------|----------------------------------------------------------------------------------------------------|-------|
| General Conr                | ection RSNetWorx Module                                   | e Info Port Configuration Port Diagnostics                                                                    |       |
| Type:<br>Vendor:<br>Parent: | 1769-L23E-QB1 Ethernet Por<br>Allen-Bradley<br>Controller | rt 10/100 Mbps Ethernet Port on CompactLogix5323E-QB1                                                         |       |
| Name:                       | LocalENB                                                  | Address / Host Name                                                                                           |       |
| Description:                |                                                           |                                                                                                    |       |
| Description.                |                                                           |                                                                                                    |       |
|                             |                                                           |                                                                                                    | -04 D |
| Sl <u>o</u> t:              | 1 📑 Major Revisio                                         | on: 17 1769-L23E-QBF                                                                                          | .CIR  |
|                             |                                                           | Module Properties: Controller:1 (1769-L23E-QB1 Ethernet Port 17.1)                                            | ×     |
|                             |                                                           | General Connection RSNetWorx Module Info Port Configuration Port Diagnostics                                  |       |
|                             |                                                           |                                                                                                    |       |
| Status: Offline             | Г                                                         | Type: 1769-L23E-QB1 Ethernet Port 10/100 Mbps Ethernet Port on CompactLogix5323E-QB1<br>Vendor: Allen-Bradley |       |
| J                           | L                                                         | Parent: Controller Controller                                                                                 |       |
|                             |                                                           | Name: LocalENB                                                                                                |       |
|                             |                                                           | Description:                                                                                                  |       |
|                             |                                                           | O Host Name:                                                                                                  | -     |
|                             |                                                           |                                                                                                    |       |
|                             |                                                           | Sl <u>o</u> t: 1 🚔 Major Revision: 17                                                                         |       |
|                             |                                                           |                                                                                                    |       |
|                             |                                                           |                                                                                                    |       |
|                             |                                                           |                                                                                                    |       |
|                             |                                                           | Status: Offline OK Cancel Apply Help                                                                          |       |

## Additional Resources for EtherNet/IP Networks

| Resource                                                                                            | Description                                                                                                    |
|----------------------------------------------------------------------------------------------------|----------------------------------------------------------------------------------------------------|
| Prepare the Computer, Network, and<br>Controller, page 29 of the quick start in this<br>publication | This chapter describes how to assign an IP<br>address to an Ethernet module and shows<br>how the Ethernet networks appear in<br>RSLinx software. |
| EtherNet/IP Modules in Logix5000 Control<br>Systems User Manual, publication<br>ENET-UM001          | This manual describes how you can use<br>EtherNet/IP modules with your Logix<br>controller.                                                      |
| EtherNet/IP Performance Application Guide, publication <u>ENET-AP001</u>                            | This publication helps you plan your<br>EtherNet/IP network and describes<br>considerations for improving overall<br>network performance.        |

Rockwell Automation publications are available for electronic download at <u>http://literature.rockwellautomation.com</u> or by contacting your distributor.

# DeviceNet Network Communication

The DeviceNet network uses the Common Industrial Protocol (CIP) to provide the control, configuration, and data collection capabilities for industrial devices. The DeviceNet network uses the proven Controller Area Network (CAN) technology, which lowers installation costs and decreases installation time and costly downtime.

A DeviceNet network provides access to the processing features of your field devices by letting you network plant-floor controllers to the field device without having to hard wire each device to an I/O module.

#### CompactLogix DeviceNet Scanner

To use your 1769-L23 or 1769-L23E packaged controller on a DeviceNet network, you must use a DeviceNet module in an expansion slot.

Use a CompactLogix DeviceNet scanner (1769-SDN) if your application:

- requires communication with other DeviceNet devices.
- uses the packaged controller as a master or slave on the DeviceNet network.
- uses a packaged controller and its Ethernet or serial port for other communications.

For more information about other DeviceNet modules that maybe be used on the DeviceNet network, see the DeviceNet Modules in Logix5000 Systems User Manual, publication <u>DNET-UM004</u>.

#### Software for a DeviceNet Network

You must use these software packages with a 1769 CompactLogix packaged controller on a DeviceNet network.

| Software                                                | Is used to                                                                                                    |
|---------------------------------------------------------|----------------------------------------------------------------------------------------------------|
| RSLogix 5000 programming software, version 17 or later  | Configure the CompactLogix project. (Includes the addition and configuration of DeviceNet modules.)                |
| RSLinx Classic software, version 2.54 or later          | Configure and monitor the DeviceNet network.                                                                       |
| RSNetWorx for DeviceNet software, version 9.00 or later | <ul> <li>Configure DeviceNet devices and networks.</li> <li>Define the scan list for DeviceNet devices.</li> </ul> |

#### **DeviceNet Network Features**

When used with the CompactLogix packaged controller, the use of DeviceNet communication modules on a DeviceNet network provide these features:

- Support for messaging to devices (not controller to controller)
- Shares a common application layer with an EtherNet/IP network
- Offers diagnostics for improved data collection and fault detection
- Requires less wiring than traditional, hardwired systems

To view an example of a DeviceNet network that includes an 1769-L23 packaged controller, see the network configurations shown in the section <u>Configurations for Quick Start</u> on <u>page 6</u> of the quick start in this publication.

#### Using DeviceNet Modules with the CompactLogix Controller

For information about configuring a DeviceNet network for use with the CompactLogix packaged controller, see the chapter titled <u>Optional -</u> <u>Configuration of the DeviceNet Network</u> on page 125 of the quick start in this publication.

For information about adding a DeviceNet module to your I/O Configuration tree in RSLogix 5000 programming software, see the section titled <u>Add the</u> <u>1769-SDN Module to the RSLogix 5000 Project</u> on page 138 of the quick start in this publication

#### Additional Resources for DeviceNet Networks

| Resource                                                                      | Description                                                                                             |
|-------------------------------------------------------------------------------|----------------------------------------------------------------------------------------------------|
| Optional - Configuration of the DeviceNet                                     | This chapter describes how to:                                                                          |
| <u>Network, (page 125)</u> of the quick start in this publication             | <ul> <li>wire and apply power to the DeviceNet<br/>network.</li> </ul>                                  |
|                                                                               | <ul> <li>set DeviceNet module node addresses.</li> </ul>                                                |
|                                                                               | <ul> <li>configure a DeviceNet network.</li> </ul>                                                      |
| DeviceNet Modules in Logix5000 Control Systems, publication <u>DNET-UM004</u> | This manual describes how you can use<br>DeviceNet modules with your Logix<br>controller.               |
| DeviceNet Modules in Logix5000 Control Systems, publication <u>DNET-UM004</u> | This manual describes how you can use the 1788-EN2DN device to link to and from your DeviceNet network. |

Rockwell Automation publications are available for electronic download at <u>http://literature.rockwellautomation.com</u> or by contacting your distributor.

# **Serial Communication**

Each of the CompactLogix packaged controllers has a built-in RS-232 port.

- 1769-L23E-QB1B and 1769-L23E-QBFC1B CompactLogix packaged controllers have one built-in RS-232 port. By default, that port is channel 0 on these controllers.
- The 1769-L23-QBFC1B CompactLogix controller has two RS-232 ports that are able to use either DF1 or ASCII protocols.

**IMPORTANT** Limit the length of serial (RS-232) cables to 15.2 m (50 ft).

You can configure the serial port of the controllers for several modes. This table list the modes available and describes what functionality each mode offers.

#### **CompactLogix Serial Port Configuration**

| Mode               | Functions                                                                                                    |
|--------------------|----------------------------------------------------------------------------------------------------|
| DF1 Point-to-Point | Communication between the controller and one other DF1-protocol-compatible device. This mode is typically used when downloading and uploading a program to the controller and is the default mode that the serial port operates in.                                                                                                    |
|                    | Default parameters include:                                                                                                    |
|                    | • Baud Rate: 19,200                                                                                                    |
|                    | Data Bits: 8                                                                                                    |
|                    | Parity: None                                                                                                    |
|                    | • Stop Bits: 1                                                                                                    |
|                    | Control Line: No Handshake                                                                                                    |
|                    | RTS send Delay: 0                                                                                                    |
|                    | RTS Off Delay: 0                                                                                                    |
| DF1 Master         | Control polling and message transmission between the master and slave nodes.                                                                                                    |
|                    | • The master/slave network includes one controller configured as the master node and as many as 254 slave nodes. Link slave nodes by using modems or line drivers.                                                                                                    |
|                    | • A master/slave network can have node numbers from 0254. Each node must have a unique node address.<br>Also, at least two nodes must exist to define your link as a network (one master and one slave station are the two nodes).                                                                                                    |
| DF1 Slave          | Use a controller as a slave station in a master/slave serial communication network.                                                                                                    |
|                    | • When there are multiple slave stations on the network, link slave stations by using modems or line drivers to the master. When you have a single slave station on the network, you do not need a modem to connect the slave station to the master. You can configure the control parameters for no handshaking. You can connect 2255 nodes to a single link. In DF1 Slave mode, a controller uses DF1 half-duplex protocol. |
|                    | • One node is designated as the master and it controls which node has access to the link. All the other nodes are slave stations and must wait for permission from the master before transmitting.                                                                                                    |
| DF1 Radio Modem    | Compatible with SLC 500 and MicroLogix 1500 controllers, this mode supports:                                                                                                    |
|                    | Master and Slave modes.                                                                                                    |
|                    | Store and Forward mode.                                                                                                    |
|                    | 1                                                                                                    |

| Mode   | Functions                                                                                                    |
|--------|----------------------------------------------------------------------------------------------------|
| User   | Communication with ASCII devices.                                                                                              |
|        | Use of this mode requires you to use ASCII instructions in your program to transmit data to and from ASCII devices.            |
| DH-485 | Communicate with other DH-485 devices. This multi-master, token-passing network allows programming and peer-to-peer messaging. |

#### **CompactLogix Serial Port Configuration**

#### **Determine Need for Isolator and Cable for Connection**

Channel 0 on the CompactLogix controllers is fully isolated and does not need a separate isolation device. Channel 1 on the 1769-L23-QBFC1B packaged controller is not an isolated serial port.

You should consider installing an isolator in these situations:

- between the controller and modem or ASCII device.
- when connecting directly to the controller from a workstation.

An isolator that you might consider using is the 1761-NET-AIC interface converter shown here.

#### **1761-NET-AIC Interface Converter**

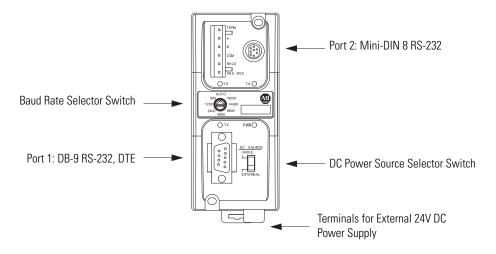

After you have determined if you are using an isolator, use this table to determine what cable you need to use.

#### **Serial Port Cable Options**

| lf you are using<br>an isolator | Then use this                                                                                                    | cable                                                                            |                                                             |   |
|---------------------------------|----------------------------------------------------------------------------------------------------|----------------------------------------------------------------------------------|-------------------------------------------------------------|---|
| No                              | The 1756-CP3                                                                                                    | The 1756-CP3 cable attaches the controller directly to the controller.           |                                                             |   |
|                                 |                                                                                                    | 2 RDX<br>3 TXD<br>4 DTR<br>0MMON<br>3 DSR<br>7 RTS                               | 1 CD<br>2 RDX<br>3 TXD<br>4 DTR<br>COMMON<br>6 DSR<br>7 RTS |   |
|                                 |                                                                                                    |                                                                                  | 8 CTS                                                       |   |
| Yes                             | the pins) on bo<br>You can also us<br>housing than th<br>The 1761-CBL-<br>connector to th<br>connector is no<br>6<br>7<br>9<br>DB-9 Right<br>Cable End | $9 \xrightarrow{4} 12$<br>DB-9 Right-angle or Straight 8-pin, Mini-DIN Cable End |                                                             |   |
|                                 | Pin                                                                                                    | DB-9 End                                                                         | Mini-DIN End                                                | - |
|                                 | 1 2                                                                                                    | DCD<br>RxD                                                                       | DCD<br>RxD                                                  | - |
|                                 | 3                                                                                                    | TxD                                                                              | TxD                                                         | - |
|                                 | 4                                                                                                    | DTR                                                                              | DTR                                                         |   |
|                                 | 5                                                                                                    | Ground                                                                           | Ground                                                      | - |
|                                 | 6                                                                                                    | DSR                                                                              | DSR                                                         |   |
|                                 | 7                                                                                                    | RTS                                                                              | RTS                                                         | - |
|                                 | 8                                                                                                    | CTS                                                                              | CTS                                                         | - |
|                                 | 9                                                                                                    | N/A                                                                              | N/A                                                         | - |

#### **Communicate with DF1 Devices**

You can configure the controller as a master or slave on a serial communication network. Use a serial network when:

- the system contains three or more stations.
- communication occurs regularly and require leased-line, radio, or power-line modems.

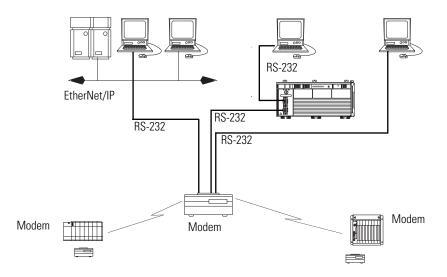

DF1 Configuration Procedure

Configure the controller for DF1 communication by performing this procedure is RSLogix 5000 software.

**1.** In your I/O Configuration tree, right-click your controller and choose Properties.

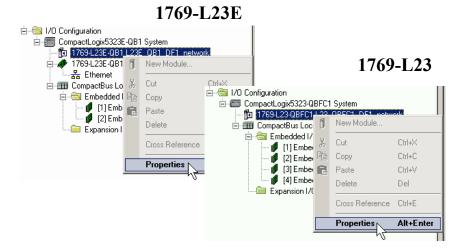

The Controller Properties dialog box displays.

2. If you are configuring a 1769-L23E serial port, click the Serial Port tab.

If you are configuring a 1769-L23-QBFC1B controller, click the serial port tab for the port you want to configure (for example, CH0-Serial Port).

| 🄏 Controller Properties - L23E_QB1_DF1_network                                 |                                                                                     |                                                                  |
|--------------------------------------------------------------------------------|-------------------------------------------------------------------------------------|------------------------------------------------------------------|
| Minor Faults Date/Time Advanced SFC Exe<br>General Serial Port System Protocol | cution File Memory<br>User Protocol Major Faults                                    | 1769-L23                                                         |
| Mode: System                                                                   | K Controller Properties - L23_QBFC1_DF1_network                                     |                                                                  |
| Baud Rate: 19200                                                               | Minor Faults Date/Time Advanced S                                                   | FC Execution File Memory                                         |
| Data Bits: 8                                                                   | CH0 - User Protocol CH1 - Serial Port CH1 - System Pro<br>General CH0 - Serial Port | otocol CH1 - User Protocol Major Faults<br>CH0 - System Protocol |
| Parity: None 💌                                                                 |                                                                                     | CHU - System Protocol                                            |
| Stop Bits: 1                                                                   | Mode: System                                                                        | Show Offline Values                                              |
| Control Line: No Handshake 🔻                                                   | Baud Rate: 19200                                                                    |                                                                  |
|                                                                                | Data Bits: 8                                                                        |                                                                  |
| RTS Send Delay: 0 (x20 ms)                                                     | Parity: None 💌                                                                      |                                                                  |
| RTS Off Delay: 0 (x20 ms)                                                      | Stop Bits: 1                                                                        |                                                                  |
| DCD Wait Delay: 0 (x1 sec)                                                     | Control Line: No Handshake                                                          |                                                                  |
| DCD Walt Delay. Jo (x1 sec)                                                    | Continuous Carrier                                                                  |                                                                  |
|                                                                                | RTS Send Delay: 0 (x20 ms)                                                          |                                                                  |
|                                                                                | RTS Off Delay: 0 (x20 ms)                                                           |                                                                  |
|                                                                                | DCD Wait Delay: 0 (x1 sec)                                                          |                                                                  |
| OK Can                                                                         |                                                                                     |                                                                  |
|                                                                                |                                                                                     |                                                                  |
|                                                                                |                                                                                     |                                                                  |
|                                                                                | OK                                                                                  | Cancel Apply Help                                                |

1769-L23E

- 3. From the Mode pull-down menu, choose System.
- 4. Specify the remaining communication settings according to your system.
- **5.** If you are configuring a 1769-L23E serial port, click the System Protocol tab.

If you are configuring a 1769-L23-QBFC1B controller, click the system protocol tab that corresponds to the serial port you configured in <u>step 2</u> (for example, CH0-System Protocol).

| Minor Faults       Date/Time       Advanced       SFC Execution       File       Memory         General       Serial Port       System Protocol       User Protocol       Major Faults       1769-L23         Protocol       DFI Point to Point <ul> <li>Error Detection</li> <li>BCC</li> <li>Controller Properties - L23_QBFC1_DF1_network</li> <li> <li>BCC</li> <li>Controller Properties - L23_QBFC1_DF1_network</li> <li> <li>BCC</li> <li>Controller Properties - L23_QBFC1_DF1_network</li> <li> <li>BCC</li> <li>Controller Properties - L23_QBFC1_DF1_network</li> <li> <li>BCC</li> <li>Controller Properties - L23_QBFC1_DF1_network</li> <li> <li>BCC</li> <li>Controller Properties - L23_QBFC1_DF1_network</li> <li> <li>BCC</li> <li>Controller Properties - L23_QBFC1_DF1_network</li> <li> <li>BCC</li> <li>Controller Properties - L23_QBFC1_DF1_network</li> <li> <li>BCC</li> <li>Controller Properties - L23_QBFC1_DF1_network</li> <li> <li>BCC</li> <li>Chould a set the protocol</li> <li>CH1 - System Protocol</li> <li>CH1 - System Protocol</li> <li>CH1 - System Protocol</li> <li>Minor Faults</li> <li>General</li> <li>CH0 - Serial Port</li> <li>CH0 - System Protocol</li> <li>Minor Faults</li> <li>Controller Protocol</li> <li>Station Address:</li> <li>Imable Duplicate Detection</li> <li>NAK Receive Limit:</li> <li>Autodetect<th>🔏 Controller Properties - L23E_QB1_DF1_network</th><th></th></li></li></li></li></li></li></li></li></li></li></ul> | 🔏 Controller Properties - L23E_QB1_DF1_network                                                                         |                                                                                                    |
|----------------------------------------------------------------------------------------------------|----------------------------------------------------------------------------------------------------|----------------------------------------------------------------------------------------------------|
| Protocol:       DFI Point to Point         Station Address:       0         NAK Receive Limit:       3         ENQ Transmit Limit:       3         ACK Timeout:       50         Embedded Responses:       Autodetect         V       Folocol:         DFI Point to Point       ©         Bable       Minor Faults         Date/Time       Advanced         SFC Execution       File         Memory       CH0 - Serial Port         CH0 - Serial Port       CH1 - User Protocol         CH0 - Serial Port       CH0 - System Protocol         Minor Faults       General       CH0 - Serial Port         CH0 - Serial Port       CH0 - Serial Port       CH0 - System Protocol         Protocol:       DFI Point to Point       ©       BCC © CRC         Station Address:       0       Imit:       3         ENQ Transmit Limit:       3       ACK Timeout:       50       (x20 ms)         Embedded Responses:       Autodetect       Imit:       3       Embedded Responses:       Autodetect       Imit:                                                                                                    |                                                                                                    | User Protocol Major Faults                                                                                                    |
|                                                                                                    | Protocol: DF1 Point to Point  Fror Detect Station Address: NAK Receive Limit: ACK Timeout: Station Address: Autodetect | stion       1769-L23         Image: Controller Properties - L23_QBFC1_DF1_network       Image: Controller Properties - L23_QBFC1_DF1_network         Minor Faults       Date/Time       Advanced       SFC Execution       File       Memory         CH0 - User Protocol       CH1 - Serial Port       CH1 - User Protocol       Major Faults         General       CH0 - Serial Port       CH0 - System Protocol       Major Faults         Protocol:       DF1 Point to Point       Error Detection       Image: CRC       CRC         Station Address:       0       Image: CRC       CRC       Image: CRC       CRC         NAK Receive Limit:       3       Image: CR2 major       Image: CR2 major       Image: CR2 major         ACK Timeout:       50       (x20 ms)       Image: CR2 major       Image: CR2 major |

#### 1769-L23E

- 6. From the Protocol pull-down menu, choose a DF1 protocol.
- 7. Specify DF1 settings according to your system.

#### **Communicate with ASCII Devices**

You can use the serial port to interface with ASCII devices when the controller is configured for user mode. For example, you can use the serial port to:

- read ASCII characters from a weigh scale module or bar code reader.
- send and receive messages from an ASCII triggered device.

#### ASCII Configuration Procedure

To configure the controller for ASCII communication, complete this procedure.

1. In RSLogix 5000 programming software, right-click your controller and choose Properties.

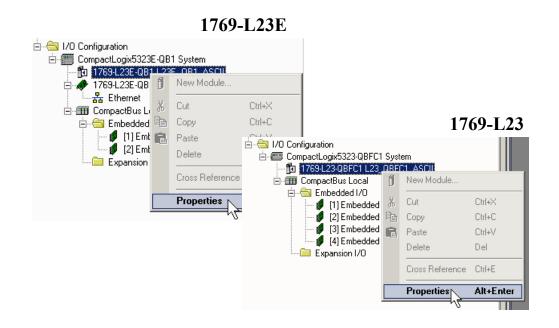

The Controller Properties dialog box displays.

2. If you are configuring a 1769-L23E serial port, click the Serial Port tab.

If you are configuring a 1769-L23-QBFC1B controller, click the serial port tab for the port you want to configure (for example, CH0-Serial Port).

| Controller Prope     | rties - L23E_QB1_ASC |                                          |                         | _ 🗆 ×                  | 1                  |               |                            |                  |
|----------------------|----------------------|------------------------------------------|-------------------------|------------------------|--------------------|---------------|----------------------------|------------------|
| Minor Faults General |                      | vanced   SFC Execu<br>stem Protocol   Us |                         | Memory<br>Tajor Faults |                    |               |                            |                  |
| Mode:                | System 💌             | Sł                                       | row Offline Values      |                        |                    |               | 176                        | 9-L23            |
| Baud Rate:           | System<br>User       | 7                                        |                         |                        |                    |               | 1.0                        |                  |
| Data Bits:           | 8 10 -               |                                          | 🔏 Controller Prope      | rties - L23_QB         | FC1_ASCII          |               |                            | _ 🗆 ×            |
| Parity:              | None                 |                                          | CH0 - User Protoco      |                        | IPort CH1 - System |               | User Protocol              | Major Faults     |
| Stop Bits:           | 1 💌                  |                                          | Minor Faults<br>General | Date/Time              | CH0 - Serial Port  | SFC Execution | File  <br>CH0 - System Pro | Memory<br>btocol |
| Control Line:        | No Handshake         | -                                        | Mode:<br>Baud Rate:     | System 💌<br>System     |                    | Show C        | Iffline Values             |                  |
| RTS Send Delay:      | 0 (x20 ms)           |                                          | Data Bits:              | 8 V                    |                    |               |                            |                  |
| RTS Off Delay:       | 0 (x20 ms)           |                                          | Parity:                 | None 💌                 |                    |               |                            |                  |
| DCD Wait Delay:      | 0 (x1 sec)           |                                          | Stop Bits:              | 1 💌                    |                    |               |                            |                  |
|                      |                      |                                          | Control Line:           | No Handshake           |                    |               |                            |                  |
|                      |                      |                                          | RTS Send Delay:         |                        | 20 ms)             |               |                            |                  |
|                      |                      |                                          | RTS Off Delay:          | 0 (x)                  | 20 ms)             |               |                            |                  |
|                      |                      | OK Cance                                 | DCD Wait Delay:         | 0 (x                   | 1 sec)             |               |                            |                  |
|                      |                      |                                          |                         |                        |                    |               |                            |                  |
|                      |                      |                                          |                         |                        | OK                 | Cancel        | Apply                      | Help             |

1769-L23E

- 3. From the Mode pull-down menu, choose User.
- 4. Specify communication settings according to your system.
- **5.** If you are configuring a 1769-L23E serial port, click the System Protocol tab.

If you are configuring a 1769-L23-QBFC1B controller, click the system protocol tab that corresponds to the serial port you configured in <u>step 2</u> (for example, CH0-System Protocol).

| 😵 Controller Properties - L23E_QB1_ASCII                                                                                                    |                                                                                                    |
|----------------------------------------------------------------------------------------------------|----------------------------------------------------------------------------------------------------|
| Minor Faults Date/Time Advanced SFC Ex<br>General Serial Port* System Protocol                                                                                                    | ecution File Memory User Protocol Major Faults 1769-L23                                                                                                    |
| Protocol: ASCII                                                                                                    | 😵 Controller Properties - L23_QBFC1_ASCII                                                                                                    |
| Read/Write Buffer Size:       82       (Bytes)         Termination Character 1:       %1       2:       %FF'         Append Character 1:       %1       2:       %1         XON/XOFF       Echo Mode       Delete Mode       0         © Ignore       © CRT       Printer       0K       Ca | Minor Faults       Date/Time       Advanced       SFC Execution       File       Memory         General       CH0 - Serial Port       CH0 - System Protocol       CH0 - System Protocol       CH1 - User Protocol       Major Faults         Protocol:       ASCI       Image: Second State State |
|                                                                                                    | OK Cancel Apply Help                                                                                                    |

1769-L23E

- 6. From the Protocol pull-down menu, choose ASCII.
- 7. Specify ASCII settings according to your system.

## **ASCII Instructions**

The controller supports several instructions to manipulate ASCII characters. The instructions are available in ladder diagram (LD) and structured text (ST).

| Instruction Code                                       | Description                                                                                           |
|--------------------------------------------------------|----------------------------------------------------------------------------------------------------|
| ABL                                                    | Determine when the buffer contains termination characters                                             |
| ACB                                                    | Count the characters in the buffer                                                                    |
| ACL                                                    | Clear the buffer                                                                                      |
|                                                        | Clear out ASCII Serial Port instructions that are currently executing or are in the queue             |
| AHL Obtain the status of the serial port control lines |                                                                                                    |
|                                                        | Turn on or off the DTR signal                                                                         |
|                                                        | Turn on or off the RTS signal                                                                         |
| ARD                                                    | Read a fixed number of characters                                                                     |
| ARL                                                    | Read a varying number of characters, up to and including the first set of termination characters      |
| AWA                                                    | Send characters and automatically append one or two additional characters to mark the end of the data |
| AWT                                                    | Send characters                                                                                       |

#### Read and Write ASCII Characters

#### Create and Modify Strings of ASCII Characters

| Instruction Code | Description                                     |
|------------------|-------------------------------------------------|
| CONCAT           | Add characters to the end of a string           |
| DELETE           | Delete characters from a string                 |
| FIND             | Determine the starting character of a substring |
| INSERT           | Insert characters into a string                 |
| MID              | Extract characters from a string                |

Convert Data to or from ASCII Characters

| Instruction Code | Description                                                                              |
|------------------|------------------------------------------------------------------------------------------|
| STOD             | Convert the ASCII representation of an integer value to a SINT, INT, DINT, or REAL value |
| STOR             | Convert the ASCII representation of a floating-point value to a REAL value               |
| DTOS             | Convert a SINT, INT, DINT, or REAL value to a string of ASCII characters                 |
| RTOS             | Convert a REAL value to a string of ASCII characters                                     |
| UPPER            | Convert the letters in a string of ASCII characters to upper case                        |
| LOWER            | Convert the letters in a string of ASCII characters to lower case                        |

#### **Modbus Support**

To use Logix5000 controllers with the Modbus protocol, connect the controllers through the serial port and execute specific ladder logic routines.

A sample controller project is available with RSLogix 5000 Enterprise programming software by clicking Help and choosing Vendor Sample Projects.

#### **Broadcast Messages Over a Serial Port**

You can broadcast messages over a serial port connection from a master controller to all of its slave controllers by using several communication protocols. Those protocols are the following:

- DF1 Master
- DF1 Radio Modem
- DF1 Slave

Broadcasting over a serial port is achieved using the 'message' tag. Because messages are sent to receiving controllers, only the 'write' type messages can be used for broadcasting.

The broadcast feature can be set up by using ladder logic or structured text.

The broadcast feature can also be set by modifying the path value of a message tag in the tag editor.

For this example, ladder logic programming software will be used.

#### Step 1: Set Broadcast - Controller Properties

First, set the System Protocol by following these steps.

**1.** In the Controller Organizer, right-click the controller and choose Properties.

**2.** In the Controller Properties dialog box, from the System Protocol tab, choose the settings for the controller, then choose OK.

| Controller Propertie                                                                        | s - lynnv18                                                                                                    |                                                          |
|---------------------------------------------------------------------------------------------|----------------------------------------------------------------------------------------------------|----------------------------------------------------------|
| Date/Time Adva<br>General Serial P                                                          |                                                                                                    | nvolatile Memory   Memory<br>Major Faults   Minor Faults |
| Protocol:<br>Station Address:<br>Transmit Retries:<br>ACK Timeout:<br>Reply Message Wait:   | DF1 Master     Error Detection       0     ☞ BCC ○       3     ☞ Enable Duplica       50     (x20 ms)       5     (x20 ms) |                                                          |
| Polling Mode:                                                                               | Message Based (slave can initiate messages)                                                                                | •                                                        |
| Master Transmit:<br>Normal Poll Node Tag:<br>Priority Poll Node Tag:<br>Active Station Tag: | Between station polls Y<br>Normal Poll Group Siz                                                                           | re: 0                                                    |
|                                                                                             | OK Cancel                                                                                                    | Apply Help                                               |

#### **System Protocol**

| Field              | DF-1 Master Protocol                                                                                                    | DF-1 Slave Protocol               | DF-1 Radio Modem Protocol         |
|--------------------|----------------------------------------------------------------------------------------------------|-----------------------------------|-----------------------------------|
| Station Address    | Controller station address number                                                                                                    | Controller station address number | Controller station address number |
| Transmit Retries   | 3                                                                                                    | 3                                 | N/A                               |
| ACK Timeout        | 50                                                                                                    | N/A                               | N/A                               |
| Slave Poll Timeout | N/A                                                                                                    | 3000                              | N/A                               |
| Reply Message Wait | 5                                                                                                    | N/A                               | N/A                               |
| Polling Mode       | Message: polls the slave by using<br>the Message instruction<br>Slave: initiates messages for<br>slave-to-slave broadcast.<br>Standard: schedules polling for the<br>slave. | N/A                               | N/A                               |
| EOT Suppression    | N/A                                                                                                    | Disable                           | N/A                               |

#### **System Protocol**

| Field                    | DF-1 Master Protocol | DF-1 Slave Protocol | DF-1 Radio Modem Protocol                                                                                                    |
|--------------------------|----------------------|---------------------|----------------------------------------------------------------------------------------------------|
| Error Detection          | BCC                  | BCC                 | BCC                                                                                                    |
| Duplicate Detection      | Enabled              | Enabled             | N/A                                                                                                    |
| Enable Store and Forward | N/A                  | N/A                 | Choose enable if you want to use<br>the store and forward tag.<br>The last bit of the INT[16] Enable<br>Store and Forward array must be<br>'enabled.' For example, say you<br>create an INT[16] tag named<br>EnableSandF. Then<br>EnableSandF[15].15 must be set to<br>1 for broadcast to work on radio<br>modem. |

#### Step 2: Set Broadcast - Create Controller Scope Message Tag

Next, create a Message tag by following these steps.

**1.** In the Controller Organizer, right-click the Controller Tags folder and choose New Tag.

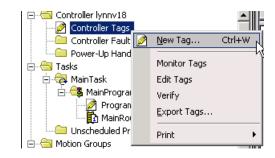

The new tag must be a 'message' tag.

| New Tag             |                     | ×                                  |
|---------------------|---------------------|------------------------------------|
| Name:               | newtag              | ок                                 |
| Description:        | <u> </u>            | Cancel                             |
|                     |                     | Help                               |
|                     | <b>_</b>            |                                    |
| Usage:              | <normal></normal>   |                                    |
| Туре:               | Base Connection     |                                    |
| Alias For:          | <b></b>             | Select Data Type                   |
| Data Type:          | MESSAGE             | MESSAGE OK                         |
| Scope:              | 🗊 lynnv18 💌         | LEAD_LAG Cancel                    |
| External<br>Access: | Read/Write 💌        | LIGHT_CURTAIN Help                 |
| Style:              |                     | MAIN_VALVE_CONTROL                 |
| Constant            |                     | MAXIMUM_CAPTURE                    |
| 🔲 Open ME           | SSAGE Configuration |                                    |
|                     |                     | Array Dimensions Dim 2 Dim 1 Dim 0 |

2. Name the tag and select the Data Type 'Message', then choose OK.

The Message tag in the Controller Scope's Controller Tags folder will look similar to the following.

🔲 Show Data Types by Groups

| Name 🔤 🛆          | Value 🔶      | Force Mask 👘 🔦 | Style   | Data Type |
|-------------------|--------------|----------------|---------|-----------|
| -newtag           | {}           | {}             |         | MESSAGE   |
| 🛨 - newtag. Flags | 16#0200      |                | Hex     | INT       |
| -newtag.EW        | 0            |                | Decimal | BOOL      |
| -newtag.ER        | 0            |                | Decimal | BOOL      |
| -newtag.DN        | 0            |                | Decimal | BOOL      |
| -newtag.ST        | 0            |                | Decimal | BOOL      |
| -newtag.EN        | 0            |                | Decimal | BOOL      |
| -newtag.TO        | 0            |                | Decimal | BOOL      |
| -newtag.EN        | 1            |                | Decimal | BOOL      |
| 🕂 newtag.ERR      | 16#0000      |                | Hex     | INT       |
| H-newted FX       | 16#0000 0000 |                | Hav     | DINT      |

#### Step 3: Ladder Logic Programming Software

Then, to set broadcasting over a serial port, follow these steps.

- 1. In the Controller Organizer, from the Tasks folder, choose Main Routine to display the ladder logic interface.
- 2. Open a MSG instruction from the Input/Output tab.

| P | ×, | 💈 Path: 🔀 | one>            |                                   |       |  |
|---|----|-----------|-----------------|-----------------------------------|-------|--|
|   | ¢  | ны        | Here Msg        | SV SSV IOT                        | Þ     |  |
| F | C  | ▶ K Bit K | Timer/Counte Ma |                                   |       |  |
| × |    |           | see             | MSG<br>Message<br>Message Control | ?(EN) |  |
|   |    | 0         |                 |                                   |       |  |
|   |    |           |                 |                                   |       |  |
|   |    |           |                 |                                   |       |  |

- MSG ٠ Message (EN) Message Control ? Show: MESSAGE 📭 Enter Name Filh • Name Description 그맘 Data Type ٠ ¶ <u>∓</u>\_newtag MESSAGE 6 Controller Program
- **3.** Double-click in the Message Control field to enable the pull-down menu and select the tag you created.

4. Launch the View Configuration dialog box.

| <br>                           |          | 1             |          |
|--------------------------------|----------|---------------|----------|
| <br>Message<br>Message Control | newtag 🛄 | -(EN)         |          |
|                                | View (   | Configuration | n Dialog |
|                                |          |               |          |
|                                |          |               |          |

**5.** In the Message Configuration dialog box, from the Configuration tab, select the message type from the Message Type field.

| Message Configuration                               | - newtag                                                                                                 |        |                | ×        |
|-----------------------------------------------------|----------------------------------------------------------------------------------------------------|--------|----------------|----------|
| Configuration* Commun                               | nication Tag                                                                                             |        |                | 1        |
| Message <u>T</u> ype:                               | Block Transfer Read                                                                                      | •      |                |          |
| Number Of <u>E</u> lements:<br>Destination Element: | Block Transfer Read<br>Block Transfer Write<br>CIP Data Table Read<br>CIP Data Table Write               |        | N              | ew Tag   |
|                                                     | CIP Generic<br>Module Reconfigure                                                                        |        |                | <u> </u> |
|                                                     | PLC2 Unprotected Read<br>PLC2 Unprotected Write<br>PLC3 Typed Read                                       |        |                |          |
|                                                     | PLC3 Typed Write<br>PLC3 Word Range Read<br>PLC3 Word Range Write<br>PLC5 Typed Read<br>PLC5 Typed Write |        |                |          |
|                                                     | PLC5 Word Range Read                                                                                     |        |                |          |
| 🔾 Enable 🔷 Enable                                   | PLC5 Word Range Write<br>SERCOS IDN Read                                                                 |        | Done Length: 0 |          |
| C Error Code:                                       | SERCOS IDN Write                                                                                         |        | 🔲 Timed Out 🗲  |          |
| Error Path:                                         | SLC Typed Read<br>SLC Typed Write                                                                        |        |                |          |
| Error Text:                                         |                                                                                                    |        |                |          |
|                                                     | OK                                                                                                    | Cancel | Apply          | Help     |

Valid 'Write' Message Types include the following:

- CIP Generic
- CIP Data Table Write
- PLC2 Unprotected Write
- PLC3 Typed Write
- PLC3 Word Range Write
- PLC5 Typed Write
- PLC5 Word Range Write
- SLC Typed Write
- **6.** Fill in any other fields needed.

**7.** From the Communication tab, select the Broadcast Radio button and the Channel from the pull-down menu, then choose OK.

| Message Configuration - newtag                                                                                   | ×              |
|----------------------------------------------------------------------------------------------------|----------------|
| Configuration <sup>*</sup> Communication <sup>*</sup>   Tag                                                      |                |
| © <u>P</u> ath: 2.255                                                                                            | Browse         |
| 2,255<br>• Broadcast: Channel 0                                                                                  |                |
| Communication Method<br>ⓒ CIP O D <u>H</u> + Channel: A' ☑ Destination Link:<br>○ CIP <u>With</u> Source Link: 0 | 0<br>0 (Octal) |
| Connected Cache Connections ፍ                                                                                    |                |
| ◯ Enable ◯ Enable Waiting ◯ Start ◯ Done Done                                                                    | Length: 0      |
| O Error Code: Extended Error Code: □ T Error Path: Error Text:                                                   | imed Out 🗲     |
| OK Cancel 4                                                                                                    | Apply Help     |

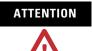

When using structured text, broadcast over a serial port is set by typing MSG(aMsg) and right-clicking on aMSG to display the Message Configuration dialog box.

# DH-485 Network Communication

The serial ports of CompactLogix packaged controllers are also able to communicate by using DH-485 protocol. By using a 1761-NET-AIC converter and the appropriate RS-232 cable (catalog numbers 1756-CP3 or 1747-CP3), a CompactLogix controller can send and receive data on a DH-485 network.

However, with all CompactLogix controllers, we recommend that you use NetLinx networks, such as EtherNet/IP or DeviceNet, because excessive traffic on a DH-485 network may make it impractical to connect to a controller with RSLogix 5000 programming software.

### IMPORTANT

If your application uses connections to DH-485 networks, select built-in serial ports.

The DH-485 protocol uses RS-485 half-duplex as its physical interface. RS-485 is a definition of electrical characteristics, not a protocol. You can configure the CompactLogix controller's RS-232 port to act as a DH-485 interface.

This graphic depicts how the CompactLogix packaged controller can be connected to the DH-485 network.

#### CompactLogix DH-485 Communication Network Example

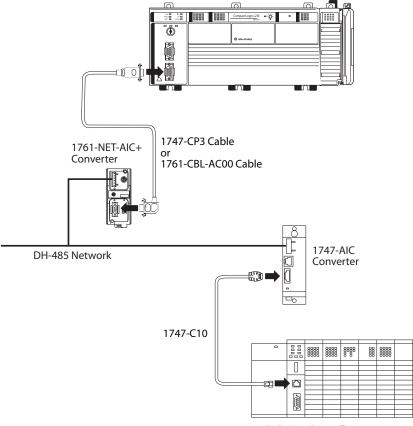

SLC 5/03 Controller

On the DH-485 network, the CompactLogix controller can send and receive messages to and from other controllers.

**IMPORTANT** A DH-485 network consists of multiple cable segments. Limit the total length of all the segments to 1219 m (4000 ft).

For the controller to operate on a DH-485 network, you need a 1761-NET-AIC interface converter for each controller you want to put on the DH-485 network.

You can have one packaged controller for each 1761-NET-AIC converter.

Configuration for a DH-485 Network

To establish DH-485 communication, complete this procedure.

- **1.** Connect the serial port of the controller to either port 1 or port 2 of the 1761-NET-AIC converter.
- 2. Use the RS-485 port to connect the converter to the DH-485 network.

The cable you use to connect the controller depends on the port you use on the 1761-NET-AIC converter.

| Connection                   | Required Cable |
|------------------------------|----------------|
| Port 1                       | 1747-CP3       |
| DB-9 RS-232, DTE connection  | or             |
|                              | 1761-CBL-AC00  |
| Port 2                       | 1761-CBL-AP00  |
| mini-DIN 8 RS-232 connection | or             |
|                              | 1761-CBL-PM02  |

**3.** In RSLogix 5000, open the Controller Properties dialog box by right-clicking the packaged controller and choosing Properties.

4. If you are configuring a 1769-L23E serial port, click the Serial Port tab.

If you are configuring a 1769-L23-QBFC1B controller, click the serial port tab for the port you want to configure (for example, CH0-Serial Port).

| Scontroller Properties - L23E_QBFC1_DH485                   |                                                                                                    |                                                            |
|-------------------------------------------------------------|----------------------------------------------------------------------------------------------------|------------------------------------------------------------|
| Minor Faults Date/Time Advanced Serial Port System Protocol | SFC Execution File Memory User Protocol Major Faults                                                | 1769-L23                                                   |
| Mode: System                                                | Controller Properties - L23_QBFC1_DH485                                                             |                                                            |
| Baud Rate: 19200                                            | CH0 · User Protocol CH1 · Serial Port CH1 · System Protoco<br>Minor Faults Date/Time Advanced SFC E | I CH1 - User Protocol Major Faults<br>xecution File Memory |
| Data Bits: 8                                                | General CH0 - Serial Port                                                                           | CH0 - System Protocol                                      |
| Parity: None 💌                                              | Mode: System 💌                                                                                      | Show Offline Values                                        |
| Stop Bits: 1                                                | Baud Rate: System L                                                                                 |                                                            |
| Control Line: No Handshake                                  | Data Bits: 8                                                                                        |                                                            |
| 🗖 Continuous Carrier                                        | Parity: None 💌                                                                                      |                                                            |
| RTS Send Delay: 0 (x20 ms)                                  | Stop Bits: 1                                                                                        |                                                            |
| RTS Off Delay: 0 (x20 ms)                                   | Control Line: No Handshake 💌                                                                        |                                                            |
| DCD Wait Delay: 0 (x1 sec)                                  | 🗖 Continuous Carrier                                                                                |                                                            |
|                                                             | RTS Send Delay: 0 (x20 ms)                                                                          |                                                            |
|                                                             | RTS Off Delay: 0 (x20 ms)                                                                           |                                                            |
|                                                             | DCD Wait Delay: 0 (x1 sec)                                                                          |                                                            |
| ОК                                                          |                                                                                                    |                                                            |
|                                                             |                                                                                                    |                                                            |
|                                                             | ОК Са                                                                                               | ancel Apply Help                                           |

### 1769-L23E

- 5. From the Mode pull-down menu, choose System.
- 6. Specify communication settings according to your system.

**IMPORTANT** The baud rate specifies the communication rate for the DH-485 port. All devices on the same DH-485 network must be configured for the same baud rate. Select 9600 or 19200 KB.

7. If you are configuring a 1769-L23E serial port, click the System Protocol tab.

If you are configuring a 1769-L23-QBFC1B controller, click the system protocol tab that corresponds to the serial port you configured in <u>step 2</u> (for example, CH0-System Protocol).

| 🎉 Controller Properties - L23E_QBFC1_DH485                           |                                                                                                    |                   |
|----------------------------------------------------------------------|----------------------------------------------------------------------------------------------------|-------------------|
| Minor Faults Date/Time Advanced General Serial Port System Protocol* | SFC Execution File Memory User Protocol Major Faults                                                                                                   |                   |
|                                                                      | ror Detection  CH0 - User Protocol CH1 - Serial Port CH1 - System F  Minor Faults Date/Time Advanced  General CH0 - Serial Port  Protocol:  DH485  CH0 | ITG9-LL23         |
|                                                                      | ОК                                                                                                    | Cancel Apply Help |

### 1769-L23E

8. From the Protocol pull-down menu, choose DH485.

**9.** Use the table below as a reference to specify the DH-485 settings specific to your system.

#### **DH-485 System Protocol Specifications**

| Characteristic          | Description                                                                                                    |
|-------------------------|----------------------------------------------------------------------------------------------------|
| Station Address         | Specifies the node address of the controller on the DH-485 network. Select a number 131 decimal, inclusive.                                                                                                    |
|                         | To optimize network performance, assign node addresses in sequential order. Initiators, such as personal computers, should be assigned the lowest address numbers to minimize the time required to initialize the network. |
| Token Hold Factor       | Number of transmissions plus retries that a node holding a token can send onto the data link each time it receives the token. Enter a value between 14. The default is 1.                                                  |
| Maximum Station Address | Specifies the maximum node address of all the devices on the DH-485 network. Select a number 131 decimal, inclusive.                                                                                                    |
|                         | To optimize network performance, make sure:                                                                                                    |
|                         | • the maximum node address is the highest node number being used on the network.                                                                                                    |
|                         | • that all the devices on the same DH-485 network have the same maximum node address.                                                                                                    |

### Additional Resources for DH-485 Communication

| Resource                                                                                                    | Description                                                                                                  |
|----------------------------------------------------------------------------------------------------|----------------------------------------------------------------------------------------------------|
| Data Highway/Data Highway<br>Plus/Data Highway II/Data Highway<br>485 Cable Installation Instructions,<br>publication <u>1770-6.2.2</u> | This manual explains how to install various Data<br>Highway cable networks, including the DH-485<br>network. |

Rockwell Automation publications are available for electronic download at <u>http://literature.rockwellautomation.com</u> or by contacting your distributor.

# **Additional Resources for Serial Communication**

| Resource                                                                                                    | Description                                                                                                    |
|----------------------------------------------------------------------------------------------------|----------------------------------------------------------------------------------------------------|
| Logix5000 Controllers Common<br>Procedures Manual, publication<br><u>1756-PM001</u>                           | This manual explains a variety of topics specific to programming Logix controllers, including ASCII strings and structured text.      |
| Logix5000 Controllers General<br>Instructions Reference Manual,<br>publication <u>1756-RM003</u>              | This manual contains several chapters that explain the use of ASCII instructions.                                                     |
| SCADA System Application Guide, publication <u>AG-UM008</u>                                                   | This publication describes how to configure a SCADA system using the DF1 protocol.                                                    |
| Logix5000 Controllers as Masters or<br>Slaves on Modbus Application<br>Solution, publication <u>CIG-AP129</u> | This application solution describes how to configure your Logix5000 controller as a master or slave when the Modbus protocol is used. |

Rockwell Automation publications are available for electronic download at <a href="http://literature.rockwellautomation.com">http://literature.rockwellautomation.com</a> or by contacting your distributor.

# Notes:

# Embedded I/O

| Торіс                               | Page |
|-------------------------------------|------|
| Embedded I/O                        | 191  |
| Embedded I/O Tags                   | 192  |
| Digital Inputs                      | 194  |
| DC Input Wiring                     | 194  |
| DC Input Filtering                  | 195  |
| Configure the DC Inputs             | 195  |
| DC Input Tags                       | 197  |
| Digital Outputs                     | 198  |
| DC Output Wiring                    | 198  |
| Configure the DC Outputs            | 199  |
| DC Output Tags                      | 199  |
| Analog I/O                          | 200  |
| Analog I/O Wiring Diagrams          | 200  |
| Configure the Analog I/O            | 203  |
| Analog I/O Tags                     | 205  |
| High-speed Counters                 | 207  |
| High-speed Counters Wiring Diagrams | 207  |
| Configure the High-speed Counters   | 212  |
| High-speed Counter Tags             | 216  |
| Range Control of the HSC            | 225  |
| Additional Resources                | 227  |

# Embedded I/O

Each of the 1769-L23 and 1769-L23E packaged controllers has embedded inputs and outputs that function similarly to other, independent, 1769 Compact I/O modules.

This table lists the embedded I/O available with each packaged controller.

| Packaged Controller | Embedded I/O Available                                                         | See Page   |
|---------------------|--------------------------------------------------------------------------------|------------|
| 1769-L23E-QB1B      | 16 DC inputs                                                                   | <u>194</u> |
|                     | 16 DC outputs                                                                  | <u>198</u> |
| 1769-L23E-QBFC1B,   | 16 DC inputs                                                                   | <u>194</u> |
| 1769-L23-QBFC1B     | 16 DC outputs                                                                  | <u>198</u> |
|                     | 4 differential or single-ended analog inputs and 2 single-ended analog outputs | <u>200</u> |
|                     | 6 HSC inputs and 4 HSC outputs                                                 | <u>207</u> |

#### Packaged Controller Embedded I/O

# **Embedded I/O Tags**

After you create your 1769-L23 or 1769-L23E controller project in RSLogix 5000 programming software, the Controller Tags window contains all of the configuration, input, and output tags for all of the controller's embedded I/O.

To view the tag structures, double-click Controller Tags in the RSLogix 5000 programming software organization tree.

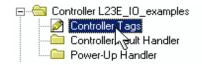

The tag structures for the packaged controllers' embedded I/O are shown here.

### Embedded I/O Tags

| 1769-L23E-QB1B |                                        |                       |  |
|----------------|----------------------------------------|-----------------------|--|
|                | Scope: 🛐 L23E_QB1_I0_∈ 💌 Show Show All |                       |  |
|                | Name 🛆                                 | Alias F Data Type     |  |
| DC Input Tags  | ±-Local:1:C                            | AB:Embedded_IQ16F:C:0 |  |
|                | +-Local:1:I                            | AB:Embedded_IQ16F:I:0 |  |
| DC Output Tags | 🔲 🛨-Local:2:C                          | AB:Embedded_0B16:C:0  |  |
|                |                                        | AB:Embedded_0B16:I:0  |  |
|                | +-Local:2:0                            | AB:Embedded_0B16:0:0  |  |

### 1769-L23E-QBFC1B and 1769-L23-QBFC1B

| Scope: DL23E_IO_examp V Show Show All |               |                         |  |  |  |
|---------------------------------------|---------------|-------------------------|--|--|--|
|                                       | Name 🛆        | Alias F Data Type       |  |  |  |
| DC Input Tags                         | ±-Local:1:C   | AB:Embedded_IQ16F:C:0   |  |  |  |
|                                       | ±-Local:1:I   | AB:Embedded_IQ16F:I:0   |  |  |  |
|                                       | ±-Local:2:C   | AB:Embedded_0B16:C:0    |  |  |  |
| DC Output Tags                        |               | AB:Embedded_0B16:I:0    |  |  |  |
|                                       | ±-Local:2:0   | AB:Embedded_0B16:0:0    |  |  |  |
|                                       | ±-Local:3:C   | AB:Embedded_IF4X0F2:C:0 |  |  |  |
| Analog I/O Tags —                     | ±-Local:3:I   | AB:Embedded_IF4X0F2:I:0 |  |  |  |
|                                       | ±-Local:3:0   | AB:Embedded_IF4X0F2:0:0 |  |  |  |
|                                       | — ±-Local:4:C | AB:Embedded_HSC:C:0     |  |  |  |
| High-speed                            | ±-Local:4:I   | AB:Embedded_HSC:I:0     |  |  |  |
| Counter Tags                          | ±-Local:4:0   | AB:Embedded_HSC:0:0     |  |  |  |

For more information about the embedded I/O tags, see the embedded I/O section specific to the type of I/O you are using.

| I/О Туре            | See Page   |
|---------------------|------------|
| Digital Inputs      | <u>194</u> |
| Digital Outputs     | <u>198</u> |
| Analog I/O          | <u>200</u> |
| High-speed Counters | <u>207</u> |

# Digital Inputs

Each of the 1769-L23 and 1769-L23E packaged controllers provides 16 DC sink/source high-speed inputs. This section describes how to wire and configure the DC inputs.

# **DC Input Wiring**

This diagram shows wiring for the DC input points<sup>(1)</sup> of the packaged controller.

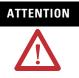

Miswiring of the inputs to an AC power source will damage the embedded inputs.

Be careful when stripping wires. Wire fragments that fall into a wiring terminal could cause damage at powerup. Once wiring is complete, make sure the terminal is free of all metal fragments.

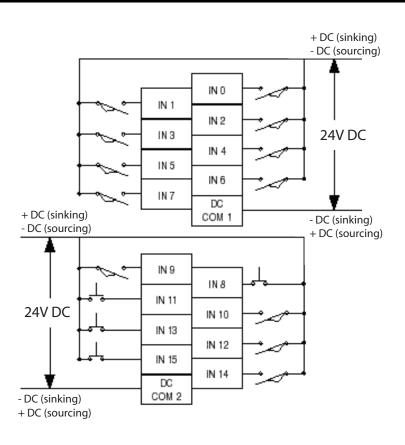

(1) Sinking/Sourcing Inputs - Sourcing/sinking describes the current flow between the I/O and the field device. Sourcing I/O circuits supply (source) current to sinking field devices. Sinking I/O circuits are driven by a current sourcing field device. Field devices connected to the negative side (DC Common) of the field power supply are sinking field devices. Field devices connected to the positive side (+V) of the field supply are sourcing field devices. Europe: DC sinking input and sourcing output circuits are the commonly used options.

### **DC Input Filtering**

The embedded IQ16F inputs can be configured to use digital filtering by input group. Filter times can be specified for both the OFF to ON and ON to OFF transitions.

Group 0 is used to configure inputs 0...7, and group 1 is used to configure inputs 8...15.

Default input-filtering values are 2.0 ms. You can specify 2.0 ms, 1.0 ms, 0.5 ms, 0.1 ms, and 0.0 ms for any transition as required by your program application.

### **Configure the DC Inputs**

Configuration of the DC inputs is typically completed by using RSLogix 5000 software during the initial system configuration.

To configure input filter settings in RSLogix 5000 programming software, complete these steps.

IMPORTANT

DC input configuration can be carried-out only when the packaged controller is in Program or Remote Run modes.

**1.** In the I/O Configuration tree, right-click slot 1, Embedded IF16Q Discrete Inputs and choose Properties.

| 🔲 Module | Propertie                | s: Local:1 (Em          | bedded IQ1 | 6F 3.1) |       |      |
|----------|--------------------------|-------------------------|------------|---------|-------|------|
| General  | Connection               | Configuration           |            |         |       |      |
| Group    | Fi                       | lter                    |            |         |       |      |
| 0        | Off to On<br>2.0 msec. 💌 | On to Off<br>2.0 msec 💌 |            |         |       |      |
| 1        |                          | 2.0 msec 💌              |            |         |       |      |
|          |                          |                         |            |         |       |      |
|          |                          |                         |            |         |       |      |
|          |                          |                         |            |         |       |      |
|          |                          |                         |            |         |       |      |
|          |                          |                         |            |         |       |      |
|          |                          |                         |            |         |       |      |
|          |                          |                         |            |         |       |      |
|          |                          |                         |            |         |       |      |
| Status:  | Offline                  |                         | OK         | Cancel  | Apply | Help |

- **2.** Click the Configuration tab.
- 3. Use the pull-down menus to select your filter times.

For more information about digital input filtering, see the section titled <u>DC Input Filtering</u> on page 195.

| 🔲 Module        | Properties: Loc               | al:1 (Embed                  | ded IQ16F 3.1] |        |       |      |
|-----------------|-------------------------------|------------------------------|----------------|--------|-------|------|
| General         | Connection Cor                | figuration                   |                |        |       |      |
| Group<br>0<br>1 | Off to On 0<br>2.0 msec ▼ 2.0 | n to Off<br>msec ⊻<br>msec ⊻ |                |        |       |      |
| Status:         | Offline                       |                              | ОК             | Cancel | Apply | Help |

4. Click OK.

# **DC Input Tags**

As indicated in the <u>Embedded I/O Tags</u> section on <u>page 192</u>, the tags for the embedded I/O are located in the Controller Tags folder at the creation of the packaged controller project.

Tags specific to the use of the DC inputs are described here.

### **DC Input Tags**

|                        | Name                 | Δ | Data Type             | Style  |
|------------------------|----------------------|---|-----------------------|--------|
|                        | ⊞-Local:1:C          |   | AB:Embedded_IQ16F:C:0 |        |
|                        | ⊡-Local:1:I          |   | AB:Embedded_IQ16F:I:0 |        |
| Input Point Fault Data | - 🗄 -Local:1:I.Fault |   | DINT                  | Binary |
| Input Data Points      | +-Local:1:I.Data     |   | INT                   | Binary |

# **Digital Outputs**

Each of the 1769-L23 and 1769-L23E packaged controllers provides 16 solid-state DC outputs. This section describes how to wire and configure the OB16 DC outputs.

### **DC Output Wiring**

Basic wiring<sup>(1)</sup> of for the embedded OB16 Discrete Outputs (sourcing outputs)<sup>(2)</sup> is shown below.

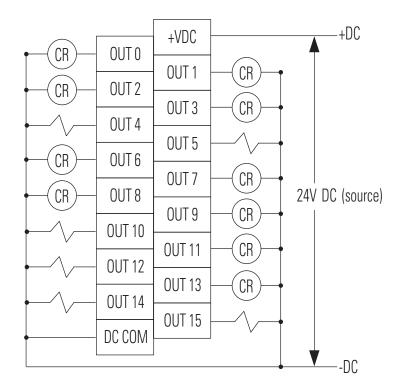

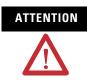

Miswiring the outputs to an AC power source or applying reverse polarity causes damage to the outputs.

Be careful when stripping wires. Wire fragments that fall into a wiring terminal could cause damage at powerup. Once wiring is complete, make sure the terminal is free of all metal fragments.

- (1) Recommended Surge Suppression Use a 1N4004 diode reverse-wired across the load for transistor outputs switching 24V DC inductive loads. For additional details, refer to Industrial Automation Wiring and Grounding Guidelines, Allen-Bradley publication <u>1770-4.1</u>.
- (2) Sourcing Output Source describes the current flow between the I/O and the field device. Sourcing output circuits supply (source) current to sinking field devices. Field devices connected to the negative side (DC Common) of the field power supply are sinking field devices. Field devices connected to the positive side (+V) of the field supply are sourcing field devices. Europe: DC sinking input and sourcing output circuits are the commonly used options.

### **Configure the DC Outputs**

| IMPORTANT | The embedded OB16 discrete outputs <b>cannot</b> be configured for<br>Program and Fault mode output states. If output states are<br>specified in the OB16 Discrete Outputs Module Properties<br>dialog box, those states are not implemented in the program. |
|-----------|----------------------------------------------------------------------------------------------------|
|           | The DC outputs simply go to 0 (OFF) in the event of the controller being in Program or Fault modes.                                                                                                    |

# **DC Output Tags**

As indicated in the <u>Embedded I/O Tags</u> section on <u>page 192</u>, the tags for the embedded I/O are located in the Controller Tags folder at the creation of the packaged controller project.

Tags specific to the use of the DC outputs are described here.

### **DC Output Tags**

|                               | Name 🛆                 | Data Type            | Style  |
|-------------------------------|------------------------|----------------------|--------|
|                               | ⊞-Local:2:C            | AB:Embedded_0B16:C:0 |        |
|                               | -Local:2:1             | AB:Embedded_0B16:I:0 |        |
| DC Output Input (Status) Tags | — 🛨-Local:2:1.Fault    | DINT                 | Binary |
|                               | — 🛨-Local:2:1.ReadBack | INT                  | Binary |
|                               | ⊟-Local:2:0            | AB:Embedded_0B16:0:0 |        |
| DC Output Data Tags           | — 🛨-Local:2:0.Data     | INT                  | Binary |

# Analog I/O

The 1769-L23-QBFC1B and 1769-L23E-QBFC1B packaged controllers provide four differential or single-ended analog inputs and two single-ended analog outputs.

This section contains wiring options and diagrams, configuration procedures, and tag information for the embedded IF4XOF2 analog I/O channels.

### Analog I/O Wiring Diagrams

Use these wiring diagrams as a reference when wiring your analog I/O.

Wiring Differential Inputs

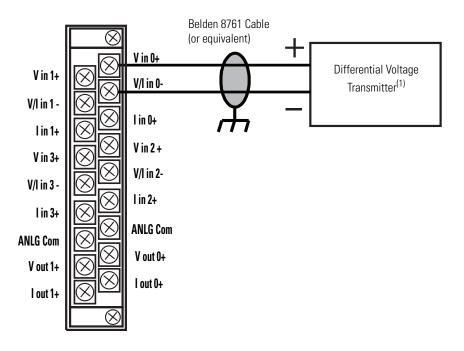

<sup>(1)</sup> The sensor power supply must be rated Class 2.

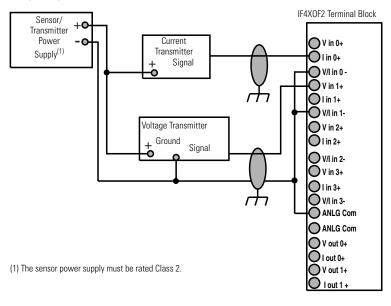

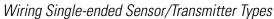

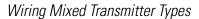

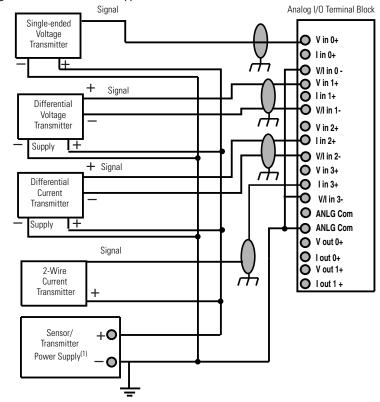

(1) The sensor power supply must be rated Class 2.

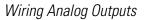

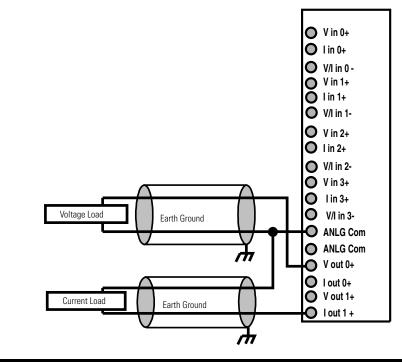

ATTENTION

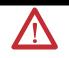

Analog outputs may fluctuate for less than a second when power is applied or removed. This characteristic is common to most analog outputs. While the majority of loads will not recognize this short signal, take preventive measures to make sure that connected equipment is not affected.

### **Configure the Analog I/O**

The analog I/O Module Properties dialog box lets you specify the analog inputs and outputs you want to enable in your application.

Configuration of the analog I/O is typically completed by using RSLogix 5000 software during the initial system configuration.

To configure your analog I/O in RSLogix 5000 programming software, complete these steps.

**1.** In the I/O Configuration tree, right-click slot 3, Embedded IF4XOF2 Analog I/O and choose Properties.

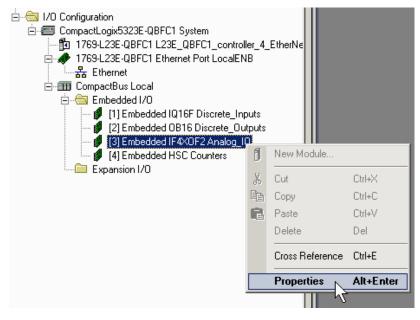

2. Click the Input Configuration tab.

**3.** Check the checkboxes that correspond to the input channels you need to enable.

| Module Properties: Local:3 (Embedded    | i IF4X0F2 1.1)                            |    |
|-----------------------------------------|-------------------------------------------|----|
| General Connection Input Configuration* | Output Configuration Fault/Program Action |    |
| Status: Offline                         | OK Cancel Apply He                        | lp |

- 4. Click the Output Configuration tab.
- **5.** Check the boxes that correspond to the output channels you need to enable.

| Module Properties: Local:3 (Embedded    | I IF4X0F2 1.1)                             |      |
|-----------------------------------------|--------------------------------------------|------|
| General Connection Input Configuration* | Output Configuration* Fault/Program Action |      |
| Status: Offline                         | OK Cancel Apply                            | Help |

6. Click OK.

## Analog I/O Tags

As indicated in the <u>Embedded I/O Tags</u> section on <u>page 192</u>, the tags for the embedded I/O are located in the Controller Tags folder at the creation of the packaged controller project.

Tags specific to the use of the analog I/O are described here.

### Analog I/O Tags<sup>(1)</sup>

|                                            | Name 🛆                        | Data Type               | Style   |
|--------------------------------------------|-------------------------------|-------------------------|---------|
| Configuration Tags                         | — ⊞-Local:3:C                 | AB:Embedded_IF4X0F2:C:0 |         |
| (Analog I/O configuration is completed via |                               | AB:Embedded_IF4X0F2:I:0 |         |
| the Module Properties dialog box.)         | ⊞-Local:3:I.Fault             | DINT                    | Binary  |
| Innut Data and Status Tana                 |                               | INT                     | Decimal |
| Input Data and Status Tags                 |                               | INT                     | Decimal |
|                                            | +-Local:3:1.Ch2Data           | INT                     | Decimal |
|                                            | +-Local:3:1.Ch3Data           | INT                     | Decimal |
|                                            |                               | INT                     | Binary  |
|                                            | Local:3:1.Ch0Input0verRange   | BOOL                    | Decimal |
|                                            | -Local:3:1.Ch1Input0verRange  | BOOL                    | Decimal |
|                                            | -Local:3:1.Ch2InputOverRange  | BOOL                    | Decimal |
|                                            | -Local:3:1.Ch3Input0verRange  | BOOL                    | Decimal |
|                                            |                               | INT                     | Binary  |
|                                            | Local:3:1.Ch00utput0verRange  | BOOL                    | Decimal |
|                                            | -Local:3:1.Ch1OutputOverRange | BOOL                    | Decimal |
|                                            | -Local:3:1.Ch0DataInvalid     | BOOL                    | Decimal |
|                                            | -Local:3:I.Ch1DataInvalid     | BOOL                    | Decimal |
|                                            |                               | INT                     | Decimal |
|                                            | —                             | INT                     | Decimal |
| Г                                          | -Local:3:0                    | AB:Embedded_IF4X0F2:0:0 |         |
| Output Data                                | ⊞-Local:3:0.Ch0Data           | INT                     | Decimal |
|                                            | — ⊕-Local:3:0.Ch1Data         | INT                     | Decimal |

<sup>&</sup>lt;sup>(1)</sup> See the Analog I/O Tag descriptions on following page for further explanation of these tags.

| Anal |  |  |  |
|------|--|--|--|
|      |  |  |  |
|      |  |  |  |
|      |  |  |  |

| Tag Name                     | Description                                                                                    |
|------------------------------|------------------------------------------------------------------------------------------------|
| Local:3:1                    | Tags that contain analog input data.                                                           |
| Local:3:I.Fault              | The bits of this word are set to 1 (ON) if a fault occurs with the analog I/O <sup>(1)</sup> . |
| Local:3:I.Ch0Data            | Channel input data for channel 0.                                                              |
| Local:3:I.Ch1Data            | Channel input data for channel 1.                                                              |
| Local:3:I.Ch2Data            | Channel input data for channel 2.                                                              |
| Local:3:I.Ch3Data            | Channel input data for channel 3.                                                              |
| Local:3:I.InputRangeFlag     | Indicate the range status of the input signal by channel.                                      |
| Local:3:1.Ch0InputOverRange  | Indicates if the input channel is over range. <sup>(2)</sup>                                   |
| Local:3:1.Ch1InputOverRange  | Indicates if the input channel is over range. <sup>(2)</sup>                                   |
| Local:3:1.Ch2InputOverRange  | Indicates if the input channel is over range. <sup>(2)</sup>                                   |
| Local:3:1.Ch3InputOverRange  | Indicates if the input channel is over range. <sup>(2)</sup>                                   |
| Local:3:1.OutputRangeFlag    | Indicate the range status of the output signal by channel.                                     |
| Local:3:1.Ch0OutputOverRange | Indicates if the output channel is over range. <sup>(3)</sup>                                  |
| Local:3:1.Ch1OutputOverRange | Indicates if the output channel is over range. <sup>(3)</sup>                                  |
| Local:3:1.Ch0DataInvalid     | Indicates if 1 (ON) data is being written to bits 06 or bit 15 of this channel. <sup>(4)</sup> |
| Local:3:I.Ch1DataInvalid     | Indicates if 1 (ON) data is being written to bits 06 or bit 15 of this channel. <sup>(4)</sup> |
| Local:3:1.ChOReadback        | Data echo values of the analog output channels.                                                |
| Local:3:1.Ch1Readback        | Data echo values of the analog output channels.                                                |
| Local:3:0                    | Analog output channel data.                                                                    |
| Local:3:0.Ch0Data            | Analog output data value for channel 0.                                                        |
| Local:3:0.Ch1Data            | Analog output data value for channel 1.                                                        |

<sup>(1)</sup> For example, this data is at 1 (0N) if the analog I/O terminal block is removed from the packaged controller while the controller is in Run mode.

- (2) The operating range of the analog inputs is voltage 0...10V DC or current 0...20 mA. The input range is dependent upon the wiring option you use.
- (3) The operating range of the analog outputs is voltage 0...10V DC or current 0...20 mA. The output range is dependent upon the wiring option you use.
- (4) Bits 0...6 and bit 15 of both output data channels (Ch0Data and Ch1Data) should always be set to 0 in your control program. If they are not set to 0, the corresponding DataInvalid tag is set for that channel. While the DataInvalid tag indicates the 1 (ON) data for the specified bits, the channel will continue to operate with the previously converted channel value. For more information about the data specific to these bits, see the Compact 8-Bit Low Resolution Analog I/O Combination Module User Manual, publication <u>1769-UM008</u>.

## **High-speed Counters**

Both the 1769-L23-QBFC1B and 1769-L23E-QBFC1B packaged controllers provide high-speed counter functionality similar to that of the 1769-HSC module.

While many features of the 1769-HSC module are available with the embedded high-speed counters, some of the features of the 1769-HSC module are not available with the embedded high-speed counters of the CompactLogix packaged controllers. Features not available on the embedded high-speed counters include rate/timer functions and limited output range control (4 ranges instead of the 16 available with the 1769-HSC module).

This section provides wiring diagrams, configuration procedures, and tag descriptions for the embedded high-speed counters.

#### High-speed Counters Wiring Diagrams

This section describes wiring options for the high-speed counter terminals of the 1769-L23-QBFC1B and 1769-L23E-QBFC1B packaged controllers.

#### Input Wiring

The embedded high-speed counter uses differential inputs. Therefore, two input terminals are required for each input point. For example, the A0+ and A0- terminals are required for input point A0. Each input point is isolated from other input points, the packaged controller, and the entire output terminal group.

The inputs are compatible with standard differential-line driver output devices as well as single-ended devices such as limit switches, photo-eyes, and proximity sensors. Examples of differential and single-ended circuits are shown in these wiring diagrams.

#### **Differential Encoder Wiring**

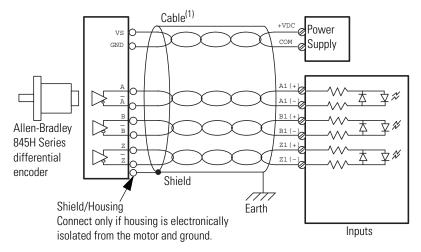

(1) Refer to your encoder manual for proper cable type. The type of cable used should be twisted pair, individually shielded cable with a maximum length of 300 m (1000 ft).

#### **Single-ended Encoder Wiring**

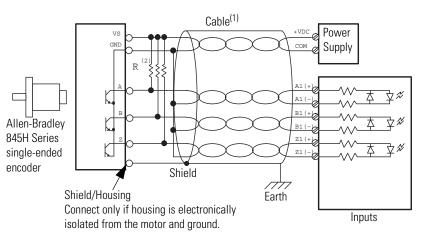

- (1) Refer to your encoder manual for proper cable type. The type of cable used should be twisted-pair, individually shielded cable with a maximum length of 300 m (1000 ft).
- (2) External resistors are required if they are not internal to the encoder. The pull-up resistor (R) value depends on the power supply value. The table below shows the maximum resistor values for typical supply voltages. To calculate the maximum resistor value, use this formula:

$$R = \frac{(Vdc - Vmin)}{Imin}$$

where:

R = maximum pull-up resistor value V DC = power supply voltage Vmin = 2.6V DC Imin = 6.8 mA

#### **Resistor Values for Supply Voltages**

| Power Supply Voltage | Pull-up Resistor Value (R), max <sup>(1)</sup> |
|----------------------|------------------------------------------------|
| 5V DC                | 352 <b>Ω</b>                                   |
| 12V DC               | 1382 <b>Ω</b>                                  |
| 24V DC               | 3147 <b>Ω</b>                                  |

<sup>(1)</sup> Resistance values may change, depending upon your application.

The minimum resistor (R) value depends on the current sinking capability of the encoder. Refer to your encoder's documentation.

#### **HSC Discrete Device Wiring**

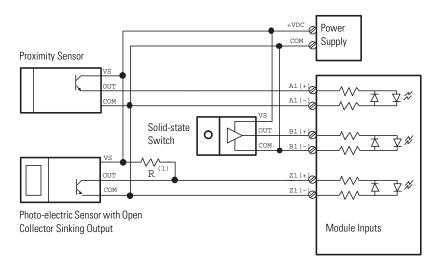

(1) External resistors are required if they are not internal to the sensor. The pull-up resistor (R) value depends on the power supply value. The table below shows the maximum resistor values for typical supply voltages. To calculate the maximum resistor value, use the following formula:

$$R=\frac{(Vdc-Vmin)}{Imin}$$

where:

R = maximum pull-up resistor value Vdc = power supply voltage Vmin = 2.6V dc Imin = 6.8 mA

#### **Resistor Values for Supply Voltages**

| Power Supply Voltage | Pull-up Resistor Value (R), max <sup>(1)</sup> |
|----------------------|------------------------------------------------|
| 5V DC                | 352 Ω                                          |
| 12V DC               | 1382 <b>Ω</b>                                  |
| 24V DC               | 3147 Ω                                         |

<sup>(1)</sup> Resistance values may change, depending upon your application.

The minimum resistor (R) value depends on the current sinking capability of the sensor. Refer to your sensor's documentation.

### Output Wiring

The four output terminals must be powered by a user-supplied external source. User power range is from 5...30V DC. There is no isolation between the outputs, however the outputs are isolated from the inputs and the 1769 packaged controller.

#### **High-speed Counters Output Wiring**

Basic wiring<sup>(1)</sup> of outputs<sup>(2)</sup> for the high-speed counters is shown below.

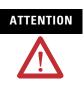

Miswiring of the embedded HSC to an AC power source or applying reverse polarity causes damage to the embedded HSC.

Be careful when stripping wires. Wire fragments that fall into a wiring terminal could cause damage at powerup. Once wiring is complete, make sure the terminal is free of all metal fragments.

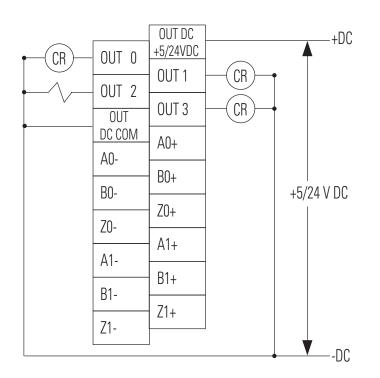

(1) Recommended Surge Suppression - The embedded HSC has built-in suppression which is sufficient for most applications, however, for high-noise applications, use a 1N4004 diode reverse-wired across the load for transistor outputs switching 24V DC inductive loads. For additional details, refer to Industrial Automation Wiring and Grounding Guidelines, Allen-Bradley publication <u>1770-4.1</u>.

(2) Sourcing Output - Source describes the current flow between the I/O and the field device. Sourcing output circuits supply (source) current to sinking field devices. Field devices connected to the negative side (DC Common) of the field power supply are sinking field devices. Field devices connected to the positive side (+V) of the field supply are sourcing field devices. Europe: DC sinking input and sourcing output circuits are the commonly used options.

### **Configure the High-speed Counters**

The Embedded HSC Counters Module Properties dialog box lets you configure the high-speed counters for your application. Configuration of the counters is typically completed by using RSLogix 5000 software during the initial system configuration.

To configure your HSC Counters in RSLogix 5000 programming software, complete these steps.

**1.** In the I/O Configuration tree, right-click slot 4, Embedded HSC Counters and choose Properties.

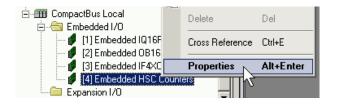

- 2. Click the Input Configuration tab.
- 3. Specify the number of counters you are using.

| Module Properties:                                              | Local:4 (Embedde    | d HSC 1.1)                                                                                       |                                                |           |
|-----------------------------------------------------------------|---------------------|--------------------------------------------------------------------------------------------------|------------------------------------------------|-----------|
| General Connection                                              | Input Configuration | Counter Configuration                                                                            | Fault/Program Action                           |           |
| Number of Counters:<br>Reset Counters:<br>Over Current Latch Of | 2 V<br>1 3 4        | Fjiter A0:<br>Filter A1:<br>Filter <u>B</u> 0:<br>Filter B1:<br>Filter <u>Z</u> 0:<br>Filter Z1: | None V<br>None V<br>None V<br>None V<br>None V |           |
| Status: Offline                                                 |                     | OK                                                                                               | Cancel                                         | pply Help |

4. If you are using the built-in low-pass input filters, use the pull-down menus to specify your input filter times.

| Filter A0:         | None            |
|--------------------|-----------------|
| Filter A1:         | None<br>0.02 ms |
| Filter <u>B</u> 0: |                 |

**5.** Check Reset Counters if your application requires that the counters and related tags be reset when the packaged controller is placed in RUN mode or when the inhibit bit transitions to 0 (OFF).

| Number of Counters:     | 2 💌 |
|-------------------------|-----|
| Reset Counters:         | R   |
| Over Current Latch Off: | Ц2  |

**6.** Check Over Current Latch Off if your application requires that outputs be individually latched off in the event of an over current condition on the outputs.

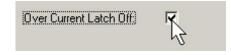

Note that if an over current condition occurs and this feature is enabled (checked), the outputs remain latched off until the ResetBlownFuse bit transition from 0 to 1.

- 7. Click the Counter Configuration tab.
- **8.** Click a counter for configuration.

| General Connection Input Configuration <sup>®</sup> Cou | inter Configuration Fault/Progra                              | m Action                 |      |
|---------------------------------------------------------|---------------------------------------------------------------|--------------------------|------|
| Magimum Count: 2147483647<br>Minimum Count: -2147483648 | Operation Mode:                                               | Pulse Internal Direction | •    |
| Preset: 0                                               | Storage <u>M</u> ode<br>Store on Rising Z<br>Hold While Z = 1 |                          |      |
| Counter Mode<br>Ring Counter<br>Linear Counter          | Preset on Rising 2                                            | z                        |      |
|                                                         |                                                               |                          |      |
| Status: Offline                                         | OK Cancel                                                     | Apply H                  | lelp |

9. Enter the counter's maximum and minimum counts.

The highest maximum count you can use is +2147483647. The lowest minimum count limit you can use is -2147483648.

| Ma <u>x</u> imum Count: | 12500000 |
|-------------------------|----------|
| Minimum Count:          | Q        |

**10.** Specify the counter mode you need for your application.

| Use this counter mode | When your application requires this behavior                                                                                                    |
|-----------------------|----------------------------------------------------------------------------------------------------|
| Ring Counter          | If the current count value is counting up and exceeds the maximum count, the counter begins counting again from the minimum count.              |
|                       | If the current count value is counting down and exceeds the minimum count, the counter begins counting again from the maximum count.            |
| Linear Counter        | If the current count value is over or under the maximum and<br>minimum counts specified, counting stops and<br>overflow/underflow bits are set. |

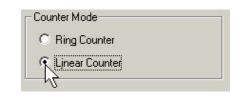

- **11.** Use the Operational Mode pull-down menu to select the counter's operational mode.
- TIP

The operational modes that are available depend upon the number of HSC counters you are using.

Use this table as a reference when determining what operation modes you can use in your application.

| Number of<br>Counters | Counter | Operational Mode | Gate or Preset<br>Functionality |
|-----------------------|---------|------------------|---------------------------------|
| 1                     | 0       | Any              | All                             |
|                       | 13      | Not available    | •                               |
| 2 0                   | 0       | Any              | All                             |
|                       | 1       | Any              | All                             |
|                       | 2 and 3 | Not available    |                                 |

| Number of<br>Counters | Counter | Operational Mode         | Gate or Preset<br>Functionality |
|-----------------------|---------|--------------------------|---------------------------------|
| 3                     | 0       | Any                      | All                             |
|                       | 1       | Pulse/Internal Direction | All                             |
|                       | 2       | Pulse/Internal Direction | None                            |
|                       | 3       | Not available            |                                 |
| 4                     | 0       | Pulse/Internal Direction | All                             |
|                       | 1       | Pulse/Internal Direction | All                             |
|                       | 2       | Pulse/Internal Direction | None                            |
|                       | 3       | Pulse/Internal Direction | None                            |

| Operation Mode:         | Pulse Internal Direction 🛛 💌 |
|-------------------------|------------------------------|
|                         | Pulse Internal Direction     |
|                         | Pulse External Direction     |
| Storage <u>M</u> ode    | Up/Down 🎽 📗                  |
|                         | Encodor V1                   |
| 🔲 🔲 Store on Rising Z   | Encoder X2                   |
| Hold While Z = 1        | Encoder X4                   |
| Hold While $\angle = 1$ |                              |

12. Check the storage modes required for your application.

Use this table as a reference when determining the storage modes required for your application.

| Use this Storage mode            | To achieve this behavior                                                                                     |
|----------------------------------|----------------------------------------------------------------------------------------------------|
| Store on Rising Z <sup>(1)</sup> | Store count occurs at on rising edge of Z and is written to the Ctr <i>X</i> StoredCount tag. <sup>(2)</sup> |
| Hold While Z = 1                 | Hold the counter at its current value while $Z = 1$ .                                                        |
| Preset on Rising Z               | Preset the count value to the value in the preset word on the rising edge of Z.                              |

(1) If both a store and preset function are configured, the stored count is captured before the preset operation takes place.

<sup>(2)</sup> Where *X* is the corresponding channel number.

| Storage <u>M</u> ode |  |
|----------------------|--|
| Istore on Rising Z   |  |
| Hold While Z = 1     |  |
| Preset on Rising Z   |  |

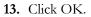

You have completed configuring your embedded HSC counters.

# **High-speed Counter Tags**

As indicated in the <u>Embedded I/O Tags</u> section on <u>page 192</u>, the tags for the embedded I/O are located in the Controller Tags folder at the creation of the packaged controller project.

Tags specific to the use of the HSC counters are described here.

| Configuration Tags                        | — ⊞-Local:4:C                       | AB:Embedded_HSC:C:0 |         |
|-------------------------------------------|-------------------------------------|---------------------|---------|
| Configuration is completed via the Module | ⊟-Local:4:I                         | AB:Embedded_HSC:I:0 |         |
| Properties dialog box.)                   |                                     | DINT                | Binary  |
|                                           | ── -Local:4:1.InputState            | SINT                | Binary  |
|                                           | -Local:4:1.InputStateA0             | BOOL                | Decimal |
|                                           | -Local:4:1.InputStateB0             | BOOL                | Decima  |
| Input Data and Status Tags                | -Local:4:1.InputStateZ0             | BOOL                | Decimal |
|                                           | -Local:4:1.InputStateA1             | BOOL                | Decimal |
|                                           | -Local:4:1.1nputStateB1             | BOOL                | Decimal |
|                                           | -Local:4:1.1nputStateZ1             | BOOL                | Decimal |
|                                           |                                     | INT                 | Binary  |
|                                           |                                     | INT                 | Binary  |
|                                           | Local:4:1.Out00verCurrent           | BOOL                | Decima  |
|                                           | Local:4:1.Out10verCurrent           | BOOL                | Decima  |
|                                           | Local:4:1.Out20verCurrent           | BOOL                | Decima  |
|                                           | Local:4:1.Out30verCurrent           | BOOL                | Decima  |
|                                           | Local:4:1.ModConfig                 | BOOL                | Decima  |
|                                           | Local:4:1.InvalidOutput             | BOOL                | Decima  |
|                                           | -Local:4:I.GenError                 | BOOL                | Decima  |
|                                           | -Local:4:1.1nvalidCtrAssignToRange0 | BOOL                | Decima  |
|                                           | -Local:4:1.1nvalidCtrAssignToRange1 | BOOL                | Decima  |
|                                           | Local: 4:1.1nvalidCtrAssignToRange2 | BOOL                | Decima  |
|                                           | -Local:4:1.1nvalidCtrAssignToRange3 | BOOL                | Decima  |
|                                           | -Local:4:1.1nvalidRangeLimit0       | BOOL                | Decima  |
|                                           | -Local:4:1.1nvalidRangeLimit1       | BOOL                | Decima  |
|                                           | -Local:4:1.1nvalidRangeLimit2       | BOOL                | Decima  |
|                                           | -Local:4:1.1nvalidRangeLimit3       | BOOL                | Decima  |
|                                           | Local:4:1.Range0Active              | BOOL                | Decima  |
|                                           | -Local:4:1.Range1Active             | BOOL                | Decima  |
|                                           | -Local:4:1.Range2Active             | BOOL                | Decima  |
|                                           | -Local:4:1.Range3Active             | BOOL                | Decima  |
|                                           |                                     | DINT                | Decimal |
|                                           |                                     | DINT                | Decima  |
|                                           |                                     | INT                 | Binary  |
|                                           | -Local:4:1.Ctr00verflow             | BOOL                | Decima  |
|                                           | -Local:4:1.Ctr0Underflow            | BOOL                | Decima  |
|                                           | Local: 4:1. Ctr0RisingEdgeZ         | BOOL                | Decima  |
|                                           | Local:4:1.Ctr0InvalidDirectWrite    | BOOL                | Decima  |
|                                           | Local:4:1.Ctr0PresetWarning         | BOOL                | Decima  |
|                                           | - Local:4:I.Ctr1CurrentCount        | DINT                | Decimal |
|                                           |                                     | DINT                | Decimal |

### HSC Tags<sup>(1)</sup>

<sup>(1)</sup> See the HSC Counter Tag descriptions on the following pages for further explanation of these tags.

|                                    | -                                     |                     |         |
|------------------------------------|---------------------------------------|---------------------|---------|
|                                    | - Local:4:1.Ctr0Status                | INT                 | Binary  |
|                                    | Local:4:1.Ctr00verflow                | BOOL                | Decimal |
|                                    | Local:4:1.Ctr0Underflow               | BOOL                | Decimal |
| Input Data and Status Tags (con't) | -Local:4:1.Ctr0RisingEdgeZ            | BOOL                | Decimal |
|                                    | -Local:4:1.Ctr0InvalidDirectWrite     | BOOL                | Decimal |
|                                    | Local:4:1.Ctr0PresetWarning           | BOOL                | Decimal |
|                                    |                                       | DINT                | Decimal |
|                                    |                                       | DINT                | Decimal |
|                                    |                                       | INT                 | Binary  |
|                                    | Local:4:I.Ctr10verflow                | BOOL                | Decimal |
|                                    | Local:4:I.Ctr1Underflow               | BOOL                | Decimal |
|                                    | Local:4:1.Ctr1RisingEdgeZ             | BOOL                | Decimal |
|                                    | Local:4:1.Ctr11nvalidDirectWrite      | BOOL                | Decimal |
|                                    | Local:4:1.Ctr11nvalidCounter          | BOOL                | Decimal |
|                                    | Local:4:1.Ctr1PresetWarning           | BOOL                | Decimal |
|                                    |                                       | DINT                | Decimal |
|                                    | +-Local:4:1.Ctr2Status                | INT                 | Binary  |
|                                    | Local: 4:1. Ctr20 verflow             | BOOL                | Decimal |
|                                    | Local:4:1.Ctr2Underflow               | BOOL                | Decimal |
|                                    | Local:4:1.Ctr2InvalidDirectWrite      | BOOL                | Decimal |
|                                    | Local:4:1.Ctr2InvalidCounter          | BOOL                | Decimal |
|                                    | Local:4:1.Ctr2PresetWarning           | BOOL                | Decimal |
|                                    | +-Local:4:I.Ctr3CurrentCount          | DINT                | Decimal |
|                                    | +-Local:4:1.Ctr3Status                | INT                 | Binary  |
|                                    | Local:4:I.Ctr30verflow                | BOOL                | Decimal |
|                                    | Local:4:I.Ctr3Underflow               | BOOL                | Decimal |
|                                    | Local:4:I.Ctr3InvalidDirectWrite      | BOOL                | Decimal |
|                                    | Local:4:1.Ctr3InvalidCounter          | BOOL                | Decimal |
|                                    | Local:4:I.Ctr3PresetWarning           | BOOL                | Decimal |
| г                                  |                                       | AB:Embedded_HSC:0:0 |         |
| utaut Data and Status Tana         |                                       |                     | Binary  |
| utput Data and Status Tags         |                                       | INT                 | Binary  |
|                                    |                                       | INT                 | Binary  |
|                                    | Local:4:0.Range0En                    | BOOL                | Decimal |
|                                    | Local:4:0.Range1En                    | BOOL                | Decimal |
|                                    | Local: 4:0.Range2En                   | BOOL                | Decimal |
|                                    | Local: 4:0.Range3En                   | BOOL                | Decimal |
|                                    | Local: 4:0. ResetBlownFuse            | BOOL                | Decimal |
|                                    | +-Local: 4:0.Ctr0                     | INT                 | Binary  |
|                                    | Local: 4:0.Ctr0En                     | BOOL                | Decimal |
|                                    | Local: 4:0. Ctr0SoftPreset            | BOOL                | Decimal |
|                                    | Local: 4:0.Ctr0ResetCountOverflow     | BOOL                | Decimal |
|                                    | Local: 4:0.Ctr0ResetCountUnderflow    | BOOL                | Decimal |
|                                    | -Local: 4:0. Ctr0DirectionInvert      | BOOL                | Decimal |
|                                    | Local 4.0. Ctr0DirectionInvert        | BOOL                | Decimal |
|                                    | Local 4.0. Ctr0Directioninnibit       | BOOL                | Decimal |
|                                    | Local 4:0. Ctr02InVert                | BOOL                |         |
|                                    |                                       |                     | Decimal |
|                                    | Local: 4:0. Ctr0ResetRisingEdgeZ      | BOOL                | Decimal |
| L                                  | Local: 4:0. Ctr0ResetCtrPresetWarning | BOOL                | Decimal |

HSC Tags (con't)<sup>(1)</sup>

<sup>&</sup>lt;sup>(1)</sup> See the HSC Counter Tag descriptions on the following pages for further explanation of these tags.

|                                                 | - | E-Local:4:0.Ctr1                       | INT  | Binary  |
|-------------------------------------------------|---|----------------------------------------|------|---------|
| Output Data and Status Tags (con't <del>)</del> |   | –Local:4:0.Ctr1En                      | BOOL | Decimal |
|                                                 |   | -Local:4:0.Ctr1SoftPreset              | BOOL | Decimal |
|                                                 |   | -Local:4:0.Ctr1ResetCount0verflow      | BOOL | Decimal |
|                                                 |   | Local:4:0.Ctr1ResetCountUnderflow      | BOOL | Decimal |
|                                                 |   | -Local:4:0.Ctr1DirectionInvert         | BOOL | Decimal |
|                                                 |   | -Local: 4:0.Ctr1DirectionInhibit       | BOOL | Decimal |
|                                                 |   | -Local:4:0.Ctr1ZInvert                 | BOOL | Decimal |
|                                                 |   | -Local:4:0.Ctr1ZInhibit                | BOOL | Decimal |
|                                                 |   | -Local:4:0.Ctr1ResetRisingEdgeZ        | BOOL | Decimal |
|                                                 |   | -Local:4:0.Ctr1ResetCtrPresetWarning   | BOOL | Decimal |
|                                                 | E | E-Local:4:0.Ctr2                       | INT  | Binary  |
|                                                 |   | –Local:4:0.Ctr2En                      | BOOL | Decimal |
|                                                 |   | -Local:4:0.Ctr2SoftPreset              | BOOL | Decimal |
|                                                 |   | -Local:4:0.Ctr2ResetCountOverflow      | BOOL | Decimal |
|                                                 |   | -Local:4:0.Ctr2ResetCountUnderflow     | BOOL | Decimal |
|                                                 |   | -Local: 4:0. Ctr2DirectionInvert       | BOOL | Decimal |
|                                                 |   | -Local: 4:0. Ctr2ResetCtrPresetWarning | BOOL | Decimal |
|                                                 | E | E-Local:4:0.Ctr3                       | INT  | Binary  |
|                                                 |   | —Local:4:0.Ctr3En                      | BOOL | Decimal |
|                                                 |   | -Local:4:0.Ctr3SoftPreset              | BOOL | Decimal |
|                                                 |   | -Local:4:0.Ctr3ResetCountOverflow      | BOOL | Decimal |
|                                                 |   | -Local:4:0.Ctr3ResetCountUnderflow     | BOOL | Decimal |
|                                                 |   | -Local:4:0.Ctr3DirectionInvert         | BOOL | Decimal |
|                                                 |   | -Local:4:0.Ctr3ResetCtrPresetWarning   | BOOL | Decimal |

### HSC Tags (con't)<sup>(1)</sup>

<sup>(1)</sup> See the HSC Counter Tag descriptions on the following pages for further explanation of these tags.

|                                      | AB:Embedded_HSC_Struct |
|--------------------------------------|------------------------|
|                                      | AB:Embedded_HSC_Struct |
| Output Range Configuration Tags      |                        |
|                                      | DINT Decimal           |
|                                      |                        |
| ⊕ Local: 4:0.Range0To3[0].Config     | INT Binary             |
| Local: 4:0.Range0To3[0].ToThisCou    |                        |
| Local: 4:0.Range0To3[0].ToThisCou    |                        |
| Local: 4:0.Range0To3[0].LoadDirect   |                        |
| Local:4:0.Range0To3[0].Invert        | BOOL Decima            |
| E-Local:4:0.Range0To3[1]             | AB:Embedded_HSC_Struct |
| ⊕-Local:4:0.Range0To3[1].HiLim0rDirV |                        |
| ⊕-Local:4:0.Range0To3[1].LowLimit    | DINT Decima            |
| ⊕-Local:4:0.Range0To3[1].OutputConl  | ol INT Binary          |
| ⊕-Local:4:0.Range0To3[1].Config      | INT Binary             |
| Local: 4:0.Range0To3[1].ToThisCou    |                        |
| Local:4:0.Range0To3[1].ToThisCou     | ter_1 BOOL Decima      |
| Local: 4:0.Range0To3[1].LoadDirect   | Vrite BOOL Decima      |
| Local:4:0.Range0To3[1].Invert        | BOOL Decima            |
| -Local:4:0.Range0To3[2]              | AB:Embedded_HSC_Struct |
| ⊕-Local:4:0.Range0To3[2].HiLim0rDiA  | /r DINT Decima         |
| ⊕-Local:4:0.Range0To3[2].LowLimit    | DINT Decima            |
| ⊕-Local:4:0.Range0To3[2].OutputConl  | ol INT Binary          |
| ⊕-Local:4:0.Range0To3[2].Config      | INT Binary             |
| Local:4:0.Range0To3[2].ToThisCou     | ter_0 BOOL Decima      |
| Local:4:0.Range0To3[2].ToThisCou     | ter_1 BOOL Decima      |
| Local:4:0.Range0To3[2].LoadDirect    | Vrite BOOL Decima      |
| Local:4:0.Range0To3[2].Invert        | BOOL Decima            |
| -Local:4:0.Range0To3[3]              | AB:Embedded_HSC_Struct |
| 🗄-Local:4:0.Range0To3[3].HiLim0rDiA  | /r DINT Decima         |
| ⊕-Local:4:0.Range0To3[3].LowLimit    | DINT Decima            |
| ⊕-Local:4:0.Range0To3[3].OutputConl  | ol INT Binary          |
| ⊕-Local:4:0.Range0To3[3].Config      | INT Binary             |
| Local:4:0.Range0To3[3].ToThisCou     | ter_0 BOOL Decima      |
| Local:4:0.Range0To3[3].ToThisCou     | ter_1 BOOL Decima      |
| Local:4:0.Range0To3[3].LoadDirect    | Vrite BOOL Decima      |
| Local:4:0.Range0To3[3].Invert        | BOOL Decima            |

### HSC Tags (con't)<sup>(1)</sup>

<sup>&</sup>lt;sup>(1)</sup> See the HSC Counter Tag descriptions on the following pages for further explanation of these tags.

| Tag Name                           | Description                                                                                                    |
|------------------------------------|----------------------------------------------------------------------------------------------------|
| Local:4:1                          | Input data and status tags for the HSC counters.                                                                                                    |
| Local:4:1.Fault                    | The bits of this word are set to 1 (ON) if a fault occurs with the HSC counters <sup>(2)</sup> .                                                                                                    |
| Local:4:1.InputState               | Data at this bit reflects the most recent sample of data from each input signal.                                                                                                    |
| Local:4:1.InputStateA0             | Data at this bit reflects the most recent sample of data from input A0.                                                                                                    |
| Local:4:1.InputStateB0             | Data at this bit reflects the most recent sample of data from input B0.                                                                                                    |
| Local:4:1.InputStateZ0             | Data at this bit reflects the most recent sample of data from input Z0.                                                                                                    |
| Local:4:1.InputStateA1             | Data at this bit reflects the most recent sample of data from input A1.                                                                                                    |
| Local:4:1.InputStateB1             | Data at this bit reflects the most recent sample of data from input B1.                                                                                                    |
| Local:4:1.InputStateZ1             | Data at this bit reflects the most recent sample of data from input Z1.                                                                                                    |
| Local:4:1.Readback                 | Data in this word indicates the last commanded output states.                                                                                                    |
|                                    | Because the HSC counter has the ability to command an output state independent<br>of the controller program, use the bits in these tags to determine the output states<br>commanded by the counter.                                                                                                    |
| Local:4:1.Status                   | These tags provide a variety of status data related the HSC counters.                                                                                                    |
| Local:4:1.Out <i>X</i> OverCurrent | Data at this tag represents the over-current status of the specified output channel (where <i>X</i> represents the specified output).                                                                                                    |
|                                    | If the Over Current Latch is enabled (as specified when you configured your HSC counters), then logic used to clear these latched bits (achieved via the ResetBlownFuse tag) should examine these OverCurrent tag values.                                                                                                    |
| Local:4:1.ModConfig                | This bit indicates whether the last configuration array sent to the embedded HSC has been accepted with no errors detected.                                                                                                    |
|                                    | If this bit is 0, either:                                                                                                    |
|                                    | • the last configuration array sent to the embedded HSC has not been accepted a error-free.                                                                                                    |
|                                    | <ul> <li>The HSC counter is still in the process of checking the validity of the previousl<br/>sent configuration array.</li> </ul>                                                                                                    |
| Local:4:I.InvalidOutput            | This status bit indicates whether the current output array has any of the unused or reserved bits set to 1. If any of the unused or reserved bits are set to 1, this status bit is set to 1 and the entire output array is rejected until this condition is cleared. When the unused or reserved bits are cleared, this status bit goes to 0. |
| Local:4:I.GenError                 | This status bit is used as a composite input array error bit. This bit is set to 1 (ON) is any of the individual error status bits for the HSC counters is set. When all of the individual error status bits are clear, this bit is at 0 (OFF).                                                                                               |
| Local:4:1.InvalidCtrAssignToRangeX | This tag indicates if an error is present where the counter assigned for controlling a range (in corresponding range output tag RangeOTo3[X].Config) is not within the number of counters configured.                                                                                                    |
|                                    | The output arrays sent with this error are ignored and these bits are set until an output array without the error is received by the counters.                                                                                                    |

| ag Name                                              | Description                                                                                                    |
|------------------------------------------------------|----------------------------------------------------------------------------------------------------|
| Local:4:I.InvalidRangeLimitX                         | This error status bit indicates that either the high or low limit values (or both) set for the range in output array tags RangeOto3[X]HiLimOrDirWr and/or RangeOto3[X]LowLimit are invalid.                                                                       |
|                                                      | The output arrays sent with this error are not processed and these bits are set unt<br>an output array without the error is received by the embedded HSC.                                                                                                    |
| Local:4:I.Range <i>X</i> Active                      | This bit indicates whether a range is active based on your configuration of the range.                                                                                                    |
|                                                      | If the current count meets the configuration parameters of the range, the corresponding Range XActive tag is set to 1.                                                                                                    |
| Local:4:1.Ctr <i>X</i> CurrentCount                  | This 32-bit tag contains the current count value of counter X.                                                                                                    |
| Local:4:I.CtrXStoredCount                            | This 32-bit tag contains the last stored count value of counter <i>X</i> . Stored count values are triggered based upon your configuration of this function.                                                                                                    |
| Local:4:1.Ctr <i>X</i> Status                        | This tag contains the status and individual error flags for counter X.                                                                                                    |
| Local:4:1.Ctr <i>X</i> Overflow                      | Depending on the counter mode you configured, this tag indicates one of the following:                                                                                                    |
|                                                      | • For a linear counter, that counter X is, or has been in, an overflow condition.                                                                                                    |
|                                                      | • For a ring counter, it indicates that counter X has rolled over while counting u                                                                                                    |
|                                                      | If an overflow occurs, this bit is latched. It must be unlatched via the CtrControlBit tag in the output array.                                                                                                    |
| Local:4:1.CtrXUnderflow                              | Depending on the counter mode you configured, this tag indicates one of the following:                                                                                                    |
|                                                      | • For a linear counter, counter X is, or has been in, an underflow condition.                                                                                                    |
|                                                      | • For a ring counter, counter X has rolled over while counting down.                                                                                                    |
|                                                      | If an underflow occurs, this bit is latched. It must be unlatched via the CtrControlBits tag in the output array.                                                                                                    |
| Local:4:1.Ctr <i>X</i> RisingEdgeZ                   | This tag indicates that the Z input for counter X has had a rising edge occur. This t<br>is set to 1 and latched on a rising edge of the Z input signal. It must be cleared to<br>by using the CtrResetRisingEdgeZ bit of CtrControlBits tag in the output array. |
| Local:4:I.Ctr <i>X</i> InvalidDirectWrite            | This tag indicates that an invalid value has been written during a direct write attempt to the RangeOto3[X]HiLimOrDirWr tag for counter X when the RangeOto3[X]LoadDirectWrite bit (within the RangeOto3[X]ConfigFlags tag) transitions from 0 to 1.              |
| Local:4:I.Ctr <i>X</i> InvalidCounter <sup>(1)</sup> | This tag bit indicates that one or more counter control bits for counter $X$ (in the output array CtrControlBits tag) are set when the number of counters was configured at less than $X+1$ .                                                                     |
| Local:4:1.CtrXPresetWarning                          | This tag indicates that the embedded HSC has independently set counter <i>X</i> to the counter <i>X</i> preset value. This PresetWarning tag is set when one of the following occurs:                                                                             |
|                                                      | <ul> <li>a configuration is sent to the embedded HSC where the counter minimum values is greater than the current count value.</li> </ul>                                                                                                    |
|                                                      | <ul> <li>a configuration is sent to the embedded HSC where the counter maximum values is less than the current count value.</li> </ul>                                                                                                    |
| ocal:4:0                                             | Output data and status tags for the HSC counters.                                                                                                    |

| Tag Name                                  | Description                                                                                                    |  |
|-------------------------------------------|----------------------------------------------------------------------------------------------------|--|
| Local:4:0.0utput0nMask                    | Setting a bit in this tag to 1 turns ON the corresponding HSC output, regardless of the counter-controlled range results. Setting a bit to 1 in this tag turns ON the corresponding HSC output, even if the HSC (that can control the outputs independently) commands the opposite.                                                 |  |
|                                           | If a HSC output has both its OutputOnMask bit set to 1 and its OutputOffMask bit set to 0, the OutputOffMask is precedent and the output is in the OFF state.                                                                                                    |  |
|                                           | Use this tag in your program logic for direct control of the embedded HSC outputs.                                                                                                    |  |
| Local:4:0.OutputOffMask                   | Setting a bit in this tag to 0 turns OFF the corresponding HSC output regardless of the counter-controlled range results or the value specified in the OutputOnMask bit. Setting a bit to 0 in this tag turns OFF the corresponding HSC output, even if the HSC (that can control the outputs independently) commands the opposite. |  |
|                                           | To allow an HSC output to be controlled (that is, to be turned ON), either by the program logic or the HSC's range results, set the corresponding output's OutputOffMask bit to 1.                                                                                                    |  |
| Local:4:0.RangeEnX                        | These tags provide control bits for enabling range results output control.                                                                                                    |  |
| Local:4:0.ResetBlownFuse                  | Use this tag to reset the outputs' overcurrent status bits (in the input array tag StatusFlags) if the over current latch is on.                                                                                                    |  |
| Local:4:0.CtrX                            | The bits of this tag are used to control counter <i>X</i> operation settings.                                                                                                    |  |
| Local:4:0.Ctr <i>X</i> En                 | This tag value controls whether the HSC inputs can affect the counter's current count value. Setting the bit to 1 enables counting, setting the bit to 0 disables counting.                                                                                                    |  |
| Local:4:0.Ctr <i>X</i> SoftPreset         | Use this tag to force a preset of counter <i>X</i> to the CtrPreset value. The transition of the SoftPreset from 0 to 1 causes the counter to transition to the preset value.                                                                                                    |  |
| Local:4:0.Ctr <i>X</i> ResetCountOverflow | Use this tag to clear the counter overflow bit for counter X (the Overflow tag for the counter is located in the array Local:4:I.CtrXStatus).                                                                                                    |  |
|                                           | The transition of the ResetCountOverflow tag from 0 to 1 causes the Ct <i>rX</i> Overflow tag value to be cleared.                                                                                                    |  |
| Local:4:0.CtrXResetCountUnderflow         | Use this tag to clear the counter underflow bit for counter <i>X</i> (the underflow tag for the counter is located in the array Local:4:I.Ctr <i>X</i> Status).                                                                                                    |  |
|                                           | The transition of the ResetCountUnderflow tag from 0 to 1 causes the $Ct_rX$ Underflow tag value to be cleared.                                                                                                    |  |
| Local:4:0.Ctr <i>X</i> DirectionInvert    | Use this tag to control the count direction (higher or lower) of counter $X$ if the CtrDirectionInhibit tag for the counter is set.                                                                                                    |  |
|                                           | A 0 value in this DirectionInvert tag causes the count to increase when the counter's input signals dictate a change in count.                                                                                                    |  |
|                                           | A 1 value in this DirectionInvert tag causes the count to decrease when the counter's input signals dictate a change in count.                                                                                                    |  |
| Local:4:0.CtrDirectionInhibit             | Use this tag to control the count direction source for counter <i>X</i> .                                                                                                    |  |
|                                           | A 0 value in this DirectInhibit tag allows the HSC inputs to control the count direction. A 1 value in this DirectionInhibit tag allows the controller (that is, the value of the DirectionInvert tag) to control the count direction.                                                                                              |  |

| Tag Name                               | Description                                                                                                    |
|----------------------------------------|----------------------------------------------------------------------------------------------------|
| Local:4:0.CtrXZInvert                  | Use this tag to control the Z inputs of counter X when the ZInhibit tag for the same counter is set.                                                                                         |
|                                        | A 0 value in this ZInvert tag causes the Z input value to be 0. A 1 value in this ZInvert tag causes the Z input value to be 1.                                                              |
| Local:4:0.CtrXZInhibit                 | Use this tag to control the counter X Z input source.                                                                                                    |
|                                        | A 0 value in this Zlnhibit tag allows HSC input to control the Z input. A 1 value in this Zlnhibit tag allows the controller (that is, the value of the Zlnvert tag) to control the Z input. |
| Local:4:0.CtrResetRisingEdgeZ          | Use this tag value to clear the latched rising edge of the Z input for counter $X$ (that is, the Ctr $X$ RisingEdgeZ tag value).                                                             |
|                                        | The value of this CTRResetRisingEdgeZ tag must transition from 0 to 1 in order to clear the CtrXRisingEdgeZ tag value.                                                                       |
| Local:4:0.CtrXResetCtrPresetWarning    | Use this tag to clear the CtrXPresetWarning tag (located in the CtrXStatus array).                                                                                                    |
|                                        | To clear the Ctr <i>X</i> PresetWarning tag, this tag value must transition from 0 to 1.                                                                                                    |
| Local:4:0.Range0To3                    | Range control tags. Use these tags to specify the behavior of the ranges when using range output control of the counters. <sup>(3)</sup>                                                     |
| Local:4:0.Range0To3[X]                 | Range control tags specific to range X.                                                                                                    |
| Local:4:0.Range0To3[X].HiLim0rDirWr    | When range $X$ 's LoadDirectWrite tag is set to 0, this tag contains the range $X$ High Limit value used in the range comparison.                                                            |
|                                        | When the LoadDirectWrite tag (located within tag Range0To3[X].Config) transitions from 0 to 1, this tag value is written to counter $X$ 's current count.                                    |
| Local:4:0.Range0To3[X].LowLimit        | When range $X$ 's LoadDirectWrite tag is set to 0, this tag contains the range $X$ Low Limit value used in the range comparison.                                                             |
|                                        | When the LoadDirectWrite tag (located within tag Range0To3[X].Config) is set to 0 to 1, this tag value is not used.                                                                          |
| Local:4:0.Range0To3[X].OutputControl   | Use this tag to designate the HSC outputs (real and virtual) that are to be turned ON when the range comparison results in range $X$ are active.                                             |
|                                        | Each output that has 1 specified in these tags is turned ON when the range $X$ comparison result is active. <sup>(4)</sup>                                                                   |
| Local:4:0.Range0To3[X].Config          | Use the tags in this Config group to configure range X parameters.                                                                                                    |
| Local:4:0.Range0To3[X].ToThisCounter_0 | Use this tag value (along with the next tag - this is two-bit control field) to indicate the counter to be used by range $X$ in its range comparison.                                        |

| Tag Name                               | Description                                                                                                    |
|----------------------------------------|----------------------------------------------------------------------------------------------------|
| Local:4:0.Range0To3[X].ToThisCounter_1 | Use this tag value (along with the tag above - this is two-bit control field) to indicate the counter to be used by range $X$ in its range comparison.                               |
| Local:4:0.Range0To3[X].LoadDirectWrite | When this tag value is 0, the value in the Range0To3[X].HiLim0rDirWr tag is used as the high limit for range X.                                                                      |
|                                        | When this tag value transitions from 0 to 1, the value in the Range0To3[X].HiLimOrDirWr tag is used as the value to load to counter X.                                               |
|                                        | When this tag value is 1, the range high limit, low limit, and output control tag values are not used and the range is essentially disabled.                                         |
| Local:4:0.Range0To3[X].Invert          | This tag value defines when range X is considered active.                                                                                                    |
|                                        | When this tag value is at 0, the range is active when the selected counter's value (that is, the ToThisCounter tag value) is at or between the range's high limit and low limit.     |
|                                        | When this tag value is at 0, the range is active when the selected counter's value (indicated by the ToThisCounter tag value) is at or outside the range's high limit and low limit. |

 $^{(1)}$  This tag is applicable only to counters 1...3. It is not available for counter 0.

<sup>(2)</sup> For example, this data might be at 1 (ON) if an internal error occurs in the HSC while the controller is in Run mode.

<sup>(3)</sup> For more information about the range features of the HSC counter outputs, see the section titled <u>Range Control of the HSC</u> on page 225.

(4) IMPORTANT: Because each output is available for use with each range, each output shared by one or more ranges is controlled through the use of a logical OR function in HSC hardware to process the range results of the ranges that have designated the output to be under HSC range control. Any range result in the active state turns ON the shared output. The shared output is turned OFF only when all range results that use the output are inactive.

#### **Range Control of the HSC**

The range control feature of the embedded HSC lets you program your HSC to operate independently of the controller's logic program.

Four dynamically-configurable ranges are available. The four ranges can be configured to compare a low limit and high limit to the current count value of a designated counter. Using output tag control logic, you can specify a range to be active when the designated counter's current count value is equal to or between the range low/high limit values you specified. Or, you can specify that the range be active when the designated counter's current count value is equal to or outside of the range's low/high limit values.

Using the Range0to3 output tags, you then specify a combination of HSC outputs (options include 4 real outputs and 12 virtual outputs) to be turned ON when that range is active.

Any combination the HSC counter outputs (0...15) may be configured to transition to ON when the range is active. If an individual HSC output is selected to be ON by more than one of the ranges, then the state of that output is controlled through the use of a logical OR function in HSC hardware to process the range results for the ranges that have designated the output to be under HSC range control.

If any range that controls an output has transitioned to the active state, then that output transitions to the ON state. The output transitions to OFF only when all of the ranges that control the output have transitioned to the inactive state.

For more information about configuring the ranges, see the HSC range tag descriptions in the HSC Tags table on page 216.

# Other Configuration Parameters

While each type of embedded I/O has type-specific parameters, for example the embedded HSC has Operation and Storage mode parameters, there are several configuration parameters that are common to both embedded I/O and expansion I/O module configuration.

Use these tables that describe common configuration parameters as a reference when configuring your emebedded I/O and expansion I/O modules.

#### I/O Configuration Options

| Configuration Option            | Description                                                                                                    |
|---------------------------------|----------------------------------------------------------------------------------------------------|
| Requested packet interval (RPI) | The RPI specifies the interval at which data updates over a connection. For example, an input module sends data to a controller at the RPI that you assign to the module.                                                                                                    |
|                                 | • Typically, you configure an RPI in milliseconds (ms). The range is 0.2 ms750 ms.                                                                                                    |
|                                 | • If a ControlNet network connects the devices, the RPI reserves a slot in the stream of data flowing across the ControlNet network. The timing of this slot may not coincide with the exact value of the RPI, but the control system guarantees that the data transfers at least as often as the RPI.                                                                                                    |
| Change of state (COS)           | Digital I/O modules use COS to determine when to send data to the controller. If a COS does not occur within the RPI timeframe, the module multicasts data at the RPI.                                                                                                    |
|                                 | Because the RPI and COS functions are asynchronous to the logic scan, it is possible for an input to change state during program scan execution. If this is a concern, buffer input data so your logic has a stable copy of data during its scan. Use the Synchronous Copy (CPS) instruction to copy the input data from your input tags to another structure and use the data from that structure.                                                                                                    |
| Communication format            | Many I/O modules support different formats. The communication format that you choose also determines:                                                                                                    |
|                                 | data structure of tags.                                                                                                    |
|                                 | connections.                                                                                                    |
|                                 | network usage.                                                                                                    |
|                                 | • ownership.                                                                                                    |
|                                 | returning of diagnostic information.                                                                                                    |
| Electronic keying               | When you configure a module, you specify the slot number for the module. However, it is possible to purposely or accidentally place a different module in that slot. Electronic keying lets you protect your system against the accidental placement of the wrong module in a slot. The chosen keying option determines how closely any module in a slot must match the configuration for that slot before the controller opens a connection to the module. There are different keying options depending on your application needs. |

### **Additional Resources**

| Resource                                                                                              | Description                                                                                                   |
|----------------------------------------------------------------------------------------------------|----------------------------------------------------------------------------------------------------|
| Compact 8-Bit Low Resolution Analog I/O Combination Module User Manual, publication <u>1769-UM008</u> | This manual provides further detail regarding the use of the 1769-IF4XOF2 module and the embedded analog I/O. |
| Compact High-speed Counter Module<br>User Manual, publication<br><u>1769-UM006</u>                    | This manual provides further detail regarding the use of the 1769-HSC module and the embedded HSC counters.   |

Rockwell Automation publications are available for electronic download at <u>http://literature.rockwellautomation.com</u> or by contacting your distributor.

### Notes:

## Add Additional Local I/O

| Торіс                             | Page |
|-----------------------------------|------|
| Expansion Modules                 | 229  |
| Determine Expansion Module Limits | 230  |
| Expansion I/O RPI                 | 231  |
| Additional Resources              | 232  |

### **Expansion Modules**

You can add up to two 1769 CompactLogix modules to the 1769-L23E-QB1B, 1769-L23E-QBFC1B, and 1769-L23-QBFC1B packaged controllers.

For example, you can add a 1769-IF8 analog input module and a 1769-OF8C analog output module.

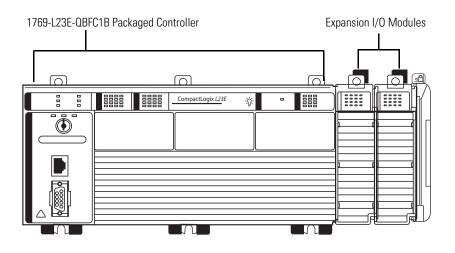

### Determine Expansion Module Limits

The maximum amount of expansion modules that can be used with the packaged controllers is two, with the exception of the L23E-QB1B controller, which can support three. Within that limit, the number of expansion I/O modules that can be attached to the packaged controller depends on the bus current draw of the modules being attached.

Each packaged controller has a specified amount of available bus current as shown in this table.

| Cat. No.         | Total Available 5V DC Bus<br>Current | Total Available 24V DC Bus<br>Current |
|------------------|--------------------------------------|---------------------------------------|
| 1769-L23E-QB1B   | 1 A (1000 mA)                        | 710 mA                                |
| 1769-L23E-QBFC1B | 450 mA                               | 550 mA                                |
| 1769-L23-QBFC1B  | 800 mA                               | 600 mA                                |

**Packaged Controller Bus Current and Expansion Module Limits** 

To determine the number of expansion I/O modules you can add, total the bus current draw (maximum) of your planned expansion I/O modules and the end cap. If your result is less than the packaged controller's maximum available bus current, you are within the expansion I/O limit of your packaged controller.

#### Example of Expansion I/O Calculation

In this example, these expansion I/O modules and bus current draws are planned for use with the 1769-L23E-QBFC1B packaged controller.

| Planned Expansion I/O<br>Module | 5V DC Bus Current<br>Draw, max <sup>(1)</sup> | 24V DC Bus Current<br>Draw, max <sup>(1)</sup> |
|---------------------------------|-----------------------------------------------|------------------------------------------------|
| 1769-OV16 Sink Output Module    | 200 mA                                        | 0 mA                                           |
| 1769-IF4 Analog Input Module    | 105 mA                                        | 60 mA                                          |
| 1769-ECR End Cap                | 5 mA                                          | 0 mA                                           |
| Total Bus Current Draw          | 310 mA                                        | 60 mA                                          |

(1) The maximum bus current draw specification for each Compact I/O module is available in the Compact I/O Selection Guide, publication <u>1769-SG002</u>. This publication also provides further explanation of and a table for the calculation of Compact I/O power supply requirements.

The total bus current draw of the Compact I/O modules (310 mA at 5V DC, or, 60 mA at 24V DC) is less than the total available bus current of the packaged controller (450 mA at 5V DC, or, 600 mA at 24V DC). These planned expansion I/O modules are within the limits of the 1769-L23E-QBFC1B packaged controller.

### Add Expansion I/O Modules

This section explains how to add expansion I/O modules to the packaged controller.

#### Hardware

All expansion I/O modules are attached on the right of the packaged controller. You must attach the end cap to the last expansion module.

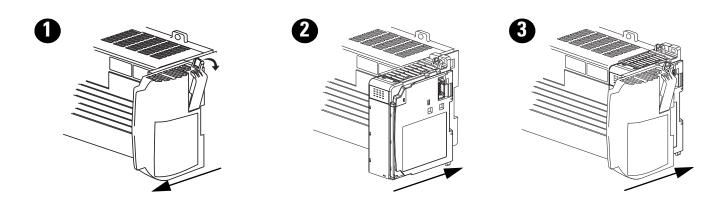

#### Software

To add an expansion module to the I/O configuration tree in RSLogix 5000 software, simply right-click the Expansion I/O folder and select New Module.

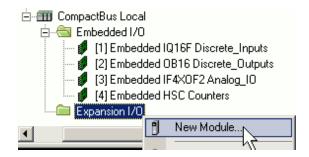

Then select the module you are adding and specify the module's properties.

### **Expansion I/O RPI**

Any I/O modules added as expansion I/O have a minimum backplane RPI of 1 ms. This is the same RPI of the embedded I/O of the packaged controller.

| Remember that RPI reflects how quickly the I/O modules can be scanned, not |
|----------------------------------------------------------------------------|
| how quickly a program can use the data. The requested RPI defines the      |
| frequency at which the controller sends and receives all I/O data on the   |
| backplane. Each module on the backplane can have its own individual RPI    |
| setting.                                                                   |
|                                                                            |
|                                                                            |

### **Additional Resources**

For more information about the expansion I/O module you are adding, see your module's installation instructions and user manual.

Rockwell Automation publications are available for electronic download at <u>http://literature.rockwellautomation.com</u> or by contacting your distributor.

## **Program the Packaged Controller**

| Topic                                      | Page |
|--------------------------------------------|------|
| Programming Specifications Quick Reference | 233  |
| Program the Controller                     | 234  |
| Tasks                                      | 234  |
| Programs and Equipment Phases              | 234  |
| Trends                                     | 235  |
| Monitoring Controller Status               | 235  |

#### **Quick Reference - Programming Specifications of the CompactLogix Packaged Controllers**

| Program Attribute                                | ram Attribute Value For More Information See                                                                           |                                                                                                    |  |
|--------------------------------------------------|----------------------------------------------------------------------------------------------------|----------------------------------------------------------------------------------------------------|--|
| Memory size                                      | 512 KB                                                                                                    | Logix5000 Controllers Execution Time and Memory Use Reference<br>Manual, publication <u>1756-RM087</u>                                                                                                    |  |
| Programming Languages                            | <ul> <li>Ladder Diagram</li> <li>Function Block</li> <li>Structured Text</li> <li>Sequential Function Chart</li> </ul> | Logix5000 Controllers Common Procedures Programming Manual publication <u>1756-PM001</u>                                                                                                    |  |
| Tasks, total available                           | 3                                                                                                    | <ul> <li><u>Tasks</u> on page 234</li> <li>Logix5000 Controllers Design Considerations Reference Manual, publication <u>1756-RM094</u></li> <li>Logix5000 Controllers Common Procedures Programming Manual, publication <u>1756-PM001</u></li> </ul> |  |
| Programs or equipment phases,<br>total available | 16 per task                                                                                                    | <ul> <li><u>Programs and Equipment Phases</u> on <u>page 234</u></li> <li>Logix5000 Controllers Common Procedures Programming<br/>Manual, publication <u>1756-PM001</u></li> </ul>                                                                   |  |
| Trends, total available                          | 1                                                                                                    | <ul> <li><u>Trends</u> on <u>page 235</u></li> <li>Logix5000 Controllers Quick Start, publication <u>1756-QS001</u></li> </ul>                                                                                                    |  |
| TCP connections available                        | 8                                                                                                    | Maximum Ethernet Interface Connections on page 160                                                                                                    |  |
| CIP connections available                        | 32                                                                                                    | Maximum Ethernet Interface Connections on page 160                                                                                                    |  |
| Virtual Axis Limit                               | 4                                                                                                    | Formerly 2 virtual axis                                                                                                    |  |
| PIDE autotune                                    | Supported <ul> <li>Program attribute = PIDE autotune</li> <li>Value-enabled</li> </ul>                                 | RSLogix 5000 PIDE Autotuner - Getting Results, publication<br><u>PIDE-GR001</u>                                                                                                    |  |

### **Program the Controller**

This chapter provides information about programming your CompactLogix packaged controller by using RSLogix 5000 programming software.

#### Tasks

The CompactLogix packaged controllers can be programmed to implement up to three tasks. These three tasks can be any combination of Event and Periodic tasks with a limit of one continuous task.

When programming your packaged controller, you can use multiple tasks to schedule and prioritize the execution of your programs based on specific criteria. Doing so divides your packaged controller's processing time among the different operations in your application.

When programming your packaged controller's tasks, remember that:

- the controller executes only one task at one time.
- one exception task can interrupt another and take control.
- in any given task, only one program executes at one time.

#### Add a Task

To add a controller task, right-click the Tasks folder in the RSLogix 5000 software configuration tree and choose New Task.

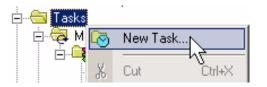

Specify the task's properties according to your application requirements.

For more information about using and managing tasks, see these publications:

- Logix5000 Controllers Design Considerations Reference Manual, publication <u>1756-RM094</u>
- Logix5000 Controllers Common Procedures Programming Manual, publication <u>1756-PM001</u>

### **Programs and Equipment Phases**

The CompactLogix packaged controllers support up to 16 scheduled programs or equipment phases, per task. However, this limit does not include

Controller Fault Handler programs, Power-up Handler programs, unscheduled programs, or unscheduled equipment phases.

RSLogix 5000 software indicates if you are trying to exceed the 16-program limit when you attempt to add another program after the 16th. The indicator is that you are unable to select New Program from the task's menu (that is, New Program is dimmed).

#### Add a Program or Equipment Phase

To add a program or equipment phase, right-click the task you want to add the program to and choose New Program or New Equipment Phase.

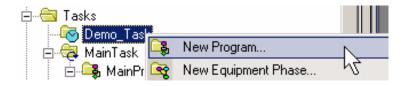

Then specify your program or equipment phase properties.

For more information about developing and implementing your packaged controller program, see the Logix5000 Controllers Common Procedures Programming Manual, publication <u>1756-PM001</u>.

### Trends

Trends let you view sampled tag data over a period of time on a graphical display. Tag data is sampled by the controller and then displayed as points on a trend chart. The CompactLogix packaged controller supports the use of one trend in your application.

For information about creating and using a trend, see the Logix5000 Controllers Quick Start, publication <u>1756-QS001</u>.

#### Monitoring Controller Status

The CompactLogix controller uses Get System Value (GSV) and Set System Value (SSV) instructions to get and set (change) controller data. The controller stores system data in objects. There is no status file, as with the PLC-5 processor.

The GSV instruction retrieves the specified information and places it in the destination. The SSV instruction sets the specified attribute with data from the source.

When you enter a GSV/SSV instruction, the programming software displays the:

- valid object classes.
- object names.
- attribute names.

For the GSV instruction, you can get values for all the available attributes. For the SSV instruction, the software displays only those attributes you are allowed to set.

In some cases, there will be more than one of the same type of object, so you might also have to specify the object name. For example, there can be several tasks in your application. Each task has its own TASK object that you access by the task name.

#### **GSV and SSV Instructions for Controller Status**

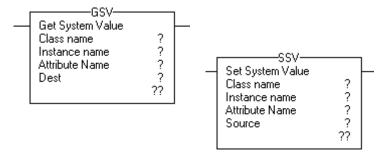

### **Additional Resources**

| Resource                                                                                                  | Description                                                                                                    |
|----------------------------------------------------------------------------------------------------|----------------------------------------------------------------------------------------------------|
| Logix5000 Controllers Execution Time<br>and Memory Use Reference Manual,<br>publication <u>1756-RM087</u> | Provides information about estimating the amount of user memory that your program uses.                                          |
| Logix5000 Controllers Common<br>Procedures Programming Manual,<br>publication <u>1756-PM001</u>           | Provides detailed information about using various instructions and features of RSLogix 5000 software to program your controller. |
| Logix5000 Controllers Design<br>Considerations Reference Manual,<br>publication <u>1756-RM094</u>         | Provides information about creating your<br>RSLogix 5000 program, including managing tasks,<br>programs, and tags.               |
| Logix5000 Controllers Quick Start, publication <u>1756-QS001</u>                                          | Provides information about completing common programming-related tasks on Logix5000 controllers.                                 |

Rockwell Automation publications are available for electronic download at <u>http://literature.rockwellautomation.com</u> or by contacting your distributor.

## **Battery Maintenance**

| Торіс                                     | Page |
|-------------------------------------------|------|
| Battery for Use with Packaged Controllers | 237  |
| Check Battery Power Level                 | 237  |
| Estimate 1769-BA Battery Life             | 238  |
| Store Batteries                           | 238  |

### Battery for Use with Packaged Controllers

Use battery 1769-BA with the CompactLogix packaged controllers.

ATTENTION

The 1769-BA battery is the only battery you can use with the CompactLogix packaged controllers.

The 1747-BA battery is not compatible with the CompactLogix packaged controllers and may cause problems if used with a packaged controller.

### **Check Battery Power Level**

Use the BATT status indicator to determine the battery power level.

#### **Battery Status Indicator**

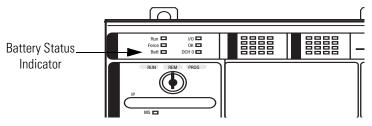

When the packaged controller is powered, the battery indicator provides battery power status as described in this table.

| If the BATT status indicator is | Then                                                                                   |
|---------------------------------|----------------------------------------------------------------------------------------|
| Off                             | The battery has sufficient charge.                                                     |
| On (Red)                        | The battery is 95% discharged and will not retain memory in the event of a power loss. |

If the packaged controller is not powered, you cannot determine the battery power level.

### Estimate 1769-BA Battery Life

Certain conditions affect typical battery life. Use this table to estimate your battery life in varying conditions.

#### **Battery Life Estimation**

| Controller Power                     | At 25 °C (77 °F)                                                          | At 40 °C (104 °F)   | At 60 °C (140 °F) |  |  |
|--------------------------------------|---------------------------------------------------------------------------|---------------------|-------------------|--|--|
| Always Off                           | 14 months                                                                 | 12 months           | 9 months          |  |  |
| On 8 hours per day, 5 days per week  | 18 months                                                                 | 15 months           | 12 months         |  |  |
| On 16 hours per day, 5 days per week | 26 months                                                                 | 22 months 16 months |                   |  |  |
| Always On                            | There is almost no drain on the battery when the controller is always on. |                     |                   |  |  |

After the BATT indicator first indicates a low battery, use this table to determine the amount of time you have until the battery can no longer support memory in the event of a power loss.

| If the temperature is approx. | Then change the battery within |  |
|-------------------------------|--------------------------------|--|
| 60 °C (140 °F)                | 8 days                         |  |
| 25 °C (77 °F)                 | 25 days                        |  |

### **Store Batteries**

ATTENTIONFollow these general rules to store your batteries:• Store batteries in a cool, dry environment. We recommend 25 °C<br/>(77 °F) with 40...60% relative humidity.• You may store batteries for up to 30 days between -45...85 °C<br/>(-49...185 °F), such as during transportation.• To avoid leakage or other hazards, do not store batteries above<br/>60 °C (140 °F) for more than 30 days.

### **Additional Resources**

For more information, consult Guidelines for Handling Lithium Batteries, publication <u>AG 5.4</u>, which comes with your replacement battery.

## **Network Worksheet**

### **EtherNet/IP Network**

Enter EtherNet/IP network data in the following table. Ethernet addresses (MAC) should be entered by using digits 1...9 and letters A through F. An example Ethernet address (MAC) is 00:00:BC:21:D7:BE.

| Data For                | Ethernet Address (MAC) | Assigned IP Address | Example Assigned<br>IP Address |
|-------------------------|------------------------|---------------------|--------------------------------|
| Controller              |                        |                     | 192.168.1.126                  |
| Computer                | Not needed.            |                     | 192.168.1.117                  |
| POINT I/O adapter       |                        |                     | 192.168.1.127                  |
| PowerFlex 40 drive      |                        |                     | 192.168.1.107                  |
| PanelView Plus terminal | Not needed.            |                     | 192.168.1.125                  |

| For all EtherNet/IP addresses, the subnet mask is (from page 40 | <u>)</u> ): | · |         |   |
|-----------------------------------------------------------------|-------------|---|---------|---|
| This quick start uses the example EtherNet/IP subnet mask:      |             |   | . 255 . | 0 |

## **DeviceNet Network**

### **1769-SDN Module Information**

| Series No. (from page 127) | Node No. (from page 131) | Slot No. (from page 135) |
|----------------------------|--------------------------|--------------------------|
| B (example)                | 1 (example)              | 03 (example)             |
|                            |                          |                          |

### **RSNetWorx for DeviceNet Configuration File Information**

Main configuration file name (from page 137): \_\_\_\_\_\_.dnt Subnet configuration file name and path (from page 137): \_\_\_\_\_\_.

.dnt

Notes:

### Numerics

1734-AENT adapter adding to project 73-75 mounting 67 wiring 70
1769-L23E-OB1B, harware features 153
1769-L23E-OBFC1B, harware features 154
1769-L23-OBFC1B, harware features 155

### A

activating software 34-37 adding expansion modules example 231 application testing PanelView Plus terminal 123 transferring with FactoryTalk View 121-122 ASCII communication configuring 172 instructions 174 assembling CompactLogix hardware 23-28 assigning initial screen 120 IP addresses to PanelView Plus terminal 101 to various devices 42 keys 118

### В

battery connecting to packaged controller 25 life 238 maintenance 237 storage 238 BOOTP/DHCP Server utility, using 42 broadcast messages over serial 176 browsing, EtherNet/IP network 45

### C

cables length limit, DH-485 185 length limit, serial 166 serial options 168 calculation expansion module example 230 change of state 226 check low battery 237 **CIP connections, about 159** communication ASCII devices and 172 DF1 devices and 169 I/O formats 226 Modbus 176 path, setting 62 communication networks 157-189 DeviceNet network 164-165 DH-485 network 184-188 EtherNet/IP network 158-163 Compact I/O packaged controller and 229-232 CompactLogix **CIP** connections 159 communication networks 157-189 COS 226 DeciveNet network compatible software 164 DeviceNet scanner 164 DH-485 network communication 184-188 estimate battery life 238 EtherNet/IP network compatible software 158 features of 153 hardware assembling 23-28 I/O communication format 226 I/O electronic keying 226 monitor controller status 235 overview of controller 153-155 **RPI 226** serial ASCII communication 172 serial communication 166-189 serial DF1 communication 169 using DeviceNet network 164-165 using EtherNet/IP network 158-163 computer preparation for quick start 29-51 setting IP address 40 configuring ASCII communication 172 DF1 communication 169 DH-485 communication 185 Ethernet interface 161 connecting communication adapter to PowerFlex 40 drive 86 connections FtherNet/IP max 160 EtherNet/IP network 159 RPI and 159

connections, to network making from computer to switch 26, 31-32 making to PanelView Plus terminal 100 ControlFlash software, using to upgrade firmware 46-49 controller battery maintenance 237 communication networks 157-189 DeviceNet network 164-165 EtherNet/IP network 158-163 expansion I/O 229-232 features 153 hardware features 1769-L23E-QB1B 153 1769-L23E-QBFC1B 154 1769-L23-QBFC1B 155 overview of 153-155 preparation for quick start 29-51 status monitoring 235 controller properties 176 **COS** 226 counter configuration summary 214 creating device shortcuts 105 Goto Configuration Mode button 117 ladder logic for 59-61 multistate indicator 110-112 PanelView Plus application 102 push button 113-114 **RSLinx Enterprise configuration 103** D Design(Local) path, Runtime(Target)

path, RSLinx Enterprise software about paths 104 determining need for isolator 167 device shortcuts, creating 105 **DeviceNet network** about scanner 164 software, compatible 164 using 164-165 **DeviceNet scanner** using 164 devices ASCII configuration 172 DH-485 167 DF1 communication configuring 169

devices configuration 169 master 176 master, about 166 Point-to-Point, about 166 Radio Modem, about 166 slave, about 166 DH-485 cables, length limit 185 devices, about 167 network communication 184-188 configuring 185 protocols 188 protocols 188 display indicator, creating 110-112 testing 115-116 downloading a project, project downloading to controller 62 driver EtherNet/IP, configuring 44 serial, configuring 38

### E

editing parameters, PowerFlex 40 drive 93 editing PowerFlex 40 tags 95 electronic keying 226 embedded I/O configuring in RSLogix 5000 software 58 configuring properties 58 estimate battery life 238 Ethernet address about 31 recording for quick start 25 EtherNet/IP driver, configuring 44 **EtherNet/IP** network assigning IP addresses 42 browsing 45 CIP connections 159 configuring driver for 44 connection specifications 160 connections, about 159 interface configuration 161 **RPI 159** setting computer IP address 40 software, compatible 158 using 158-163 expansion I/O. See expansion modules. expansion modules

about 229-232 adding hardware 231 software 231 calculation example 230 limits 230 limits, determine 230 RPI 231

### F

#### FactoryTalk Activation 34-37 FactoryTalk View software

about paths 104 assigning initial screen 120 assigning keys 118-119 create RSLinx Enterprise configuration 103 creating device shortcuts 105 creating display indicator 110-112 creating display push button 113-114 creating Goto Configurate Mode button 117 new application 102 playing 115-116 testing display 115-116 transferring application 121-122 features, packaged controllers 153 firmware upgrading 46-49

yrauniy 4

### G

gate/preset functions 214 Goto Configuration Mode button 117 ground, wiring 27

### H

#### hardware

assemble the CompactLogix 23-28 required for quick start 18 hardware features 1769-L23E-QB1B 153 1769-L23E-QBFC1B 154

1769-L23-QBFC1B 155

I

#### I/0

communication format 226 COS 226

electronic keying 226 expansion modules 229-232 adding 231 calculation of limits 230 **RPI 231** indicator, mulitstate 110, 112 initial screen, assigning 120 inputs differential encoder wiring 208 single-ended encoder wiring 209 installing hardware mounting a network adapter 67 mounting PanelViewPlus terminal 99 mounting POINT I/O modules 68 mounting POINT I/O power supply 69 wiring a network adapter 70 wiring power to PanelView Plus terminal 99 wiring power to PowerFlex 40 85 installing software RSLogix 5000 33-37 various 50 interface, Ethernet 161 **IP** addresses about 31 assigning to devices 42 to PanelViewPlus terminal 101 setting for computer 40 isolator, serial network 167

### K

keys, assigning 118-119

### L

ladder logic creating for quick start 59-61 length limit DH-485 cables 185 serial cable 166 loading firmware 46-49 low battery 237

#### Μ

MAC address. See MAC ID. MAC ID about 31 recording for quick start 25 maintain battery 237 master, DF1 166 maximum cable length DH-485 185 RS-232 166 EtherNet/IP connections 160 expansion modules, use of 230 messages broadcast over serial 176 Modbus protocol 176 mode, user 167 modem radio 176 monitor controller status 235 mounting PanelView Plus terminal 99 multistate indicator, creating 110-112

### Ν

network DeviceNet 164-165 DH-485. See DH-485 network. EtherNet/IP 158-163 preparation for quick start 29-51 using packaged controller in 157-189 network adapter mounting 67 wiring 70 network connections making 26 making from computer to switch 31-32 making to PanelView Plus terminal 100 new application, FactoryTalk View software 102

### 0

outputs isolation 211 required power supply 211 wiring diagram 211 overview, packaged controller 153-155

### P

packaged controller 59-61 battery maintenance 237 CIP connections 159 communication networks 157-189 configuring in RSLogix 5000 software 57 configuring properties 57

DeviceNet compatible software 164 DeviceNet network 164-165 downloading a project 62 EtherNet/IP compatible software 158 EtherNet/IP network 158-163 expansion I/O 229-232 features 153 hardware features 1769-L23E-QB1B 153 1769-L23E-QBFC1B 154 1769-L23-QBFC1B 155 overview 153-155 setting the communication path 62 packaged controller firmware, upgrading 46-49 **PanelView Plus terminal** assigning IP address 101 mountina 99 testing application 123 wiring power 99 parts list for quick start 18 playing, FactoryTalk View software 115-116 POINT I/O adding to project 73-75 mounting 68 power supply, mounting 69 Point-to-Point, DF1 166 ports, serial configurations 166 power wiring to packaged controller 27 PowerFlex 40 drive 95 adding to project 90-91 connecting communication adapter 86 editing parameters 93 editing tags 95 wiring power 85 program the packaged controller packaged controller 233 programming specifications 233 project adding distributed I/O 73-75 adding PowerFlex 40 drive 90-91 properties configuring embedded I/O 58 configuring packaged controller 57 protocols DH-485 188 Modbus 176 push button, creating 113-114

### R

radio modem 176 Radio Modem, DF1 166 requested packet interval description 226 EtherNet/IP connections 159 of expansion I/O 231 requirements hardware 18 **RPI.** See requested packet interval. **RSLinx Enterprise, configuration in** FactoryTalk View software 103 **RSLinx software** required for quick start 16 using to browse network 45 **RSLogix 5000 software** activating using FactoryTalk Activation 34-37 adding distributed I/O 73-75 adding PowerFlex 40 drive 90-91 configuring a controller 57 configuring embedded I/O 58 configuring Ethernet interface 161 creating ladder logic 59-61 installing 33-37 quick start pages 55 required for quick start 16 **RSNetWorx for DeviceNet software** 

required for quick start 17

### S

scanner, DeviceNet 164 serial cable length limit 166 options 168 serial communication 166-189 ASCII devices 172 ASCII instructions 174 DF1 devices 169 modes available 166 serial communication. See also serial network serial driver configuring 38 serial network

about 166-189 ASCII devices 172 **ASCII** instructions 174 available modes 166 cable options 168 configuring driver 38 DF1 devices 169 isolator and 167 modes 166 serial port configurations 166 setting the communication path 62 shortcuts, creating for device 105 **slave** 176 slave, DF1 166 software activating using FactoryTalk Activation 34-37 DeviceNet network 164 EtherNet/IP network 158 installing RSLogix 5000 33-37 required for quick start 16 using ControlFlash to upgrade firmware 46-49 specifications 160 store batteries 238

### Τ

TCP, specifications 160 testing display 115-116 tags 95 testing PanelView Plus application 123 transferring FactoryTalk View application 121

#### U

User mode 167

### W

### wiring power

to packaged controller 27 to PanelView Plus terminal 99 to PowerFlex 40 drive 85

### **Rockwell Automation Support**

Rockwell Automation provides technical information on the Web to assist you in using its products. At <a href="http://www.rockwellautomation.com/support/">http://www.rockwellautomation.com/support/</a>, you can find technical manuals, a knowledge base of FAQs, technical and application notes, sample code and links to software service packs, and a MySupport feature that you can customize to make the best use of these tools.

For an additional level of technical phone support for installation, configuration, and troubleshooting, we offer TechConnect support programs. For more information, contact your local distributor or Rockwell Automation representative, or visit <a href="http://www.rockwellautomation.com/support/">http://www.rockwellautomation.com/support/</a>.

### Installation Assistance

If you experience an anomoly within the first 24 hours of installation, review the information that is contained in this manual. You can contact Customer Support for initial help in getting your product up and running.

| United States or Canada | 1.440.646.3434                                                                                                    |
|-------------------------|----------------------------------------------------------------------------------------------------|
|                         | Use the <u>Worldwide Locator</u> at <u>http://www.rockwellautomation.com/support/americas/phone_en.html</u> , or contact your local Rockwell Automation representative. |

### **New Product Satisfaction Return**

Rockwell Automation tests all of its products to ensure that they are fully operational when shipped from the manufacturing facility. However, if your product is not functioning and needs to be returned, follow these procedures.

|                       | Contact your distributor. You must provide a Customer Support case number (call the phone number above to obtain one) to your distributor to complete the return process. |
|-----------------------|----------------------------------------------------------------------------------------------------|
| Outside United States | Please contact your local Rockwell Automation representative for the return procedure.                                                                                    |

### **Documentation Feedback**

Your comments will help us serve your documentation needs better. If you have any suggestions on how to improve this document, complete this form, publication <u>RA-DU002</u>, available at <u>http://www.rockwellautomation.com/literature/</u>.

#### www.rockwellautomation.com

#### Power, Control and Information Solutions Headquarters

Americas: Rockwell Automation, 1201 South Second Street, Milwaukee, WI 53204 USA, Tel: (1) 414.382.2000, Fax: (1) 414.382.4444 Europe/Middle East/Africa: Rockwell Automation, Vorstlaan/Boulevard du Souverain 36, 1170 Brussels, Belgium, Tel: (32) 2 663 0600, Fax: (32) 2 663 0640 Asia Pacific: Rockwell Automation, Level 14, Core F, Cyberport 3, 100 Cyberport Road, Hong Kong, Tel: (852) 2887 4788, Fax: (852) 2508 1846

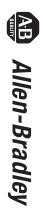

1769 CompactLogix Packaged Controllers

**Quick Start and User Manual**